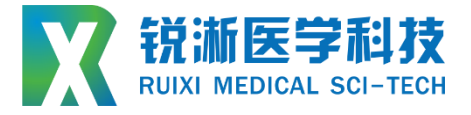

# **推送、回撤、扭转力测试 仪**

**RXJC –THN** ▢▢ ▢ **JT**▢▢▢ **JN**▢▢ **YT**▢▢ **YN**▢▢ **YJ S**▢▢▢ ▢

## **设备使用说明书**

## **Instruction manual**

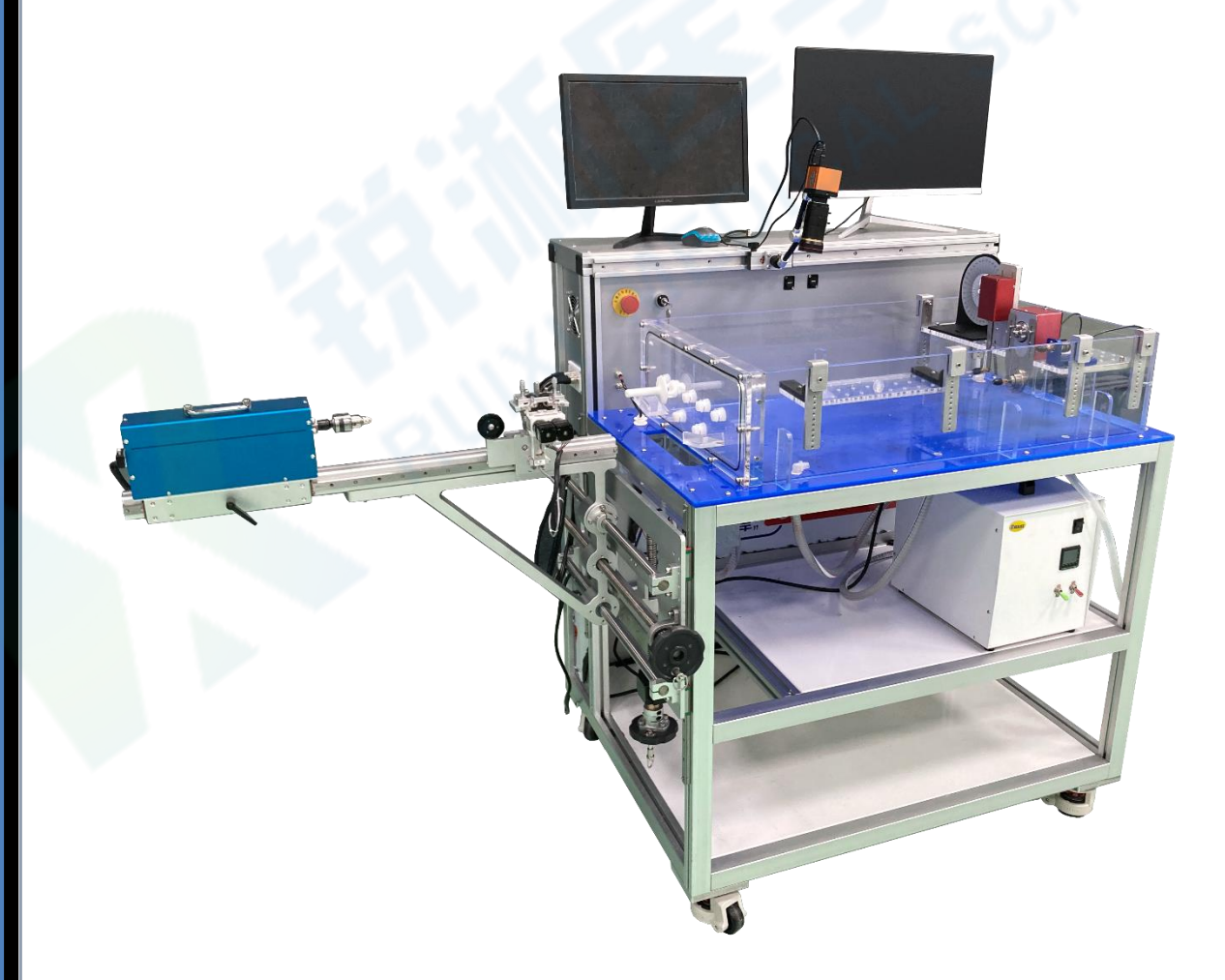

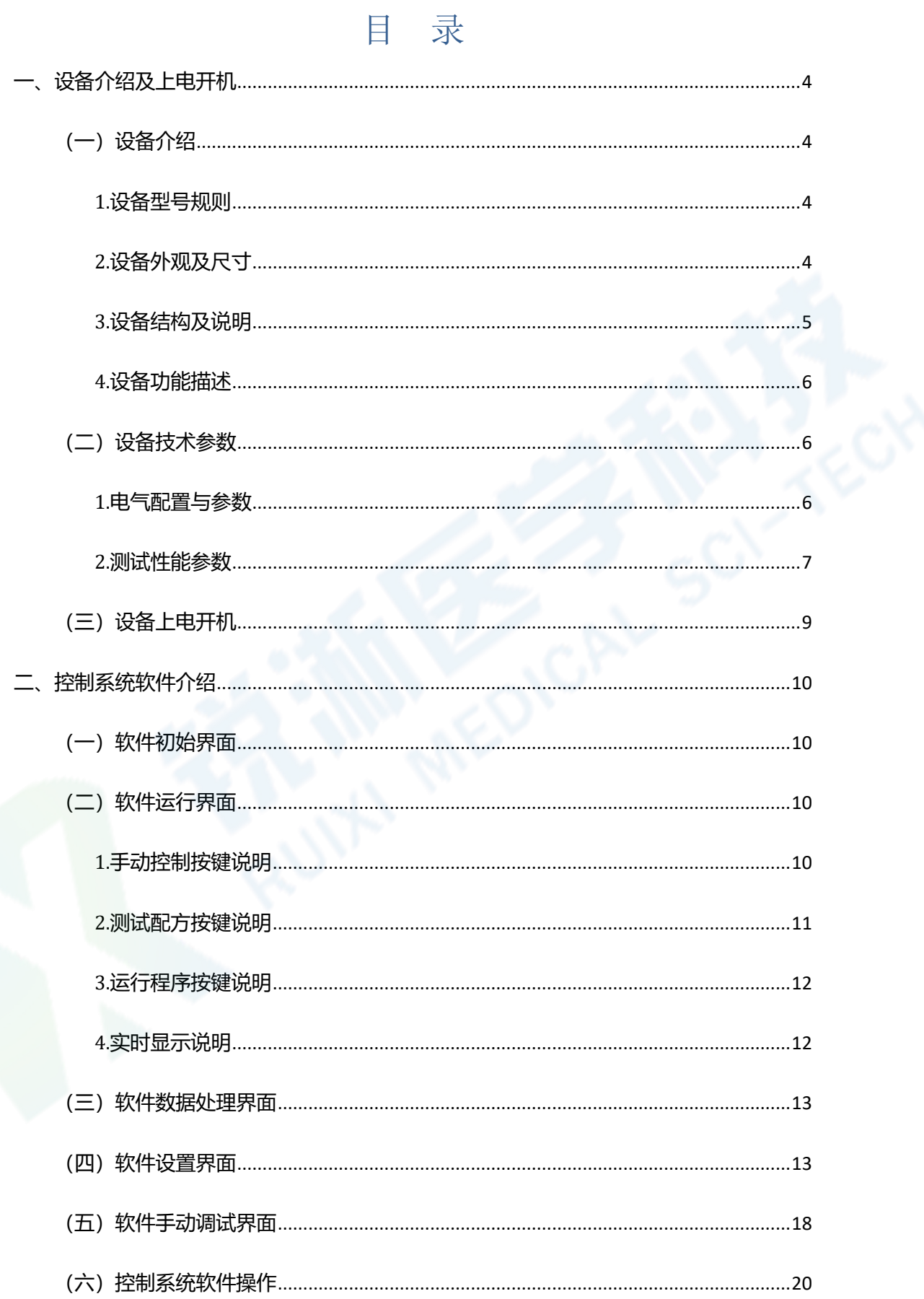

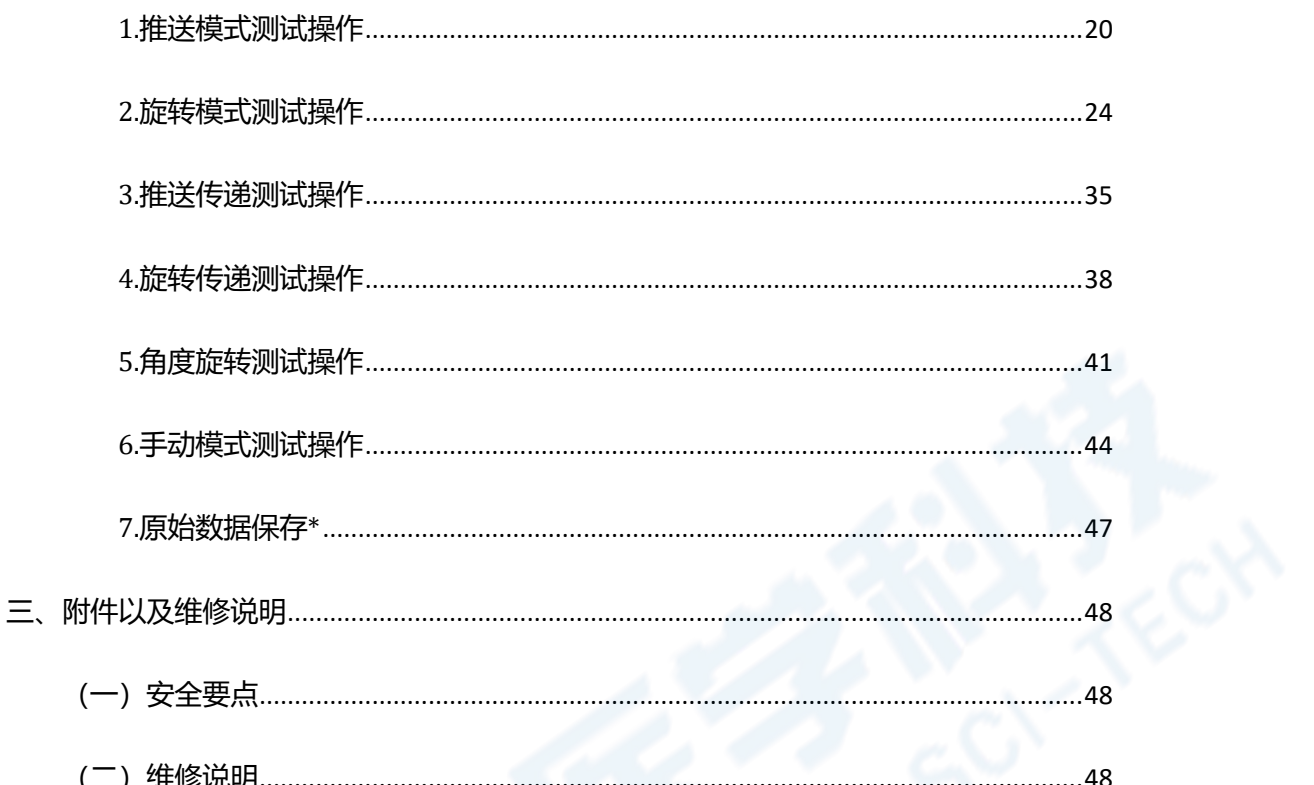

## <span id="page-3-1"></span><span id="page-3-0"></span>**(一)设备介绍**

<span id="page-3-2"></span>**1.设备型号规则**

RXJC- TLN OOO JTOOO JNOO YTOO YNOO YJ SOOO O

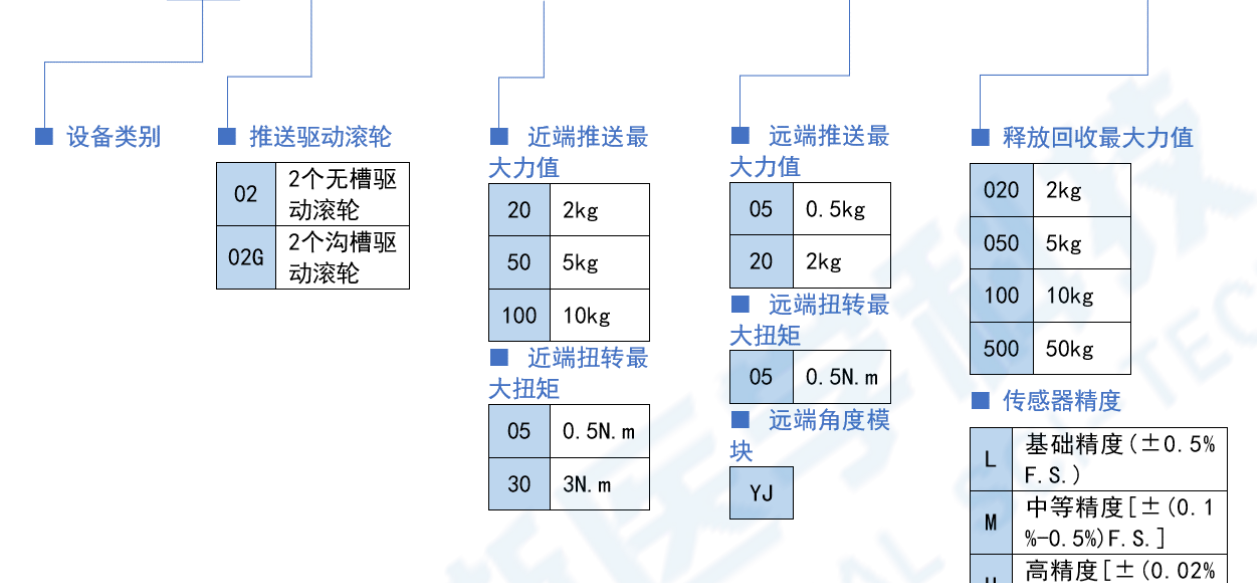

 $\overline{H}$ 

 $-0.1%$ ) F.S.]

<span id="page-3-3"></span>**2.设备外观及尺寸**

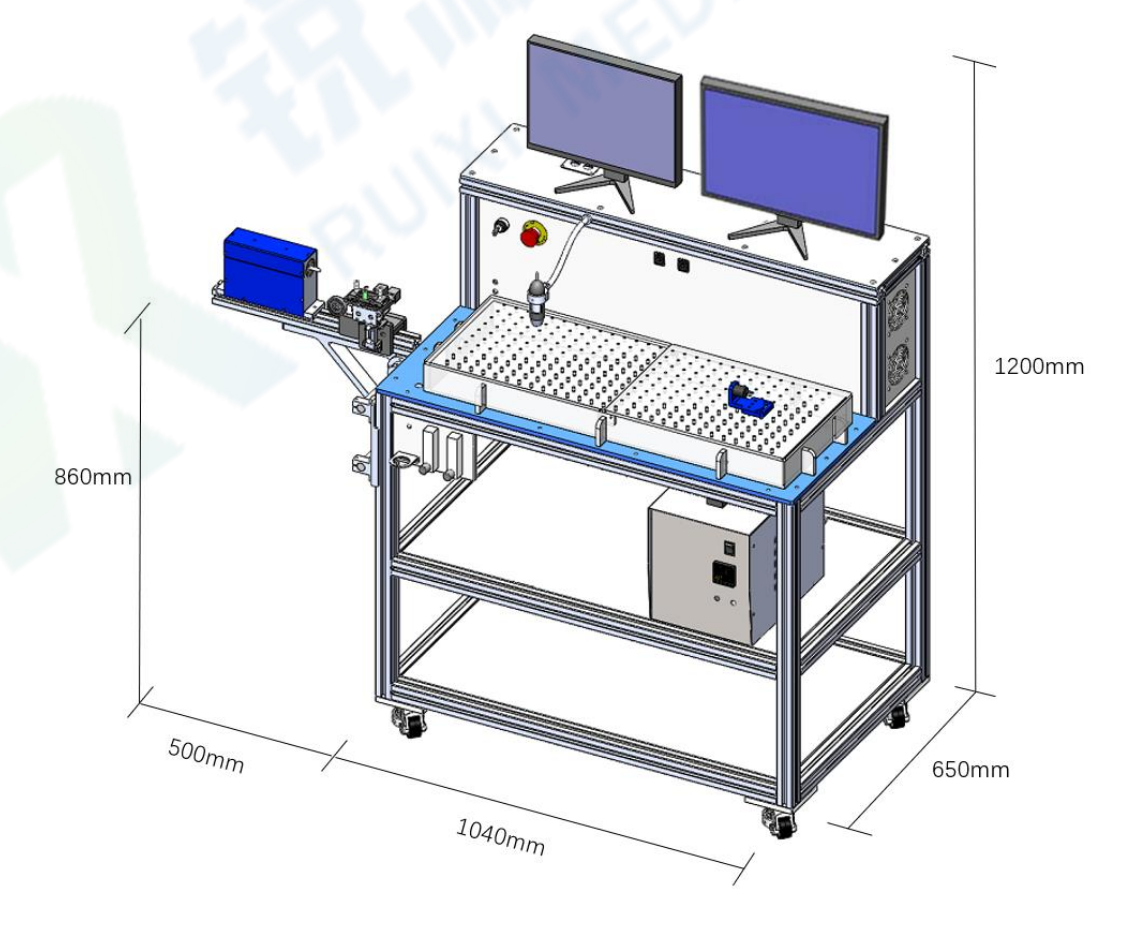

#### <span id="page-4-0"></span>**3.设备结构及说明**

## **(1)设备结构**

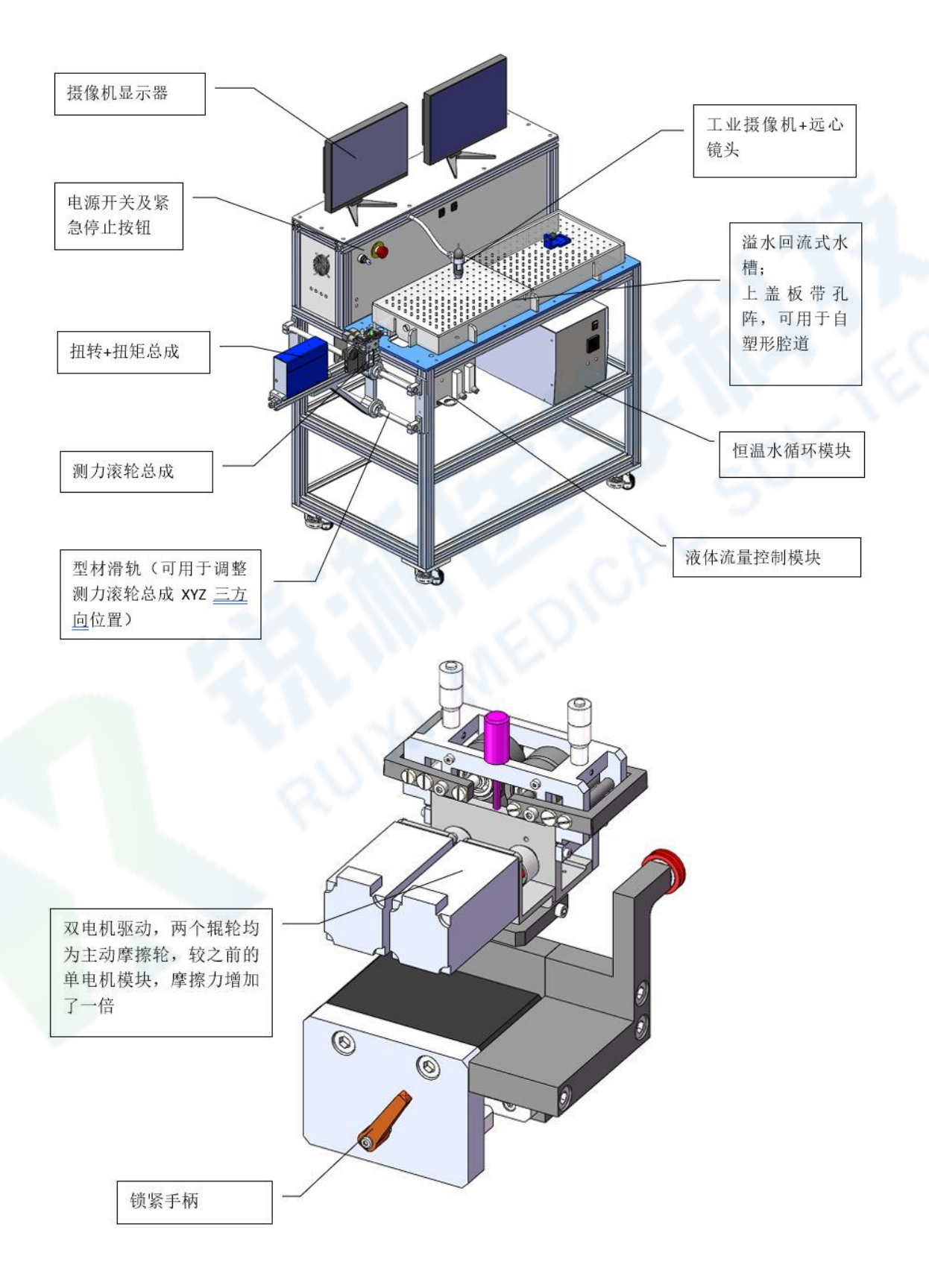

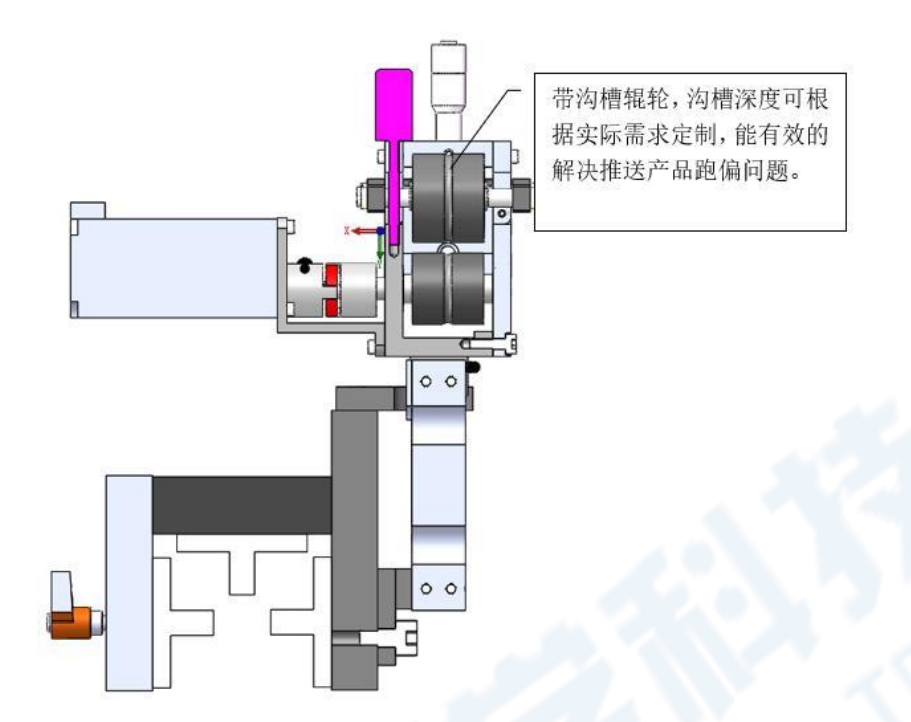

#### <span id="page-5-0"></span>**4.设备功能描述**

设备由滚轮组机构、力值传感系统、扭矩传感系统、角度传感器、自动控制 系统、工业控制计算机等组成。将导丝、导管等产品放置于硅胶滚轮上压紧滚轮 组驱动产品实现"推送"和"回撤"动作,力传感器可精确捕捉产品在测试过程 中的力值变化,并通过计算机软件和信号采集系统生成"力值-位移"曲线,并计 算数据最大值和平均值生成测试报表。

设备配置有溢水回流式水槽,可将血管模型完全浸入水中,水下推送口可保 证产品推送入血管模型的时候保持自然水平状态(避免了弯曲带来的额外阻力影 响),自动回抽溢出的水至主水槽。水槽盖配置有面阵孔板,可用于自主塑形推 送测试腔道。

注意:电源关闭后恒温水模块停止运作,设备使用完 源,否则水会溢出设备。

<span id="page-5-1"></span>**(二)设备技术参数**

<span id="page-5-2"></span>**1.电气配置与参数**

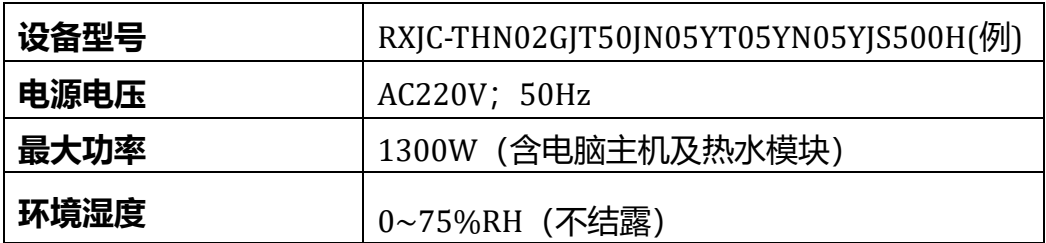

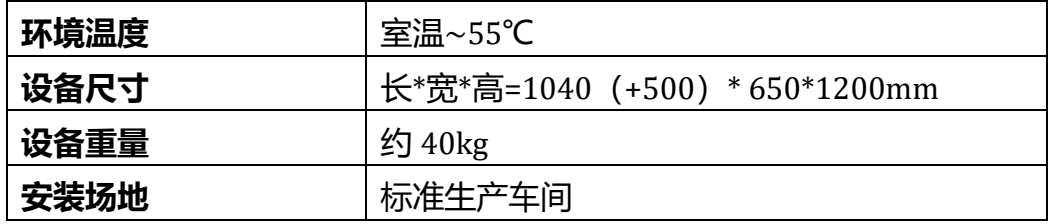

## <span id="page-6-0"></span>**2.测试性能参数**

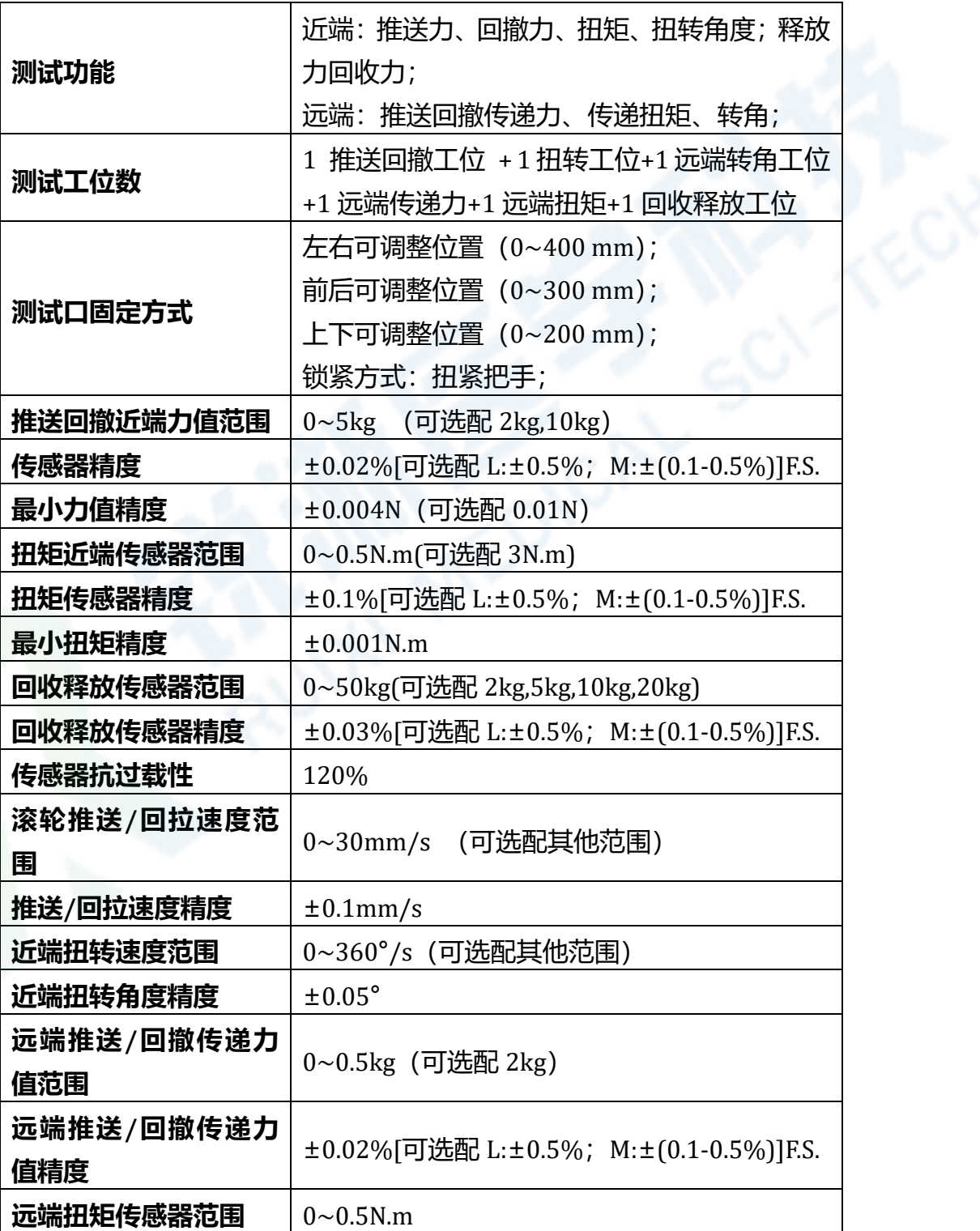

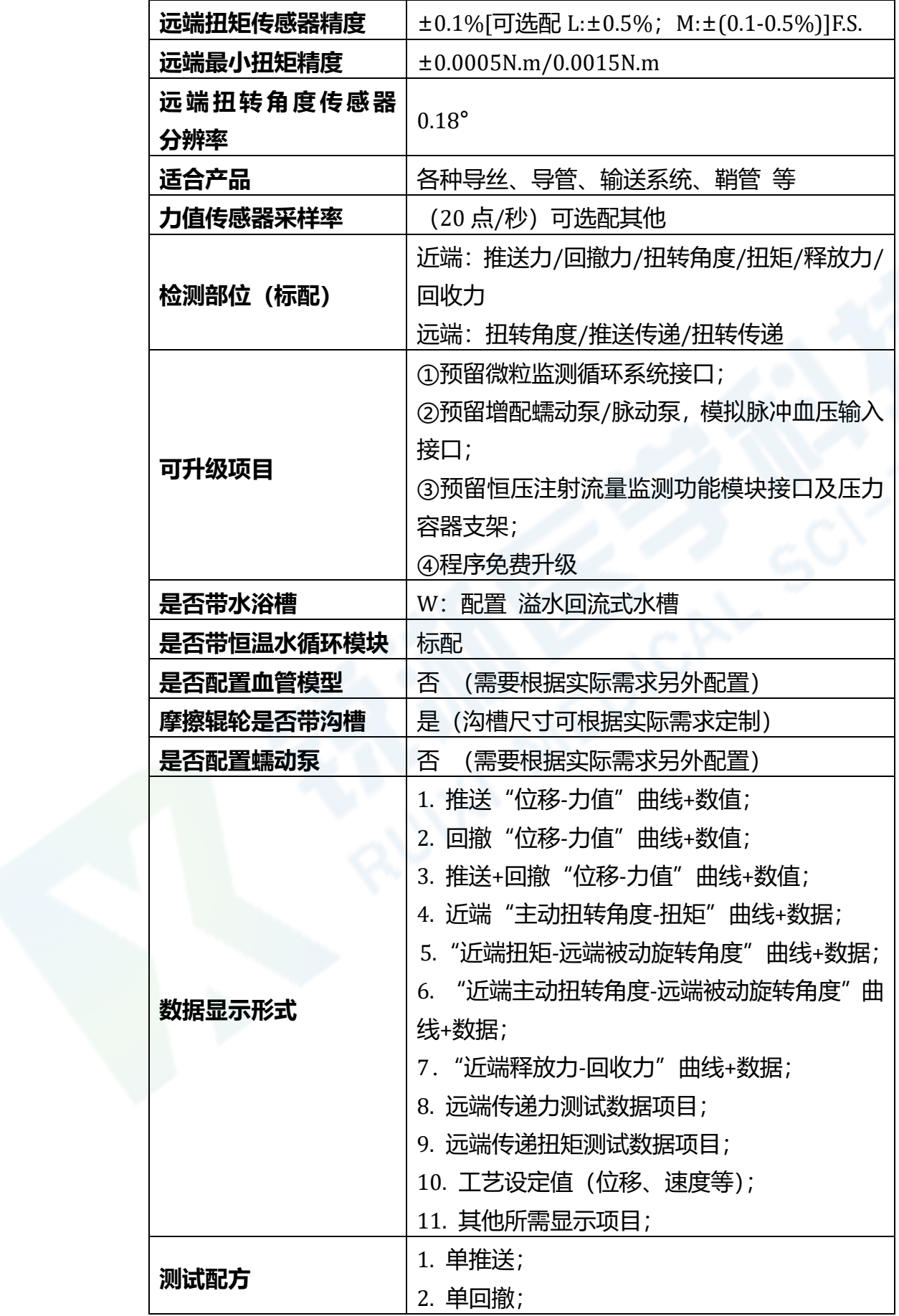

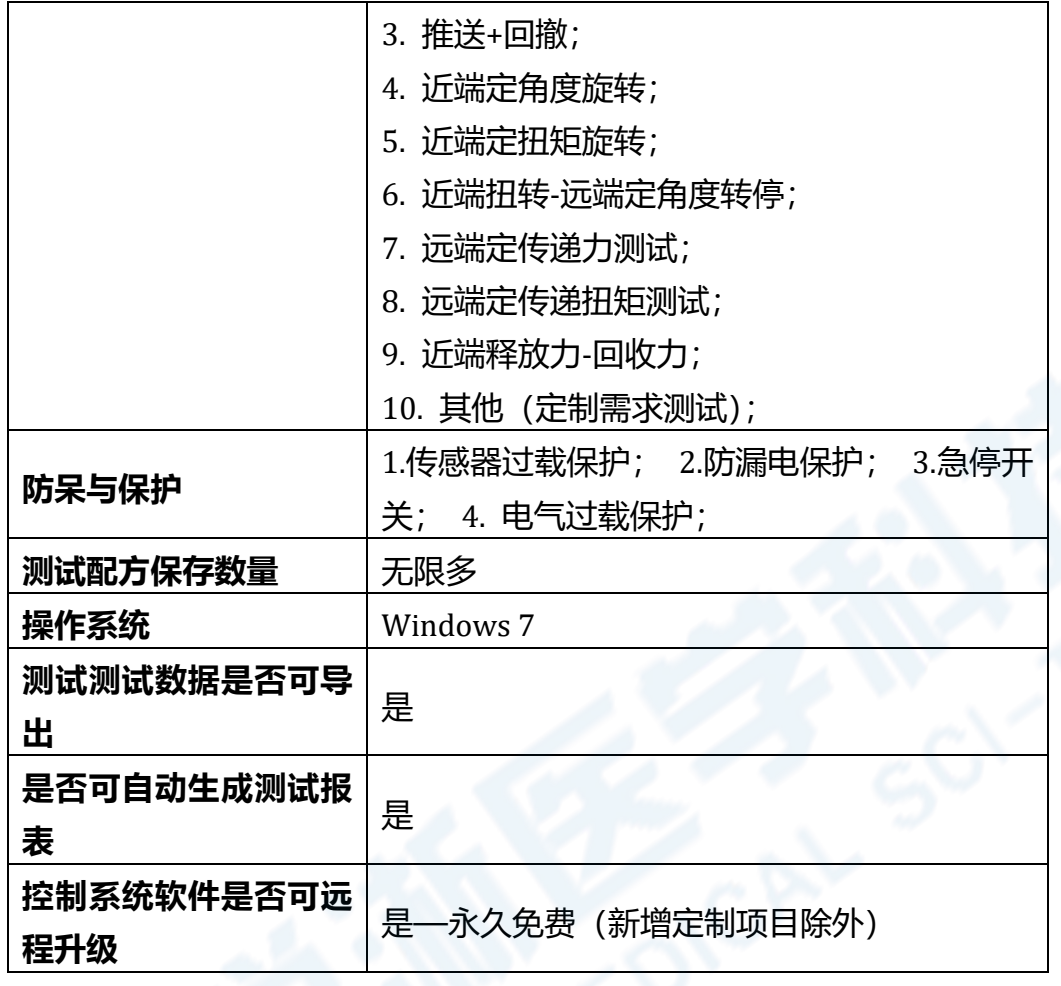

## <span id="page-8-0"></span>**(三)设备上电开机**

开机之前,先将设备电源接入 220V 交流电源。接通后按下电源总开关启动 设备,即将开关从 off 端旋转至 on 端(如图)。电源开关开启后,整机即全部上 电完成,设备控制系统电脑主机启动需一定运行时间,观察设备控制屏,等待主 机启动完毕,进入 Windows 界面。

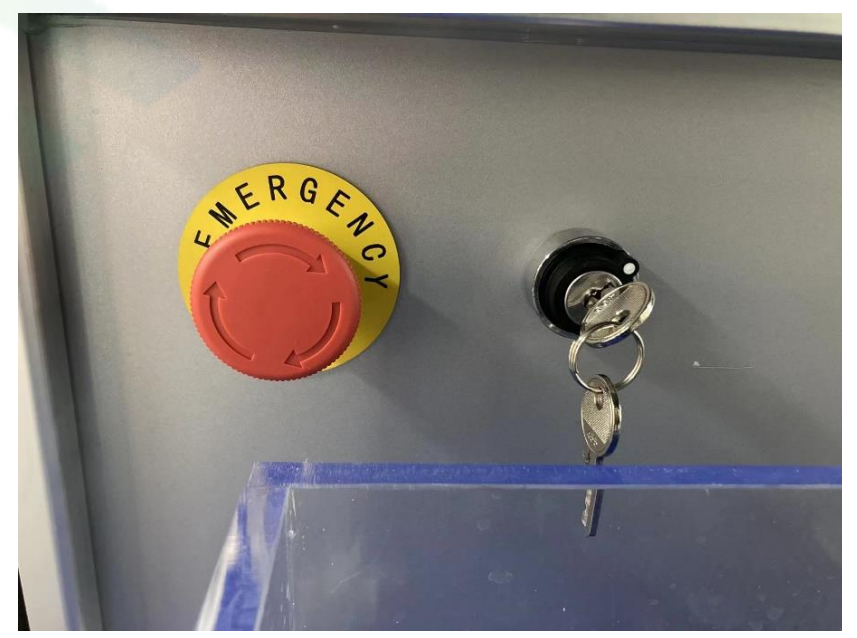

## <span id="page-9-0"></span>**二、控制系统软件介绍**

## <span id="page-9-1"></span>**(一)软件初始界面**

1. 打开桌面上的"推送力检测系统"进入软件初始界面。

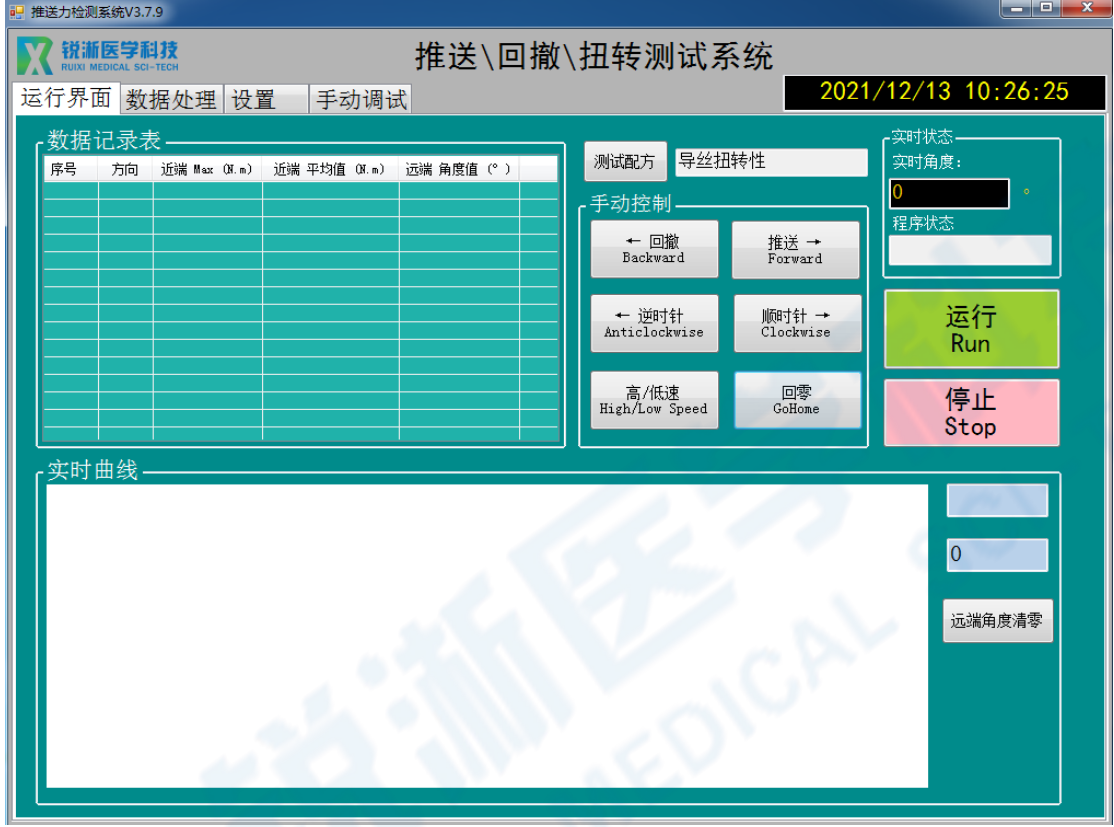

## <span id="page-9-2"></span>**(二)软件运行界面**

### <span id="page-9-3"></span>**1.手动控制按键说明**

- 1.1 "回撤"或"推送"按键: 控制电机执行回撤或推送的动作;
- 1.2 "逆时针"或"顺时针"按键:控制电机执行逆时针或顺时针的旋转动作;
- 1.3"高/低速"按键:切换电机运动的高低速;
- 1.4"回零"按键:控制电机从当前位置运动到零点位置;

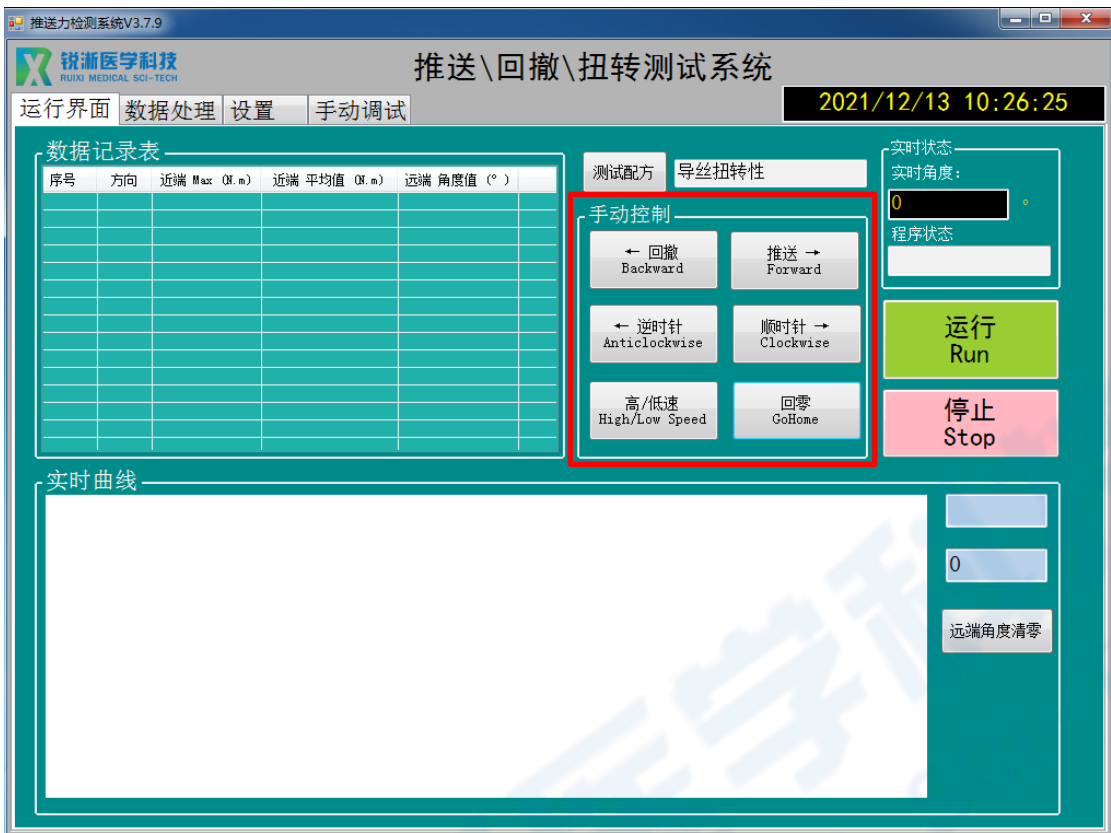

### <span id="page-10-0"></span>**2.测试配方按键说明**

"测试配方"按键:选择需要进行的测试参数,双击配方文件载入参数,可在 "设置"界面查看载入参数是否正确。

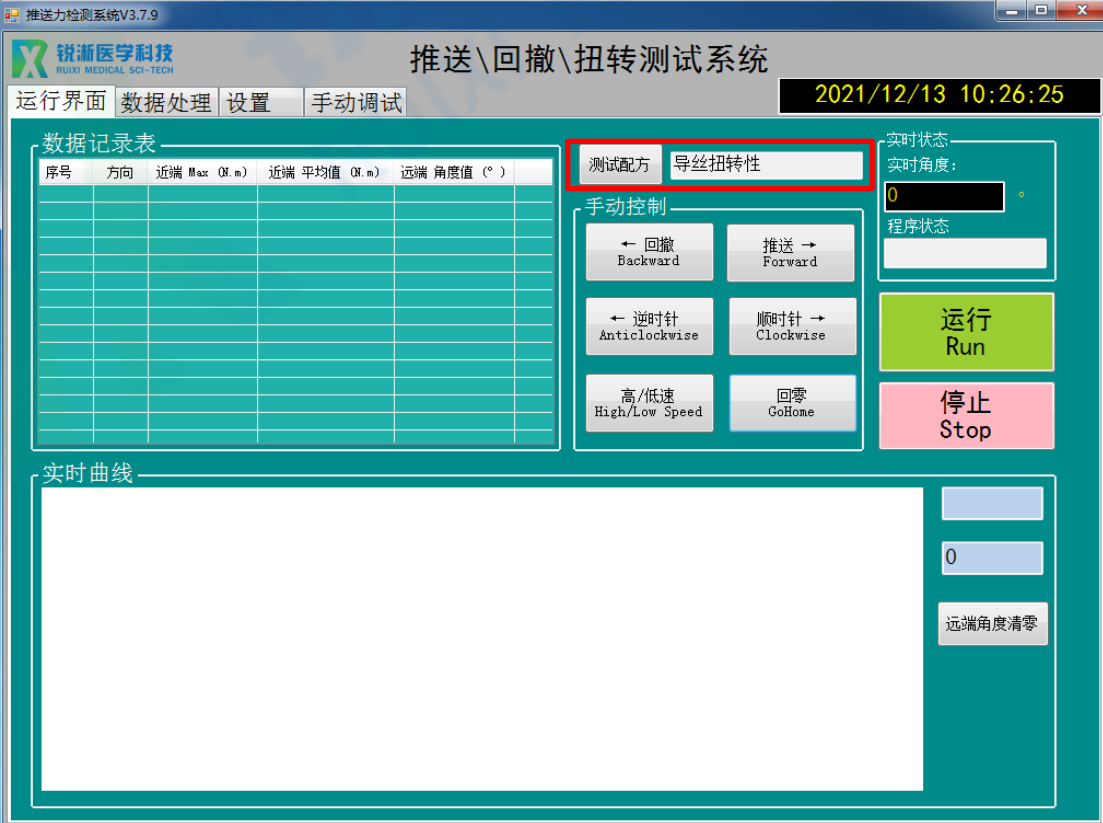

#### <span id="page-11-0"></span>**3.运行程序按键说明**

3.1"运行"按键:测试开始;

3.2"停止"按键:停止程序。

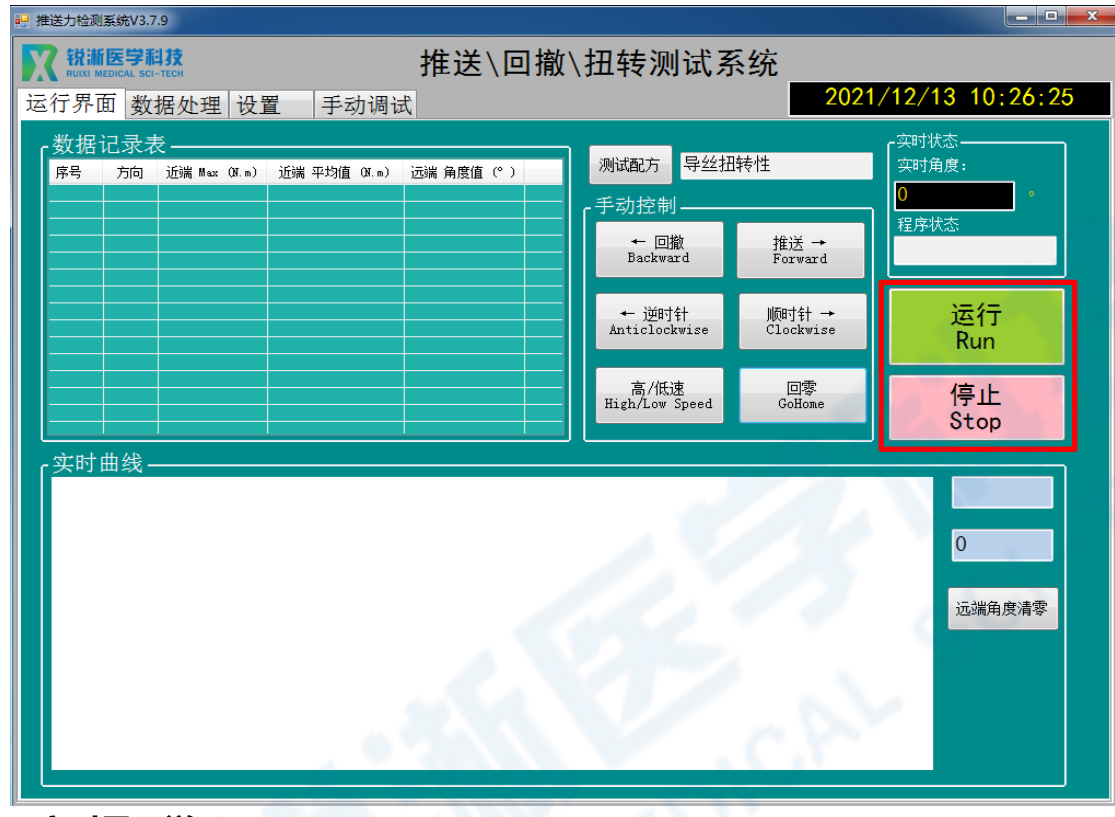

#### <span id="page-11-1"></span>**4.实时显示说明**

程序开始运行后,将在"实时曲线"中显示实时测试数据曲线,并在右上角显 示实时位移/角度和程序当前运行状态,"远端角度清零"按键用于将远端角度传 感器当前角度设置为零位。

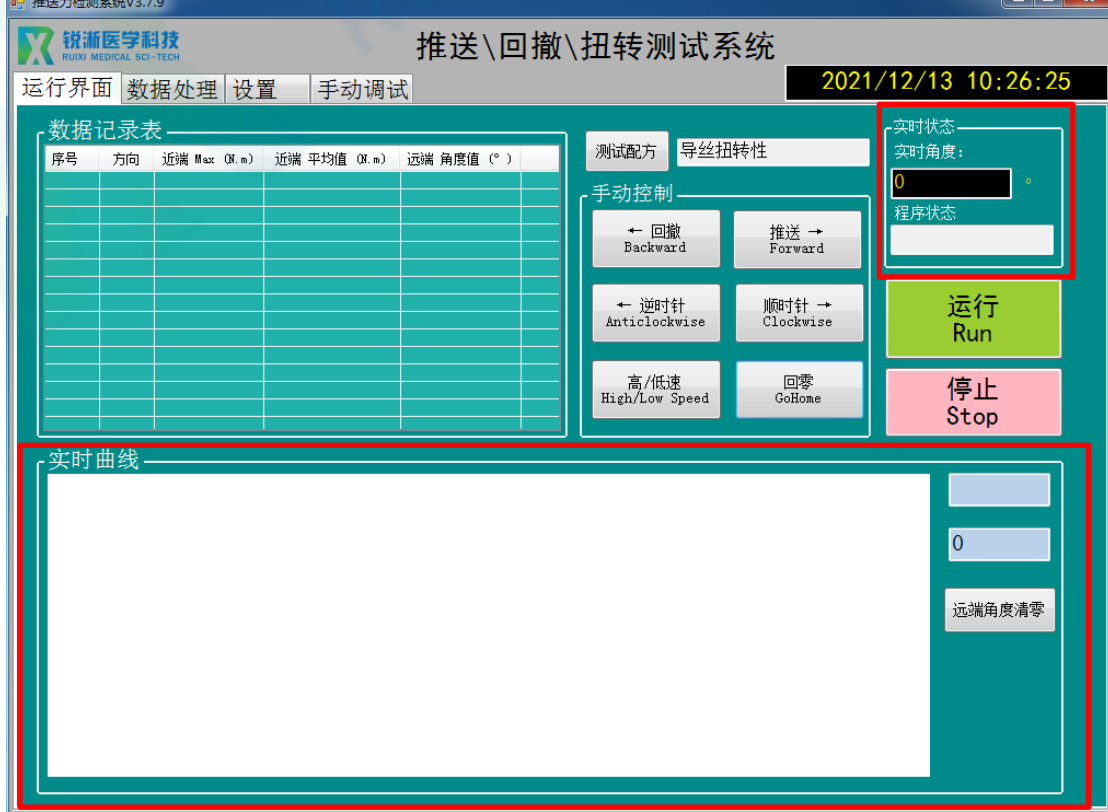

## <span id="page-12-0"></span>**(三)软件数据处理界面**

1. "生成报表"按键:将测试数据保存至系统;

2. "开始"或"结束"按键: 用于检测近端力传感器、远端力传感器、近端扭 矩传感器及远端扭矩传感器的当前数值,可进行校验;

3."角度清零"按键:远端测试模块角度清零。

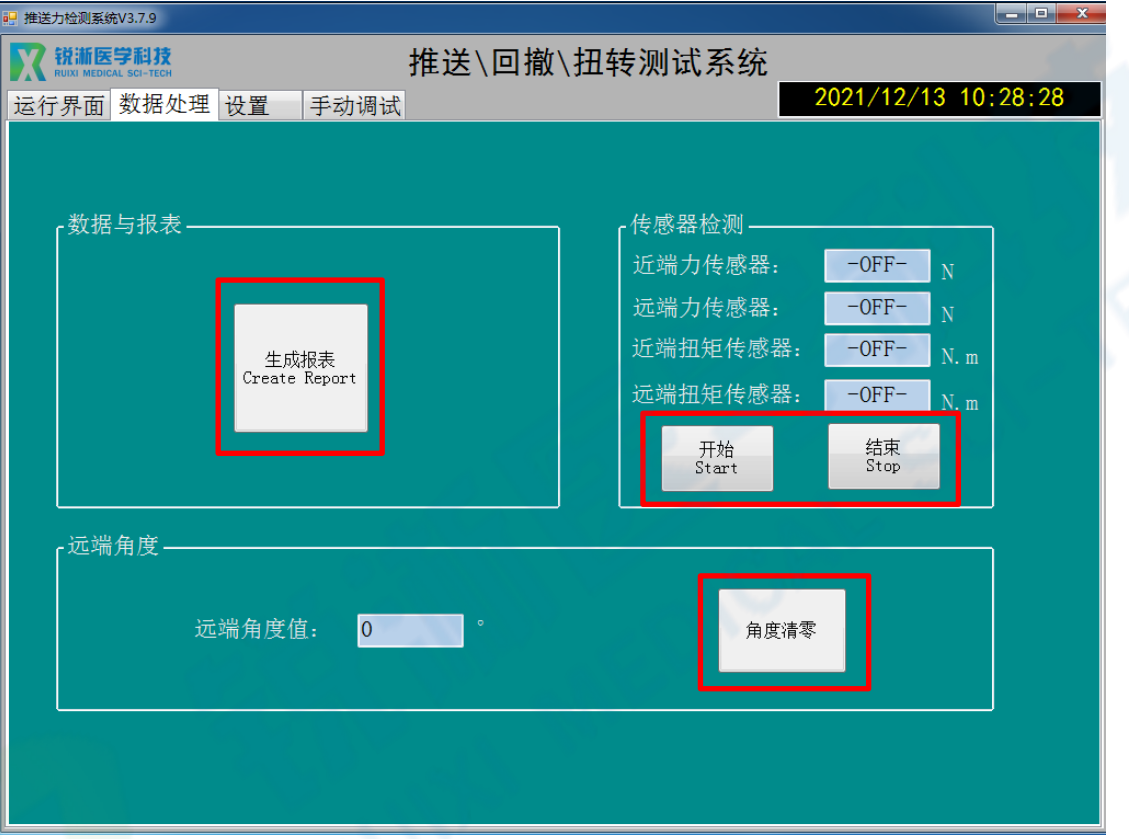

## <span id="page-12-1"></span>**(四)软件设置界面**

1. 在设置界面可对设备参数进行编辑, 此界面设有密码保护, 默认密码为 "123"。

2. 输入密码点击"确认"按键,激活界面按键,设备参数中的手动推送高速速 度、手动推送低速速度、手动旋转高速速度及手动旋转低速速度对应运行界面手 动控制板块的按键操作速度,配方运行时该参数不起作用。

3. 报表设置可对生成报表的"公司名称""操作者"以及"产品描述"进行设 置,点击"保存"即可保存。

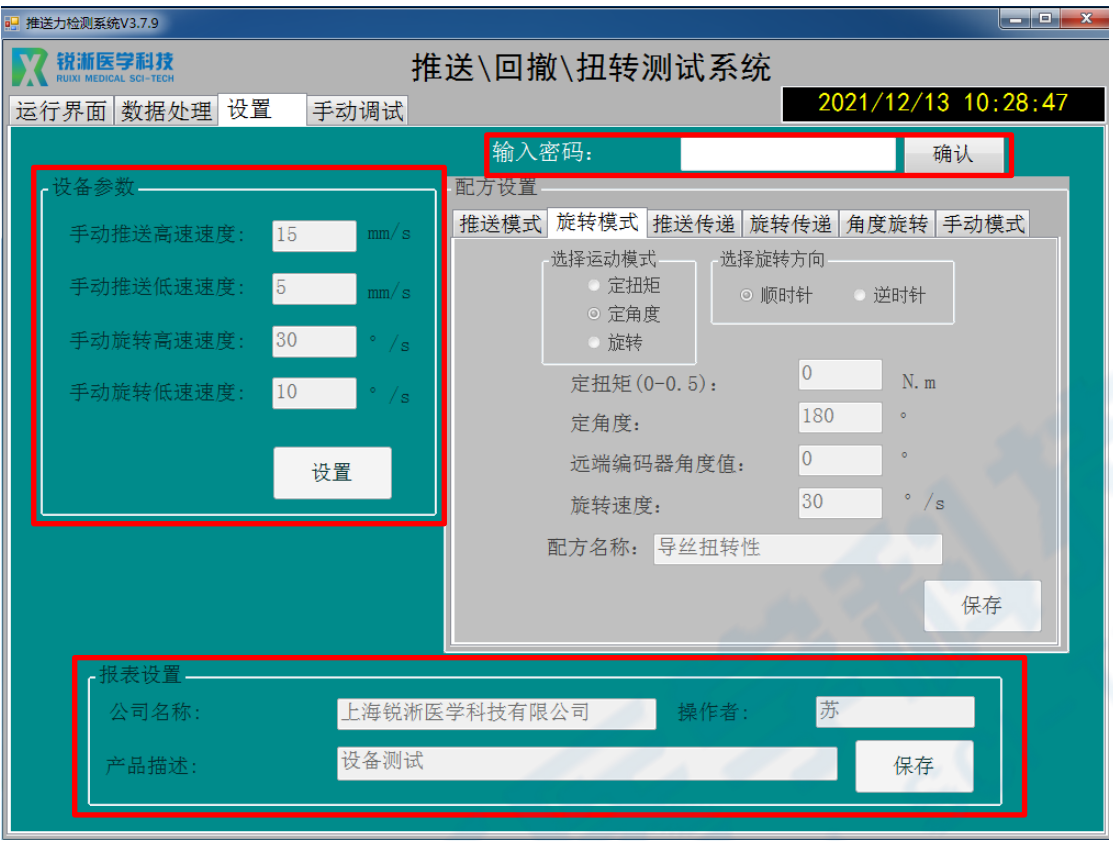

## 3.配方设置

3.1 推送模式:可选择"单程"或"循环"运动模式,单程模式下需选择 "推 送"或"回撤"模式。单程模式往返次数默认为"1"不可更改,循环模式需对 往返次数进行设定,达到设定的行程及往返次数即停止运动,并输出近端力值数 据曲线;

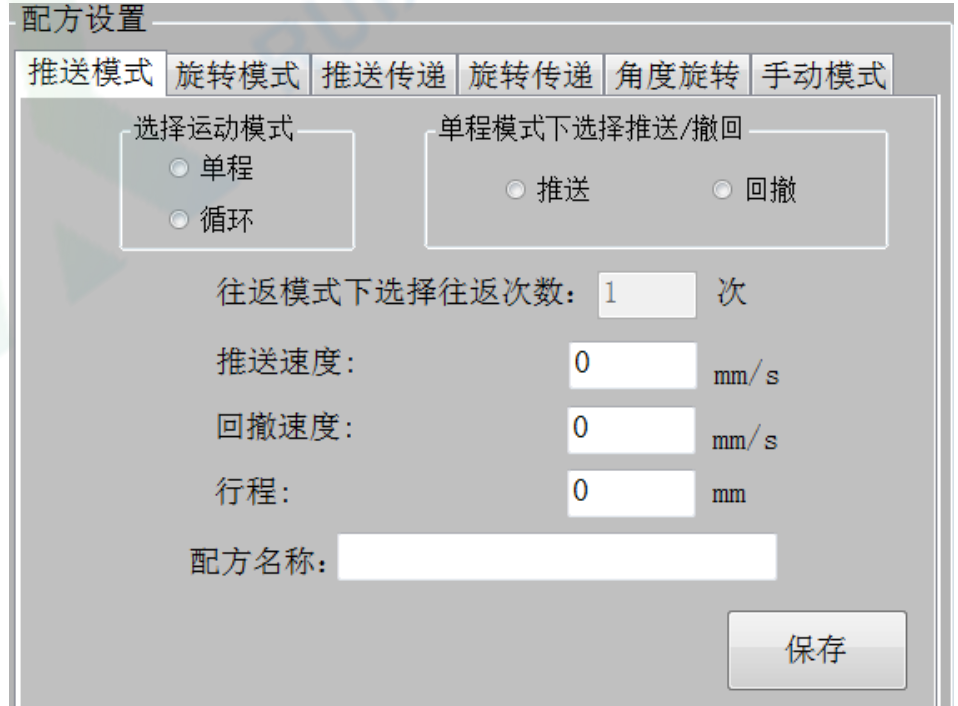

3.2 旋转模式:可选择定扭矩、定角度或旋转三种模式,三种模式下的旋转方 向分别可选顺时针或逆时针旋转方向。

3.2.1 定扭矩模式下可对扭矩和旋转速度进行设定, 达到设定扭矩即停止运动, 并输出近端扭矩数据曲线;

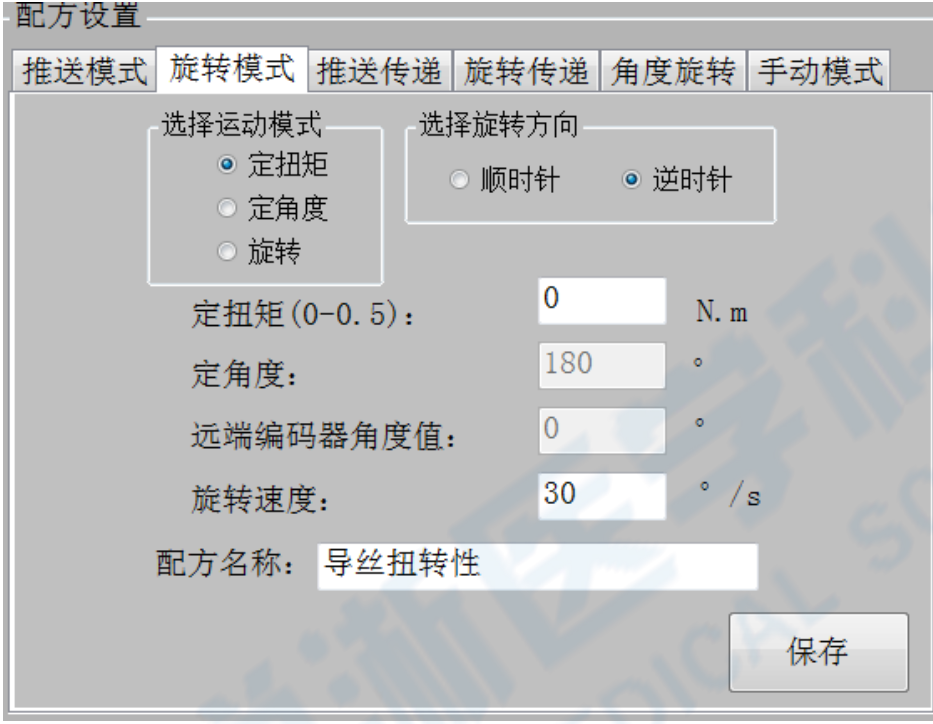

3.2.2 定角度模式下可对角度和旋转速度进行设定,达到设定旋转角度即停止 运动,并输出近端扭矩数据曲线;

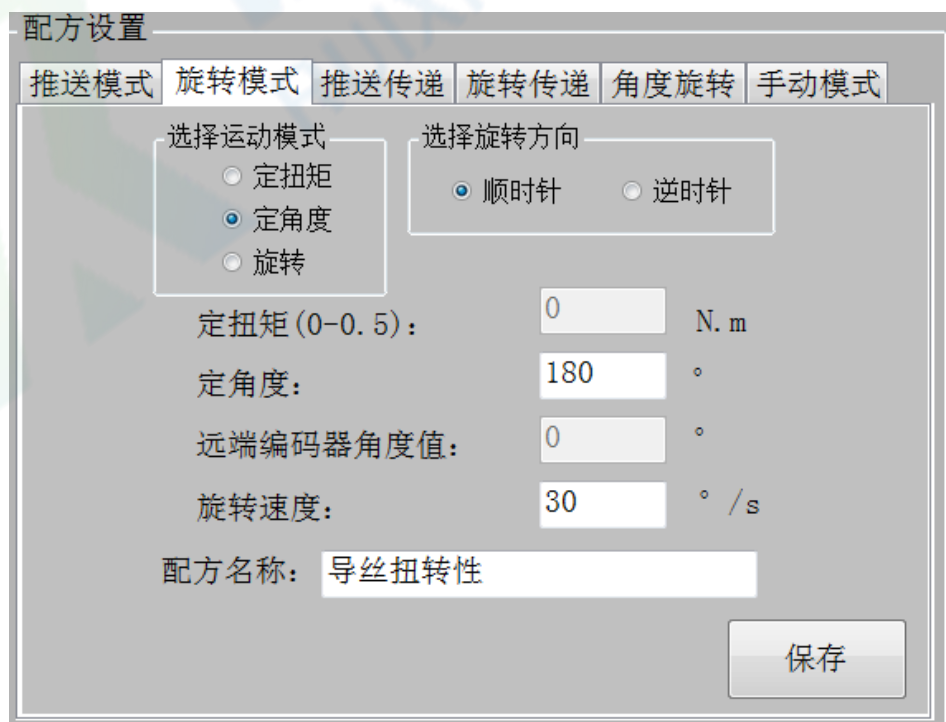

3.2.3 旋转模式下可对远端编码器角度值以及旋转速度进行设定,达到设定的 远端编码器角度值时停止运动,并输出近端扭矩数据曲线;

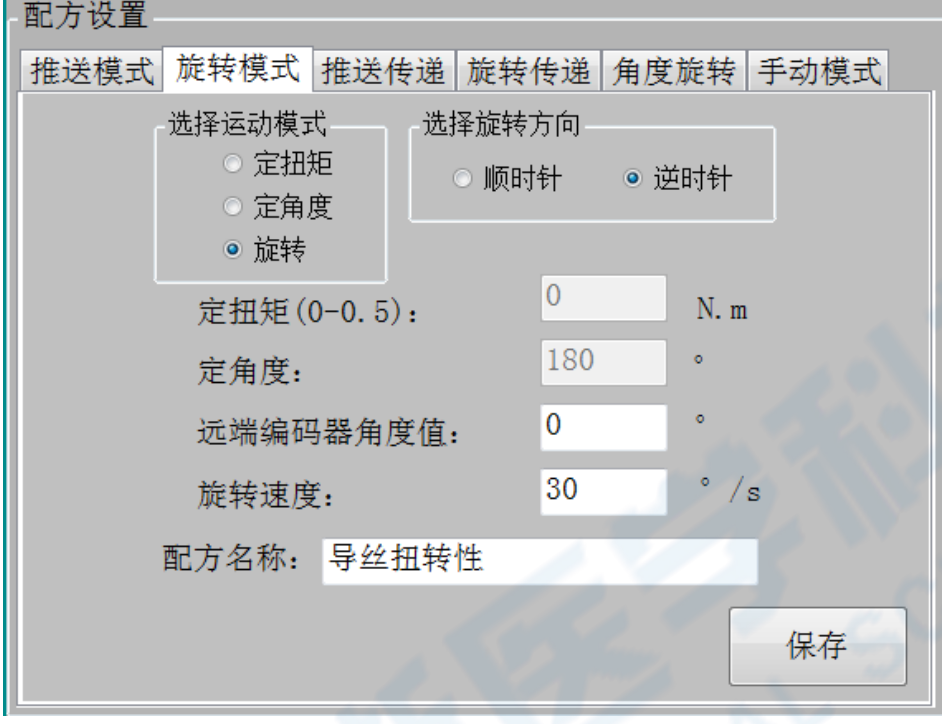

3.3 推送传递: 选择推送或回撤, 可对近端停止力值、远端停止力值、行程及 运行速度进行设定, 达到近端停止力值/远端停止力值/行程(同时设定时满足 任一)时即停止运行,并输出近、远端力值数据曲线。

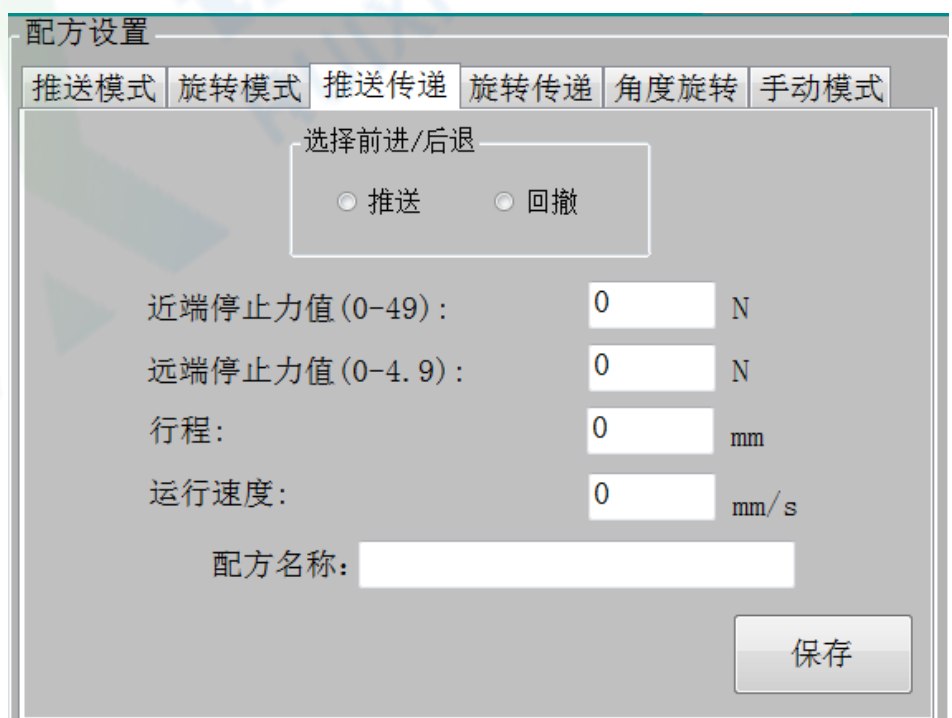

3.4 旋转传递: 选择顺时针或逆时针旋转方向, 可对近端停止扭矩、远端停止 扭矩、旋转角度及运行速度进行设定,达到近端停止扭矩/远端停止扭矩/旋转角 度(同时设定时满足任一)时即停止运行,并输出近、远端扭矩数据曲线。

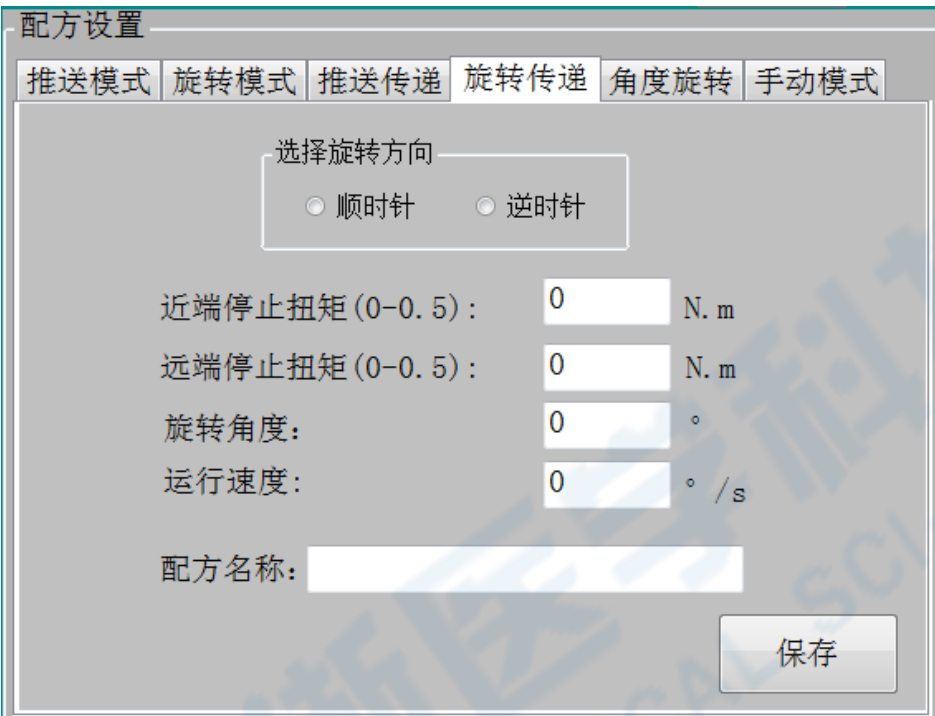

3.5 角度旋转: 停止条件可选择角度或扭矩, 旋转方向顺时针或逆时针, 旋转 速度、角度、保持时间可按需设定(例:设定旋转速度 10°/s、角度 30°、保持 时间 3s, 代表以 10°/s 旋转, 每旋转 30°停止并保持当前角度 3s), 达到停止角 度/扭矩(同时设定时满足任一)即停止运行, 并输出近端扭矩数据曲线。

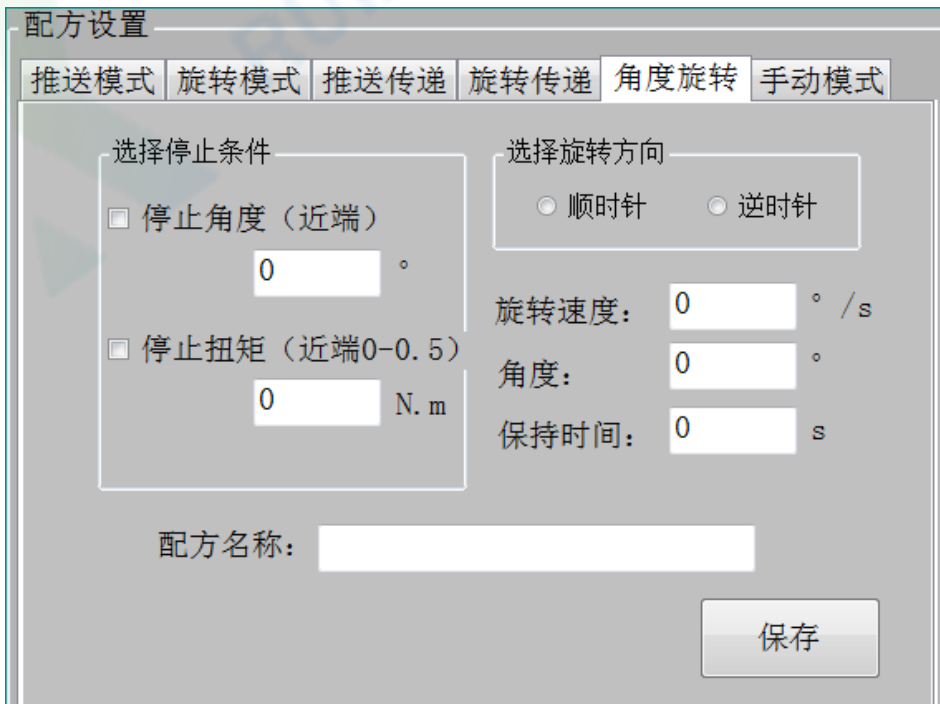

3.6 手动模式:设定需要的运行速度, 测试时在运行界面的手动控制版面, 通 过点击"推送"或"回撤"按键来操作电机运作,点击停止按键可结束测试并输 出近端力值数据曲线。

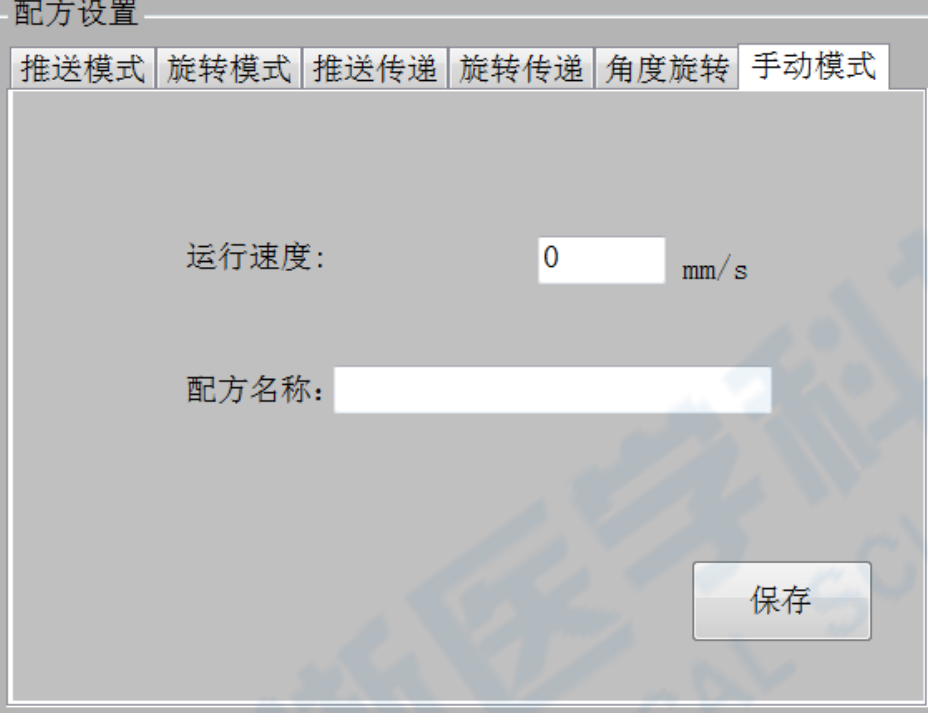

## <span id="page-17-0"></span>**(五)软件手动调试界面**

1. 在设置界面可对设备参数进行编辑,此界面设有密码保护,默认密码为 "123"。

2. 输入密码点击"确认"按键激活界面手动操作按键。

3. 手动操作按键说明

3.1 轴实时状态与重置

"轴状态"栏实时显示设备"主测轴"和"旋转轴"两个运动轴的当前状态。 设备应用过程中运动轴出现故障,则该界面对应的轴状态显示相应故障;

设备故障报警后,生产人员应立即停止当前所有操作,并通报设备技术人员。 设备技术人员到场后,查看各轴状态及报警记录。确认故障原因后点击"重置状 态"按钮,解除报警,恢复轴状态至 STA AX READY。(如设备技术人员无法排除 或修复设备故障, 或设备连续出现故障报警, 请与设备厂商联系。)

3.2 报警记录查看

查看报警记录需要通过密码验证,密码验证通过后可激活"报警记录查看"按

钮,点击按钮可打开报警记录日志文件。报警记录日志中记录了每次报警发生时 的故障名称和时间,设备技术人员可参考查看。

注意:设备报警日志记录仅由设备技术人员进行查看,严禁删

### 录日志。

3.3 修正系数

可对传感器系数进行修正,用于第三方传感器校验时进行修正,一般情况无需 修改,如需修改可直接联系设备厂商。

3.4 修改密码操作

右下角密码操作栏可修改密码,初始密码为:123,输入初始密码并点击确认 后,激活"修改密码"按钮,修改密码。密码用于设备及工艺工程师对设备及工 艺参数进行设定时的权限验证工作,密码也应由相应的技术管理人员掌握,严禁 非设备及工艺技术人员掌握及修改密码。

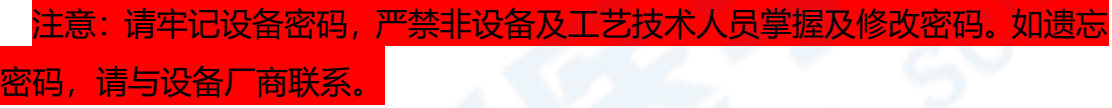

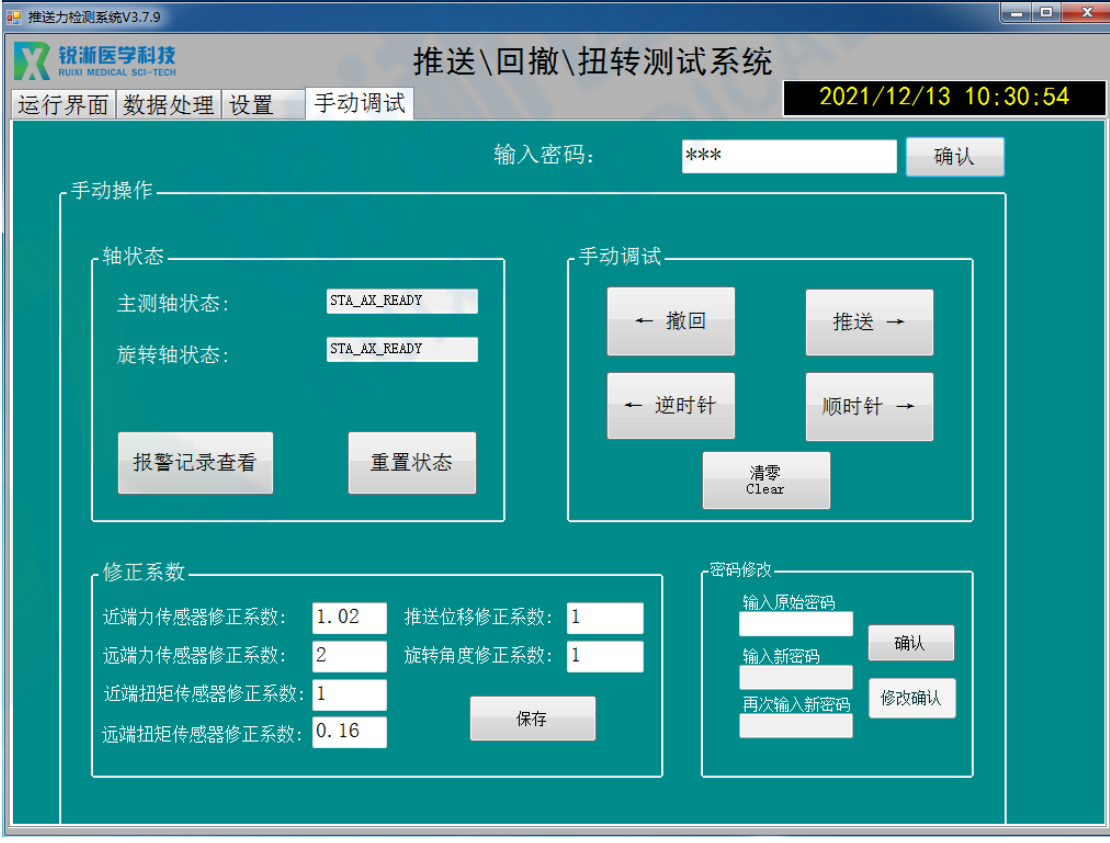

## <span id="page-19-0"></span>**(六)控制系统软件操作**

#### <span id="page-19-1"></span>**1.推送模式测试操作**

1.1 按照下列步骤装夹好测试产品

1.1.1 通过旋转 X 轴手摇轮、近端推送模块紧固把手来调整模块位置,使模块凹 槽口对准推送口;

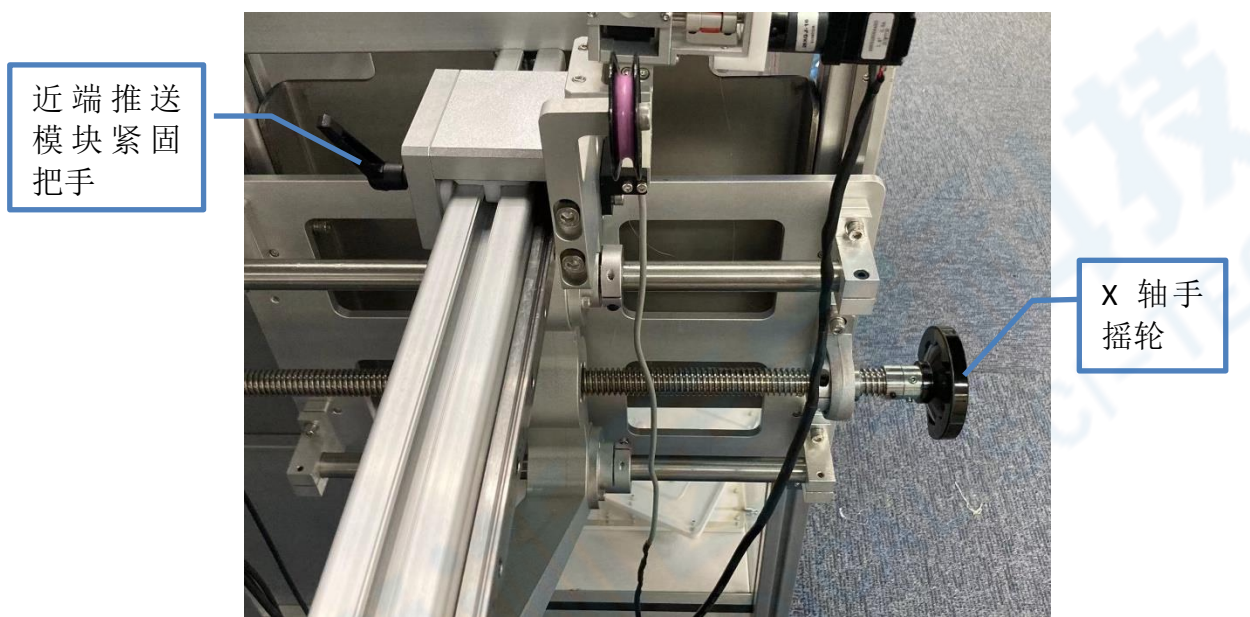

1.1.2 拧开推送模块上方的干分尺,可将模块打开(翻盖式);

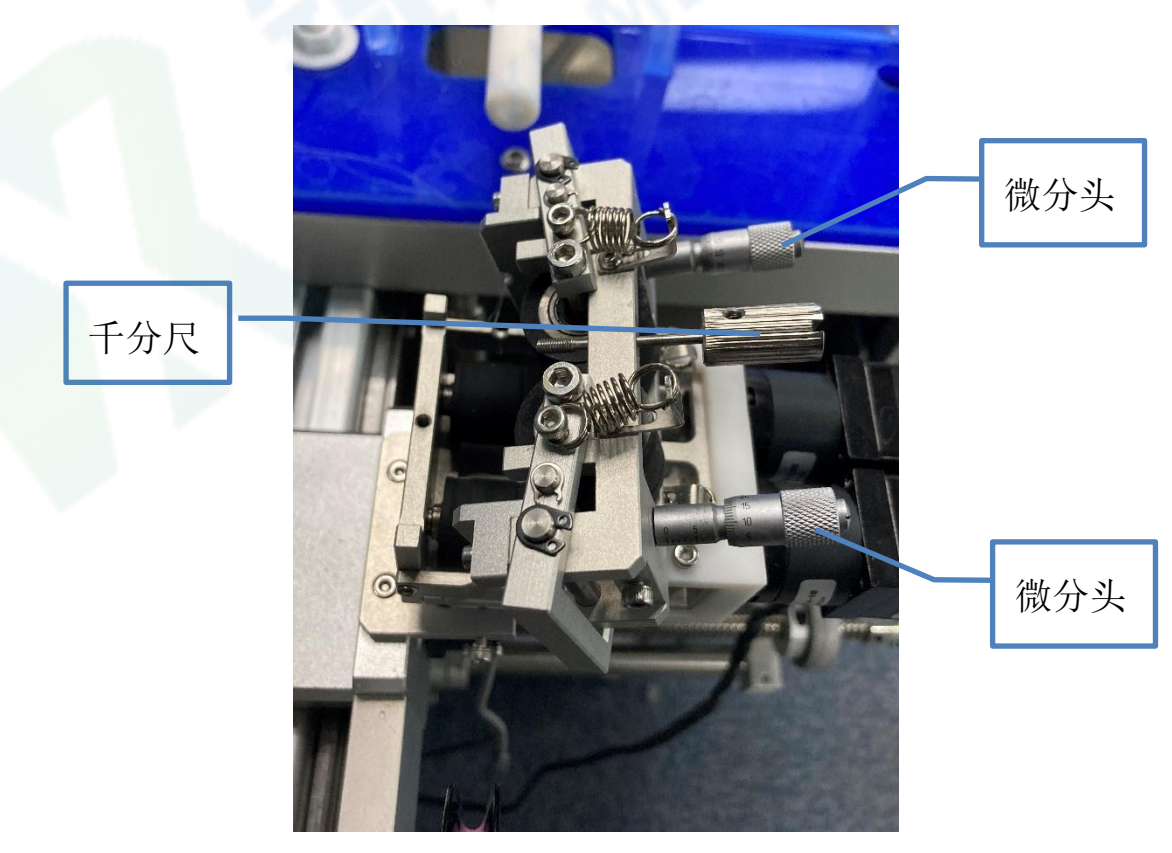

1.1.3 将产品置于凹槽内合上, 拧紧千分尺以固定模块, 拧紧微分头可下压滚轮 将产品固定,产品近端挂于左侧硅胶滚轮凹槽内方便程序运行时推送产品,防止 产品缠绕,可在水槽内搭配不同测试模型使用。

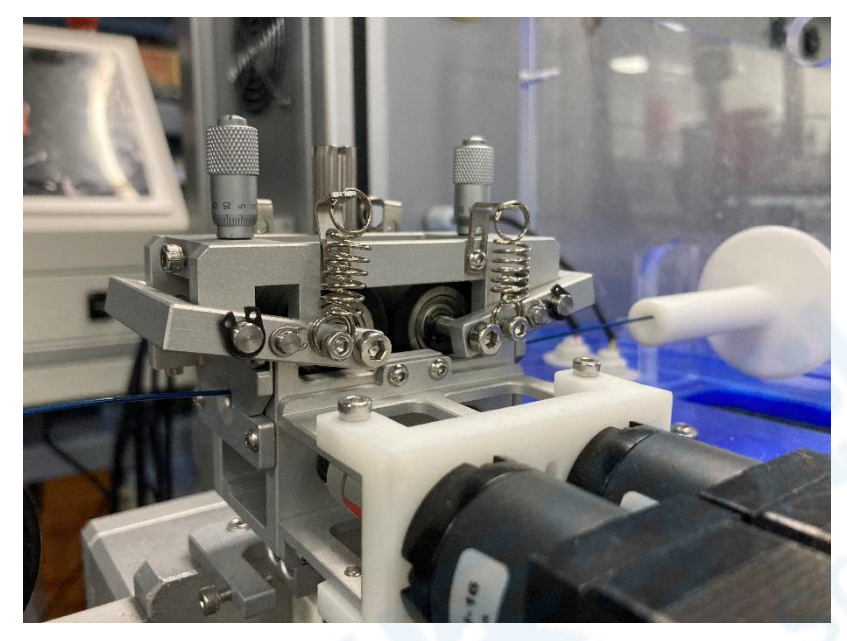

1.2 软件操作

1.2.1 在"测试配方"中选择需要测试的配方文件打开;

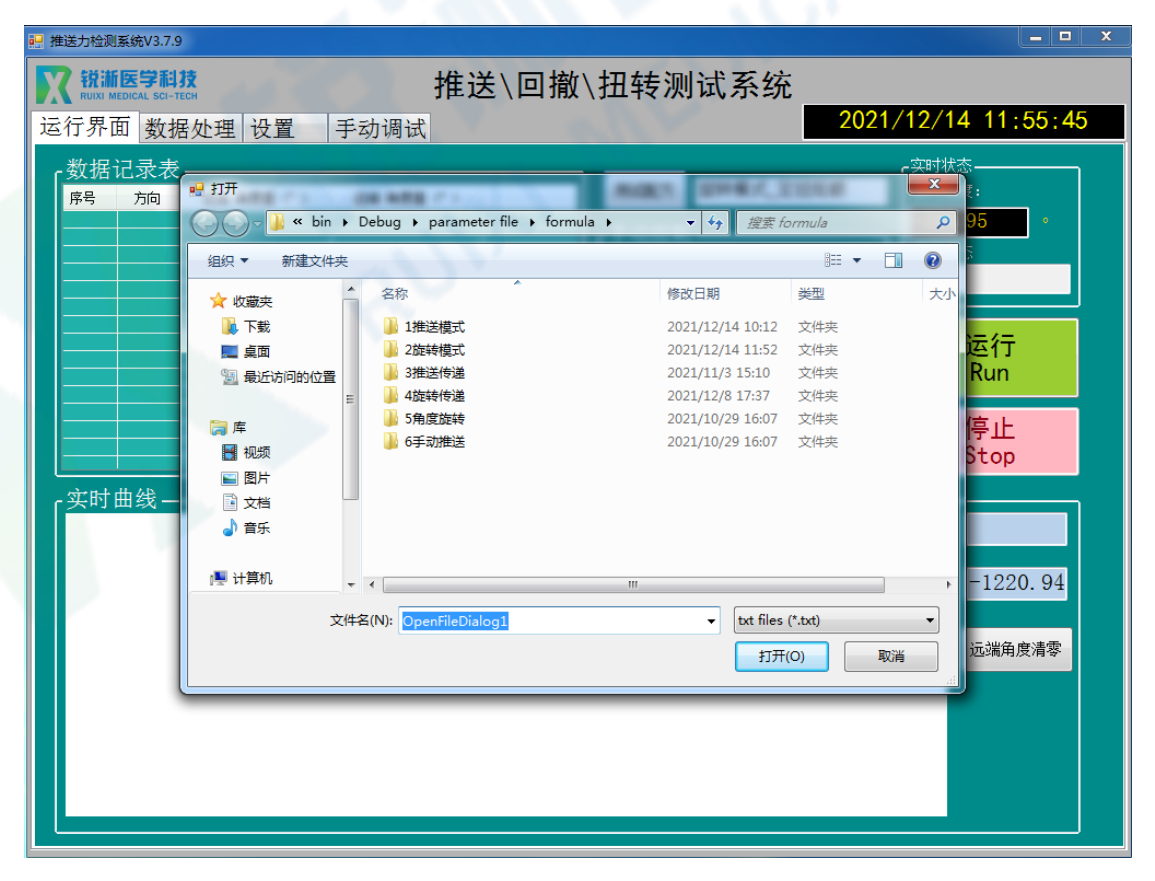

1.2.2 双击配方文件载入参数,可在设置界面查看载入参数是否正确。推送模式 含单程推送、单程回撤、循环先推送后回撤以及循环先回撤后推送四种模式(如 需修改参数参考"配方设置");

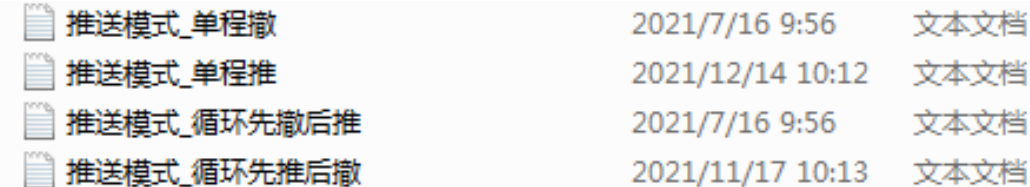

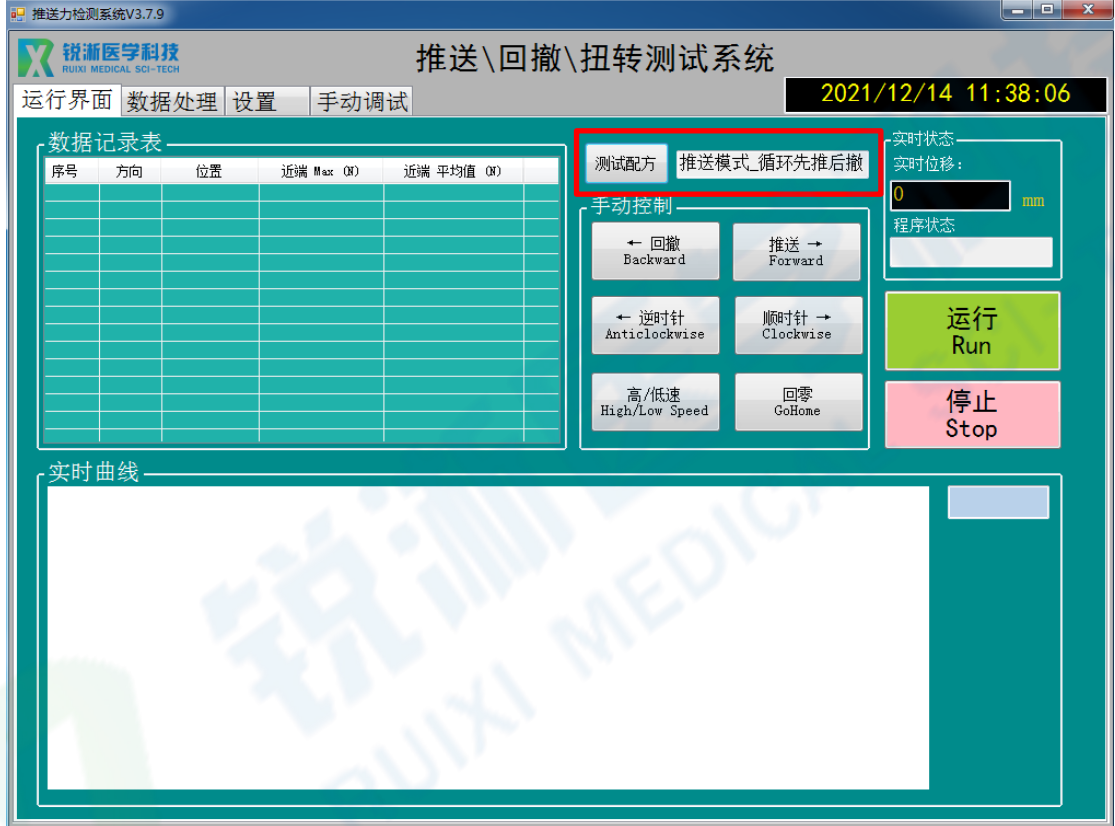

1.2.3 点击"运行", 出现"是否要清零坐标?"弹窗, 点击"确定";

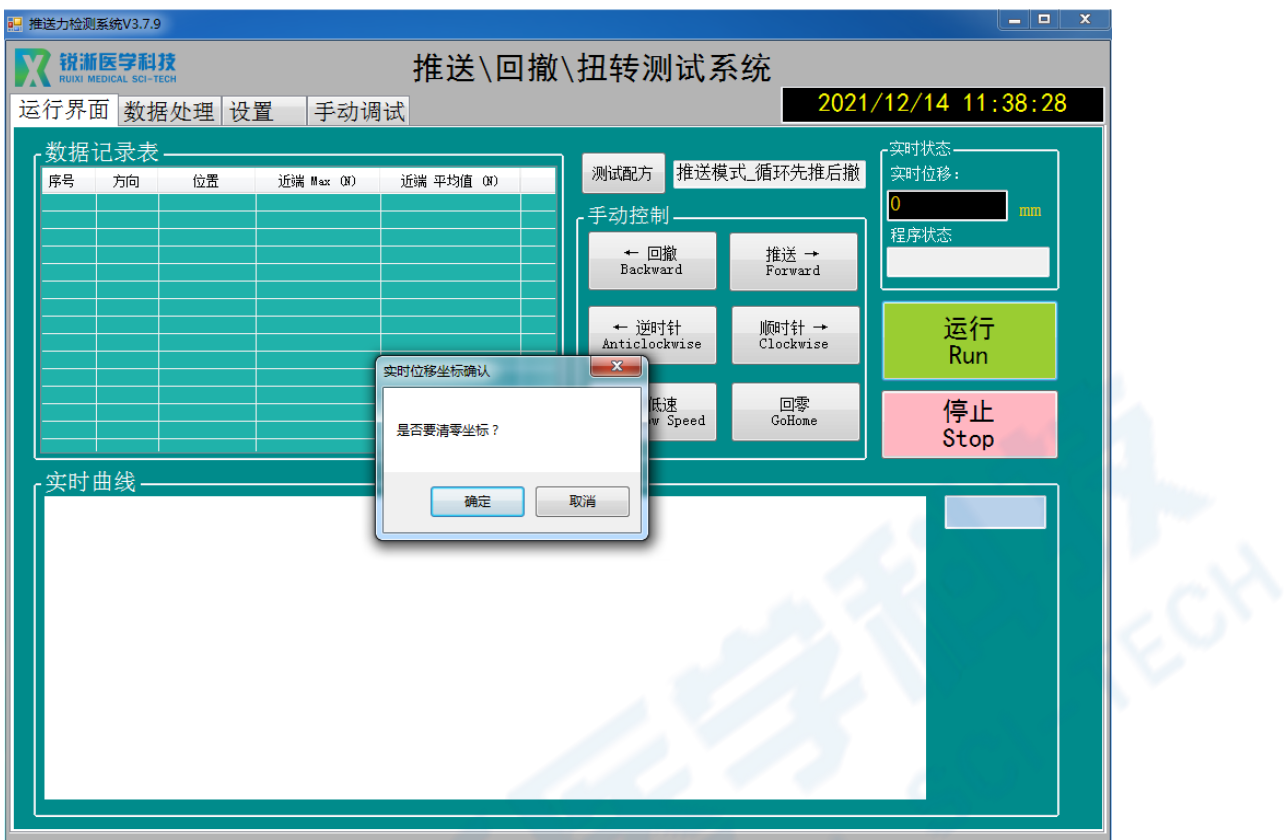

1.2.4 出现"是否清除传感器初始值?"弹窗,点击"确定";

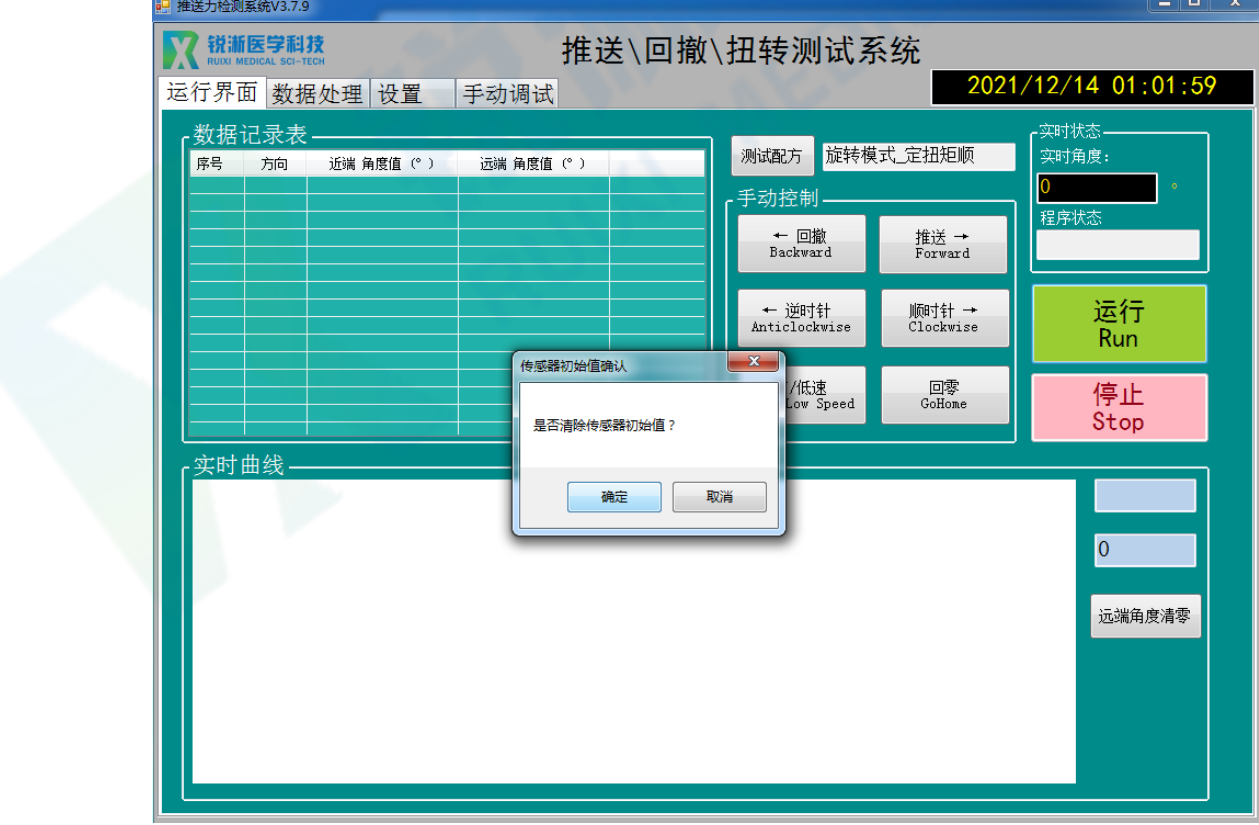

1.2.5 测试结束, 出现"程序停止"弹窗, 点击"确定"即可查看测试数据, 蓝色 曲线为近端推送力数据曲线,红色曲线为近端回撤力数据曲线。

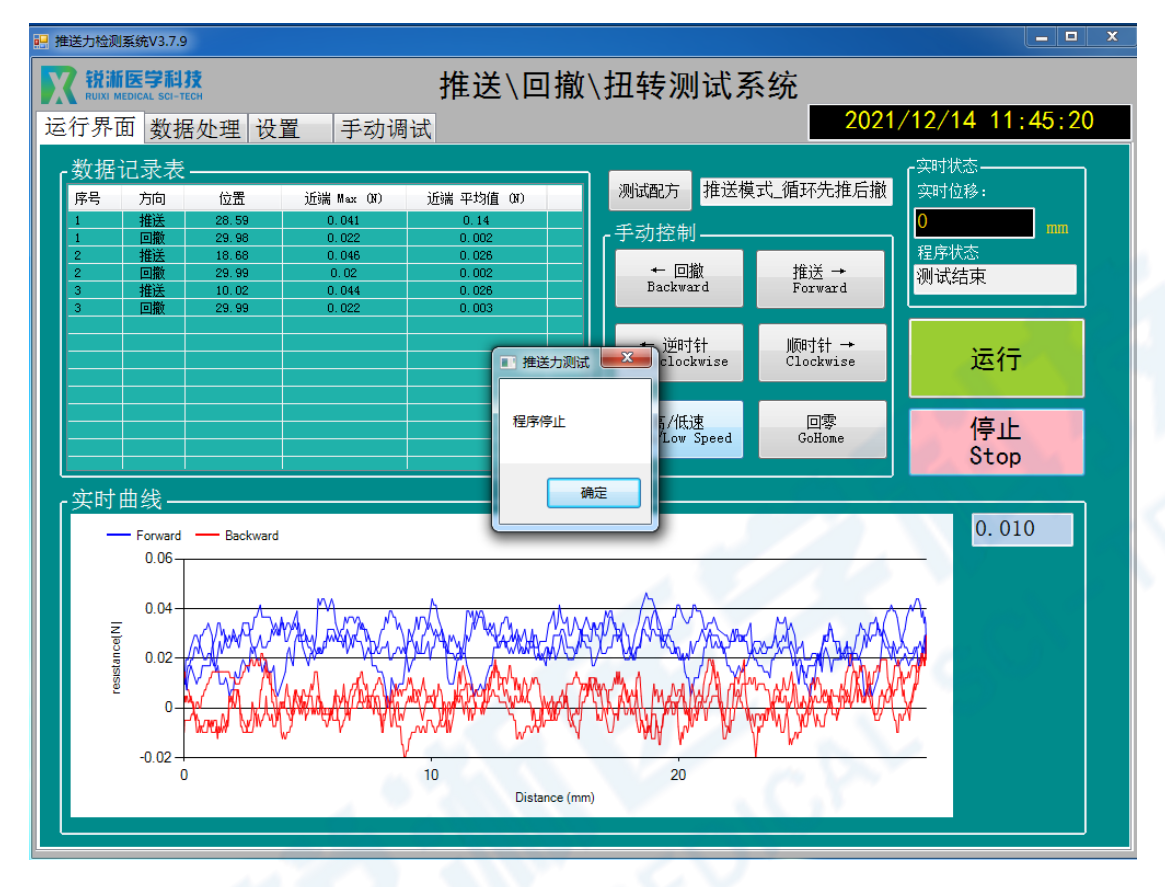

#### <span id="page-23-0"></span>**2.旋转模式测试操作**

2.1 按照下列步骤装夹好测试产品

2.1.1 将鲁尔接头连接在三爪夹头上,通过拧动锁紧部位来初步夹紧鲁尔接头, 使用紧固扳手进一步锁紧接头;

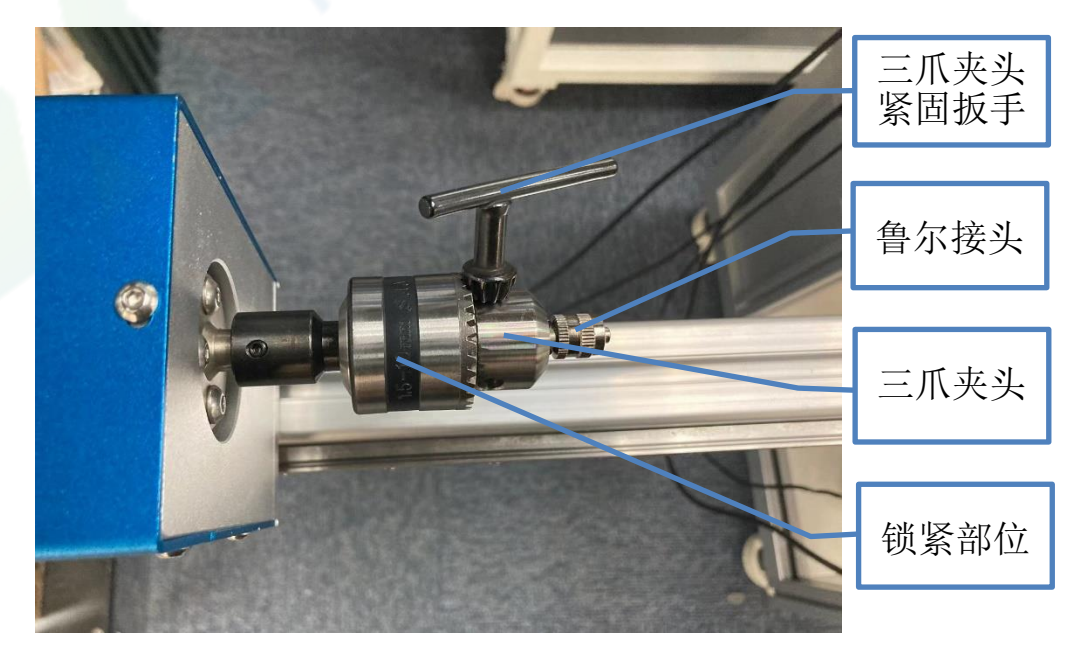

2.1.2 将产品一端固定在鲁尔接头上,另一端穿过推送口后连接至测试模型或远 端测试模块即完成安装;

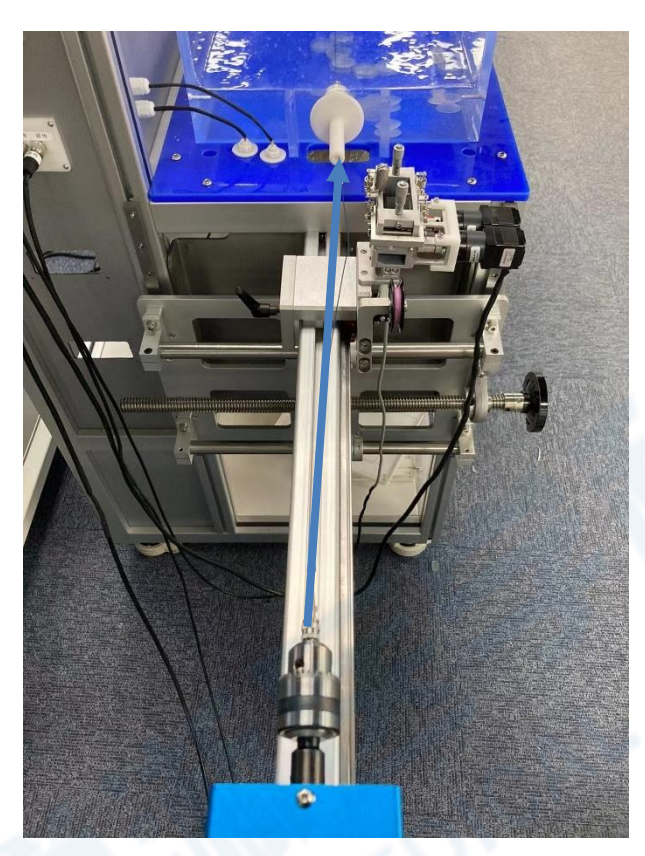

2.1.3 如需测试产品远端角度值则需配合远端角度传感器使用,用拆销将其固定 在亚克力平台(可调节升降)上,将测试产品用三爪夹头锁紧固定即完成安装, 可在水槽内搭配不同测试模型使用。

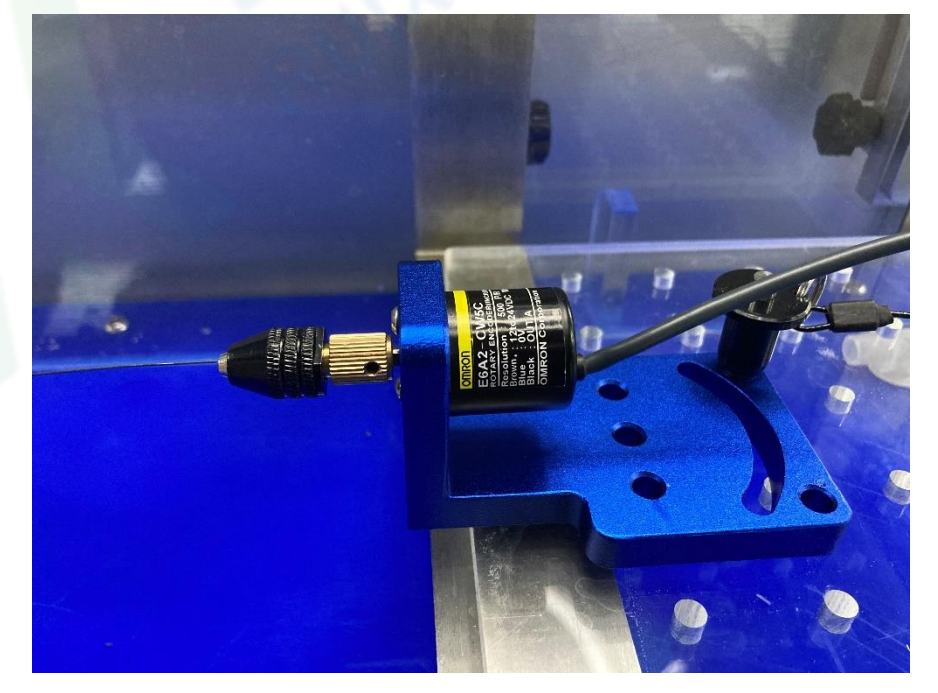

2.2 软件操作

2.2.1 定角度测试操作

(1) 在"测试配方"中选择需要测试的配方文件,双击文件载入参数,可在配 方界面查看载入参数是否正确。定角度旋转模式含顺时针、逆时针两种模式(如 需修改参数参考"配方设置");

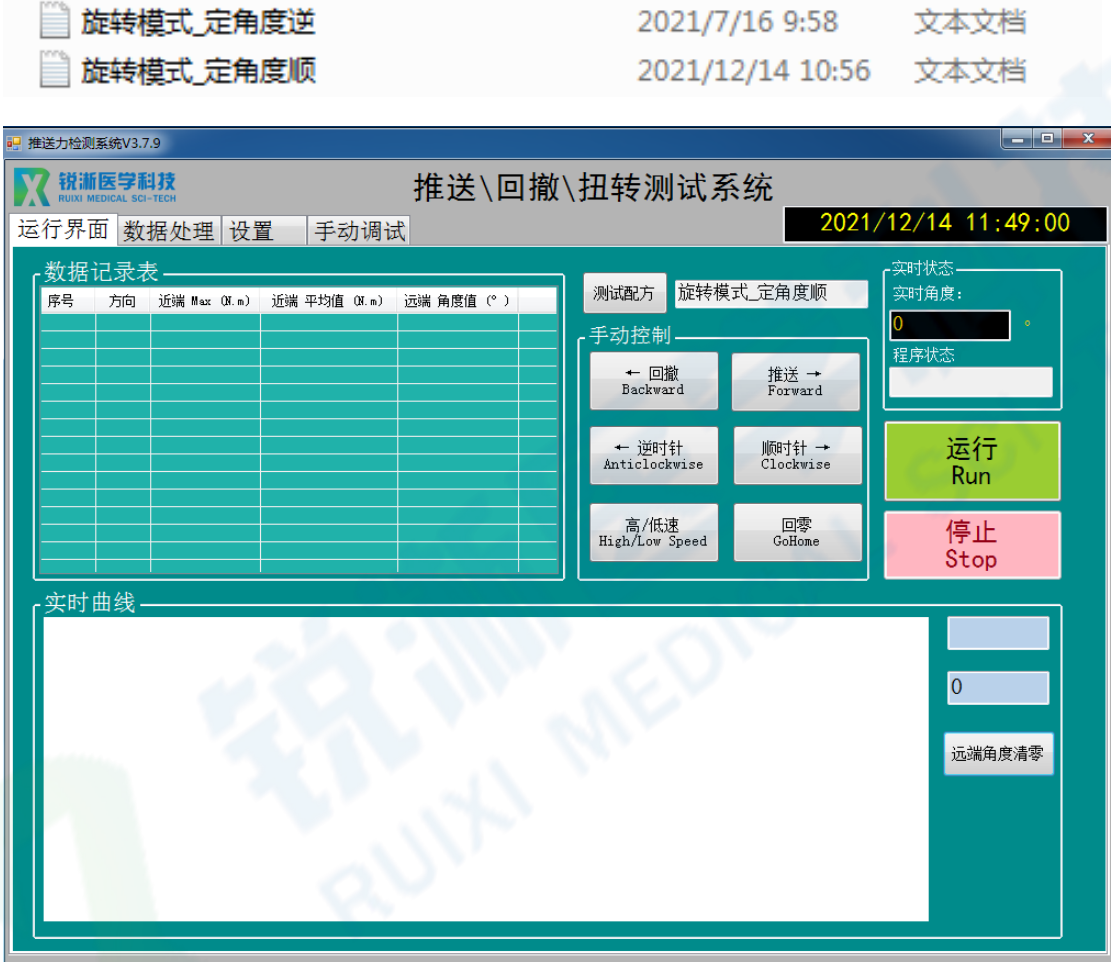

(2) 点击"运行", 出现"是否要清零坐标?"弹窗, 点击"确定";

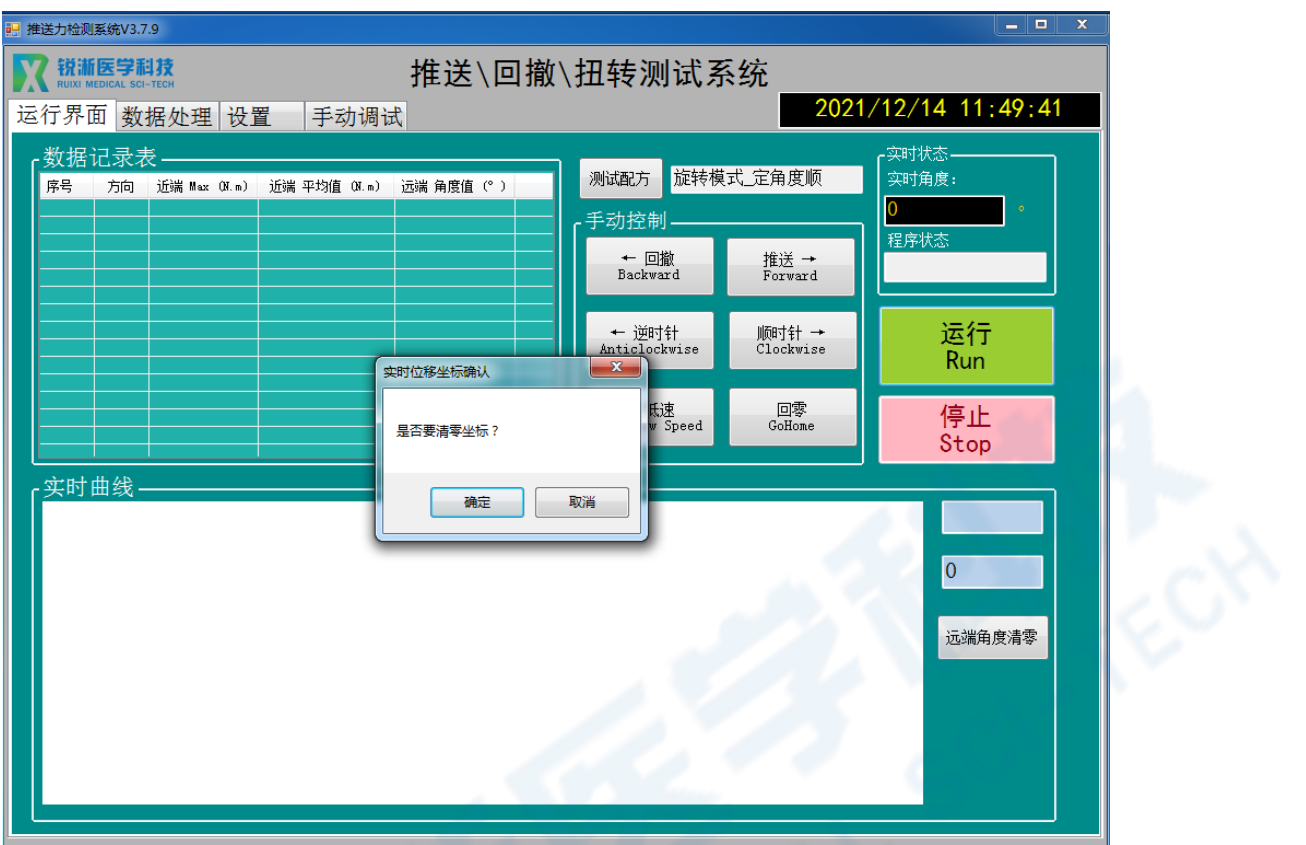

(3) 出现"是否清除传感器初始值?"弹窗,点击"确定";

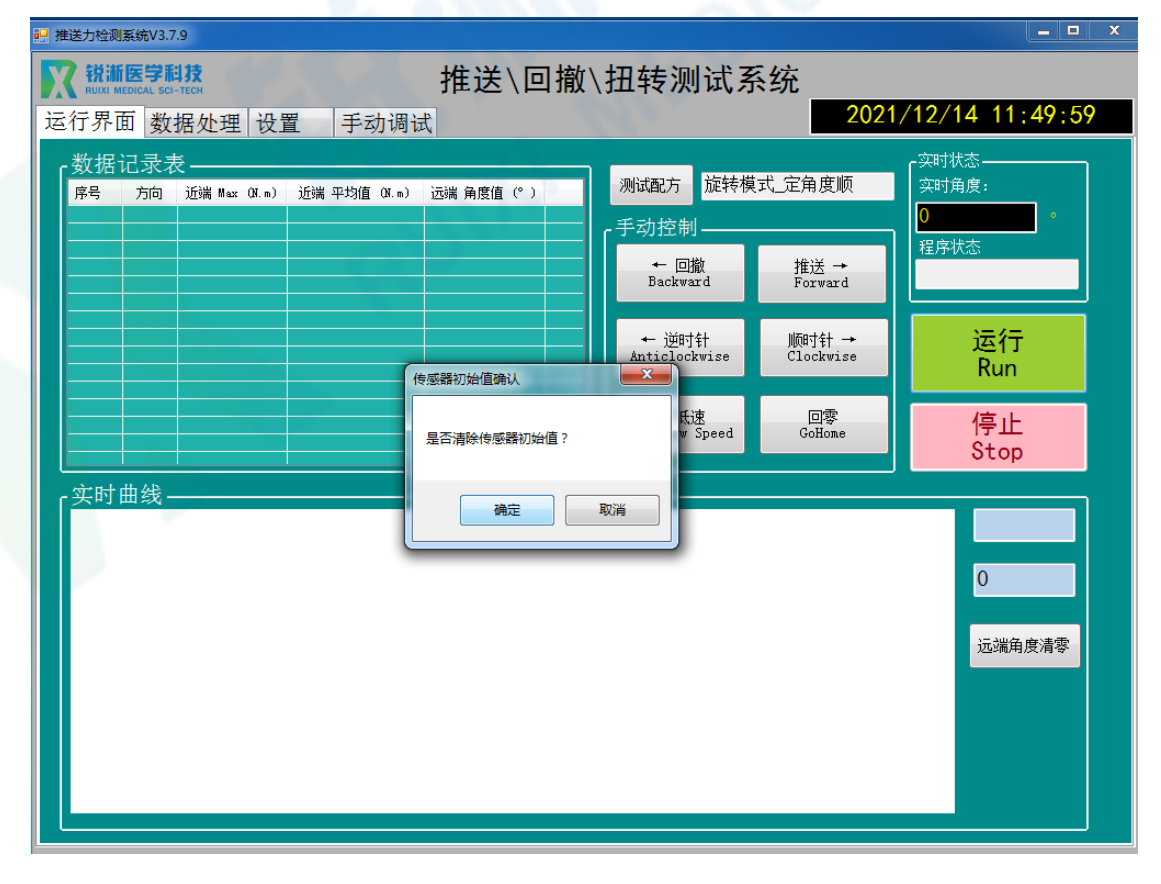

(4) 测试结束, 出现"程序停止"弹窗, 点击"确定"即可查看测试数据, 红

色曲线为近端扭矩数据曲线;

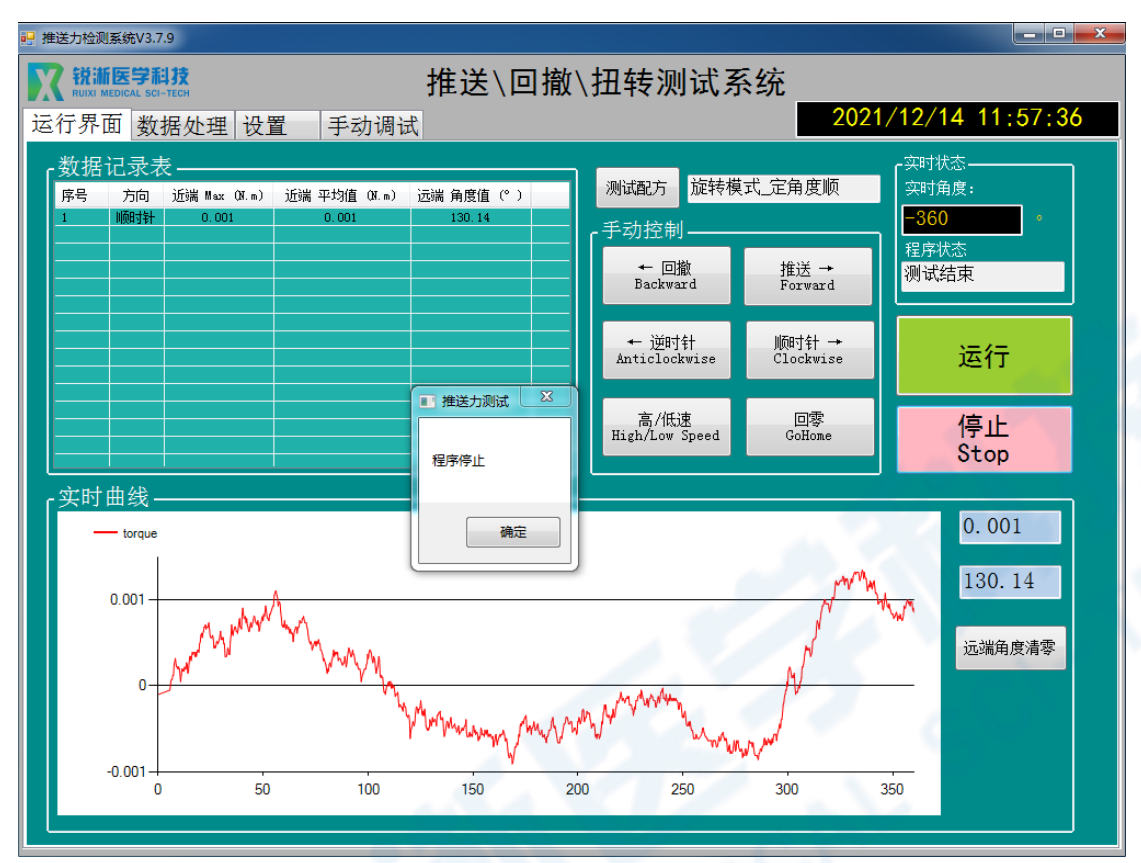

(5)在含远端角度值测试的情况下,系统会保留上次测试的远端角度值,在进 行下一次测试前需点击"远端角度清零"进行清零,或在出现提示弹窗时点击"确 定"。  $\Delta$ 

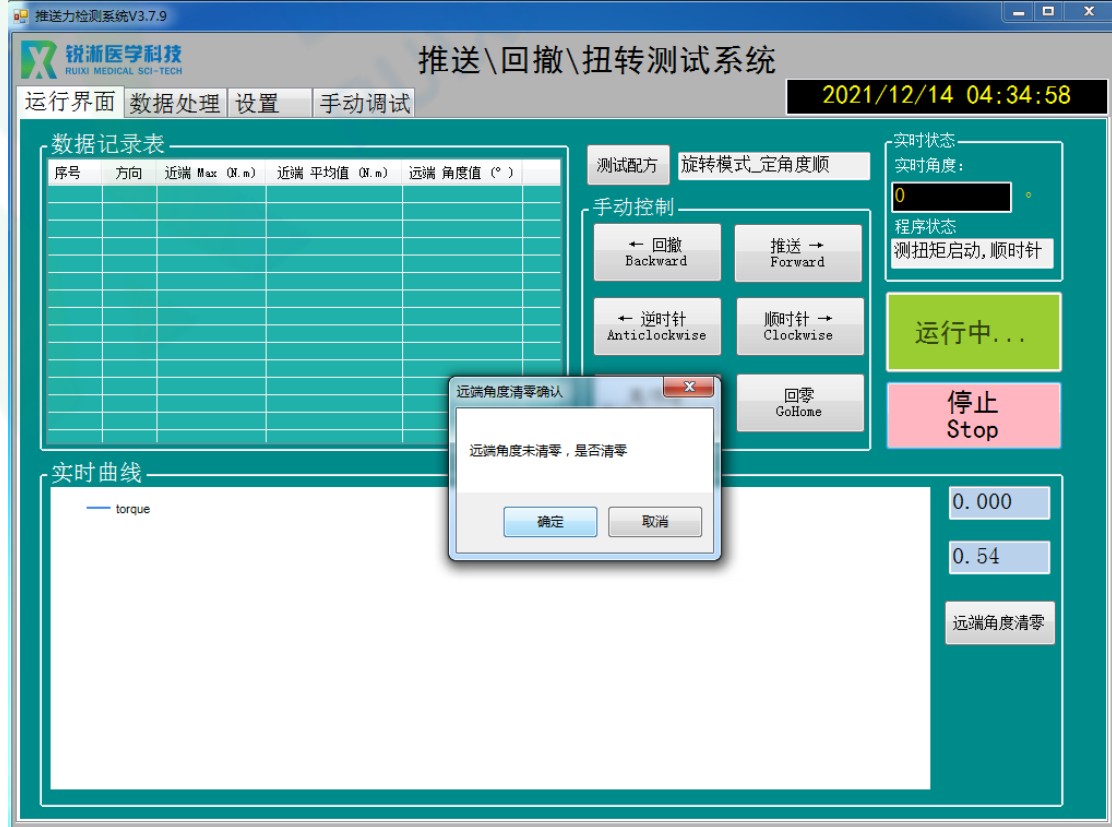

(1)在"测试配方"中选择需要测试的配方文件,双击文件载入参数,可在配 方界面查看载入参数是否正确。定扭矩旋转模式含顺时针、逆时针两种模式(如 需修改参数参考"配方设置");

■ 旋转模式 定扭矩逆

2021/7/16 9:57 文本文档 2021/12/14 13:07 文本文档

■旋转模式 定扭矩顺

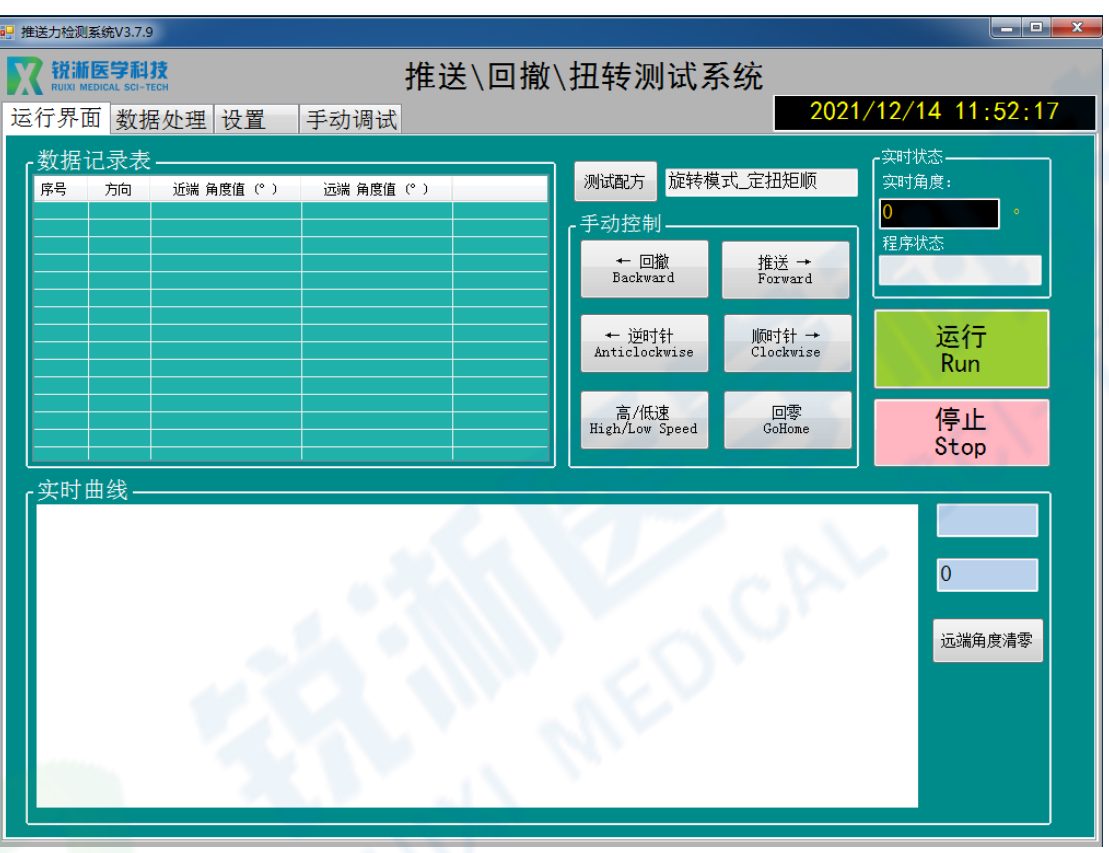

(2) 点击"运行", 出现"是否要清零坐标?"弹窗, 点击"确定";

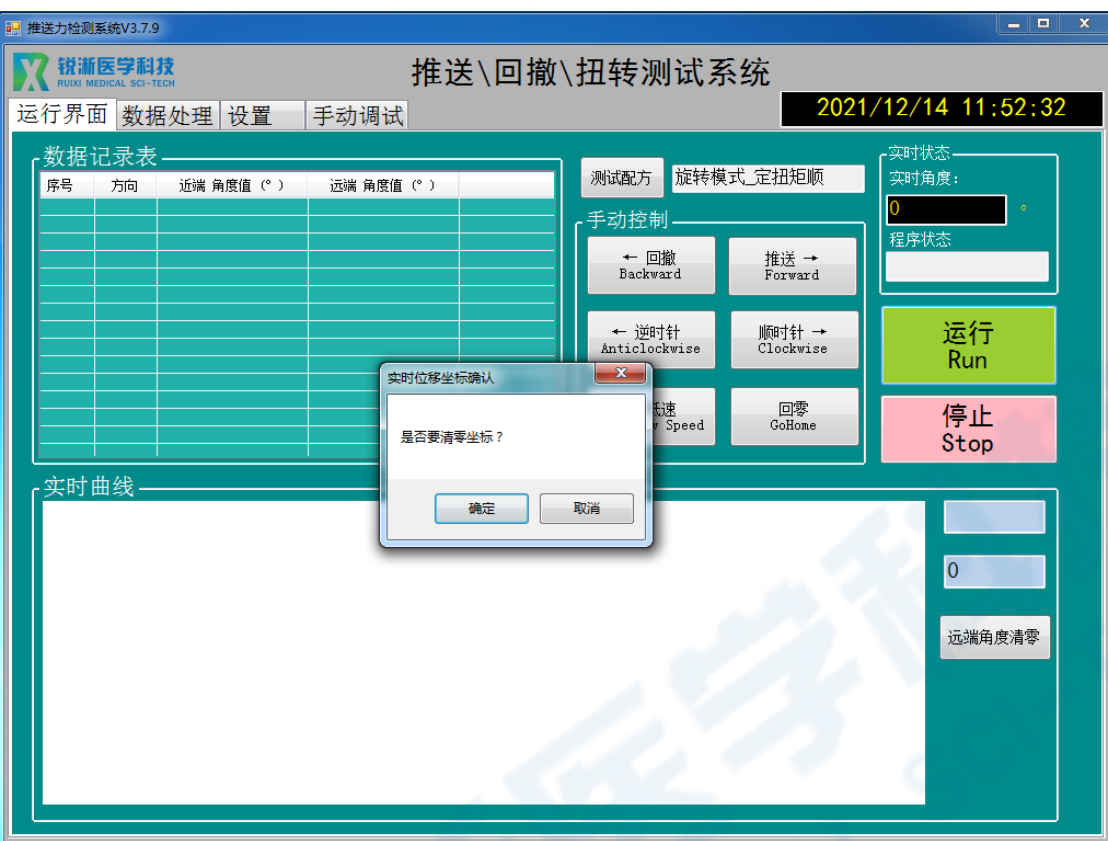

(3)出现"是否清除传感器初始值?"弹窗,点击"确定";

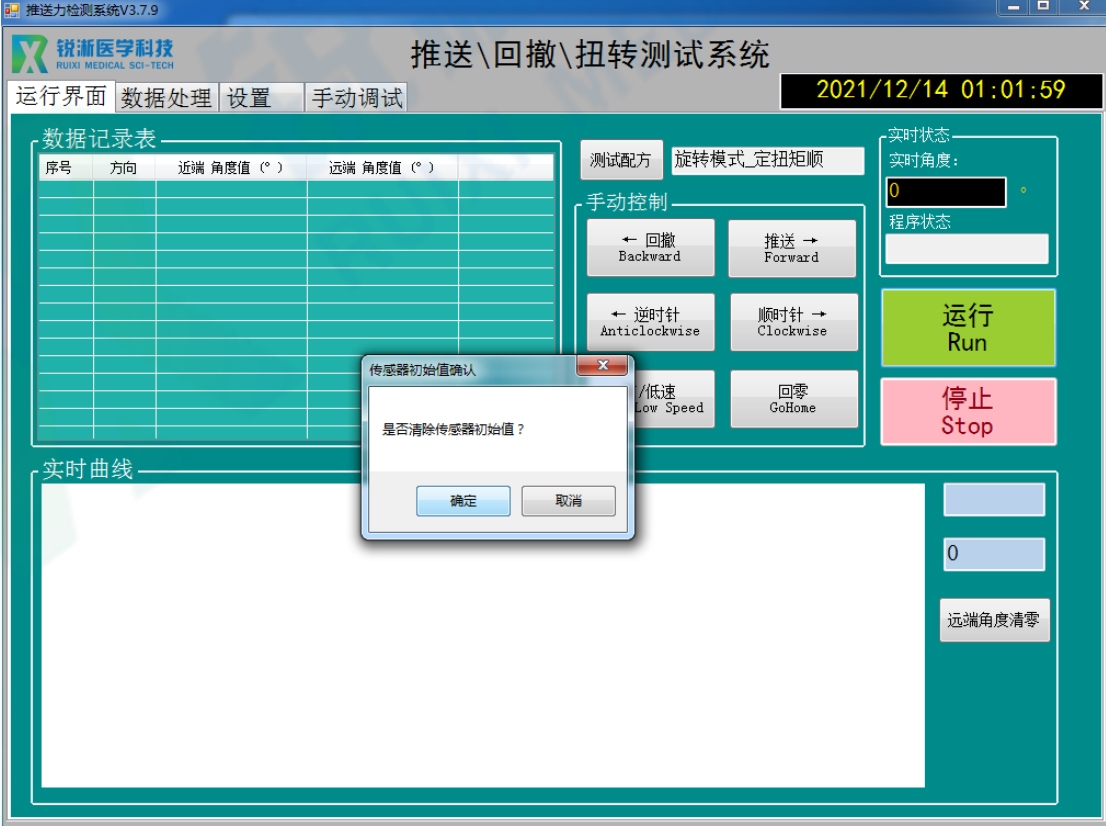

(4)测试结束,出现"程序停止"弹窗,点击"确定"即可查看测试数据。如 未达到设定扭矩,程序则会持续运行,可点击"停止"自行结束,红色曲线为近 端扭矩数据曲线;

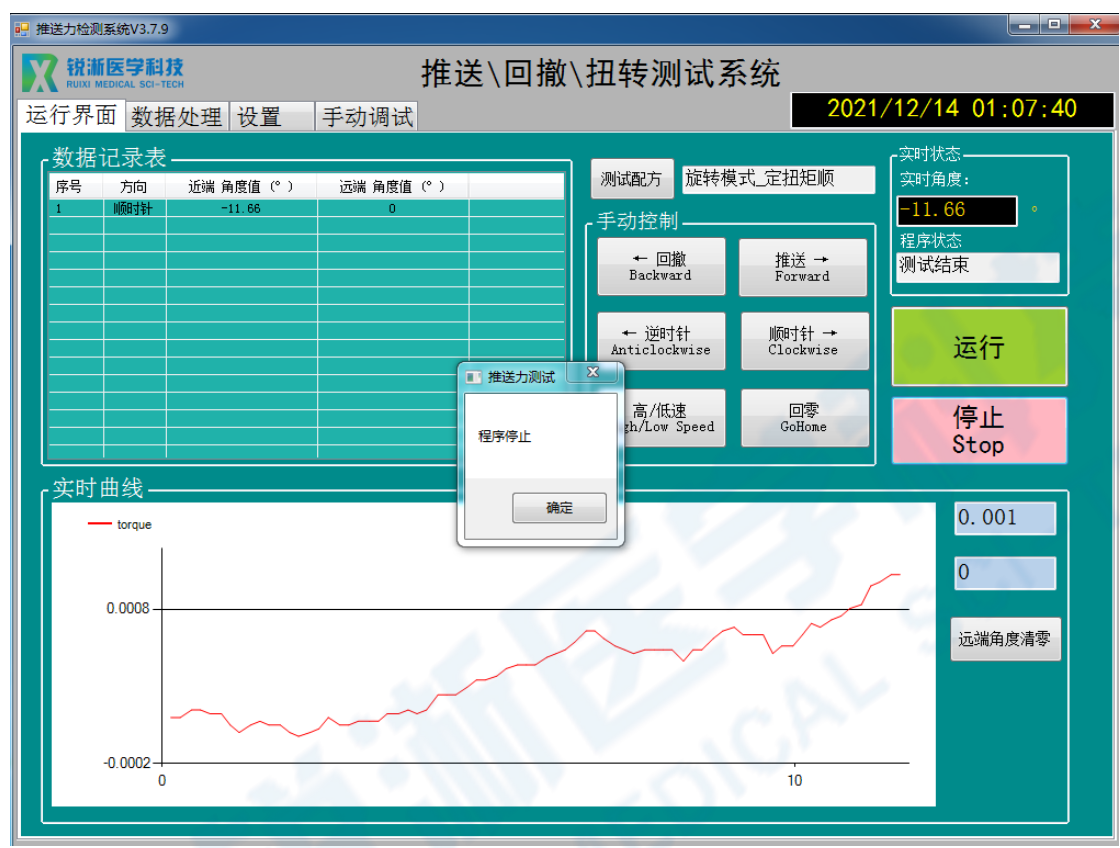

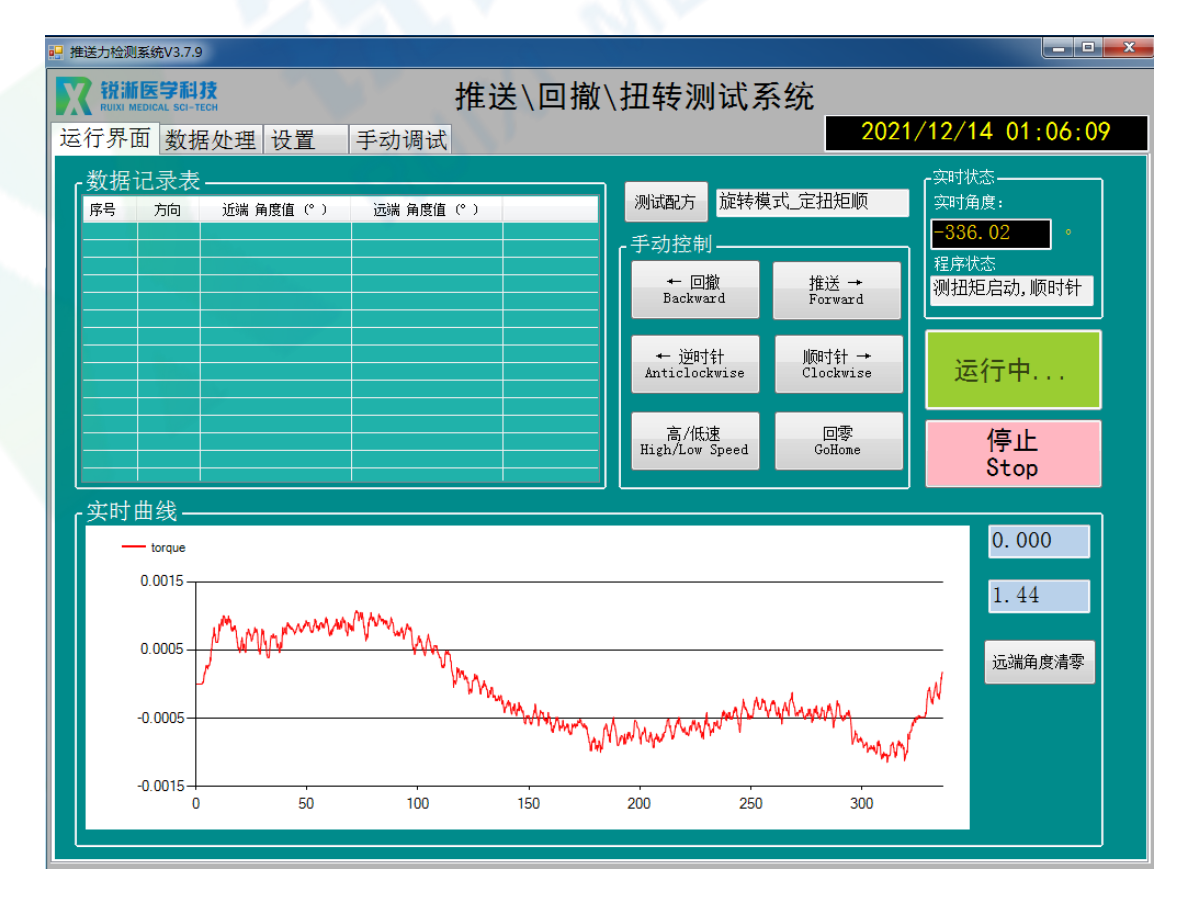

(5) 在含远端角度值测试的情况下, 系统会保留上次测试的远端角度值, 进行 下一次测试前需点击"远端角度清零"进行清零,或在出现提示弹窗时点击"确 定"。

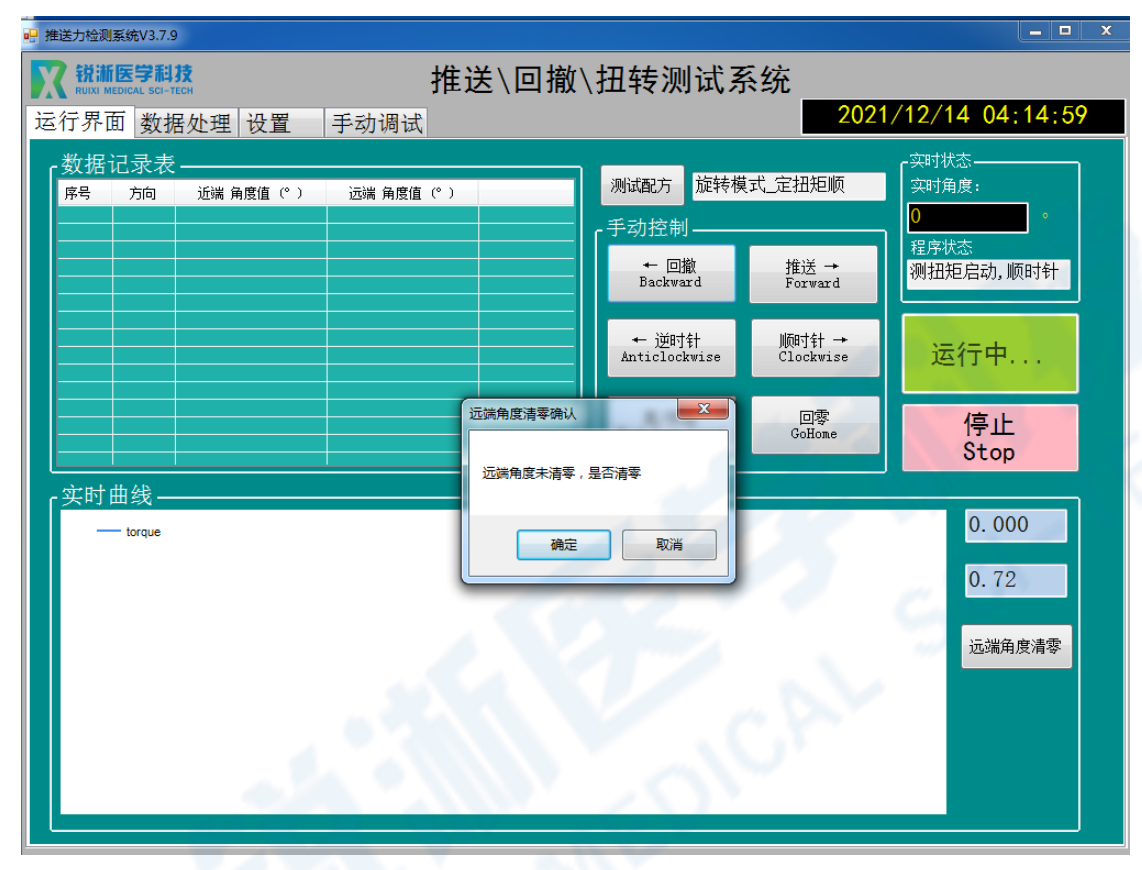

2.2.3 旋转测试操作

(1)在"测试配方"中选择需要测试的配方文件,双击文件载入参数,可在配 方界面查看载入参数是否正确。旋转模式含顺时针、逆时针两种模式(如需修改 参数参考"配方设置");

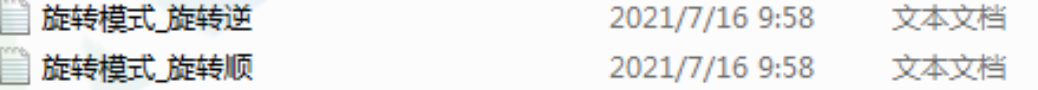

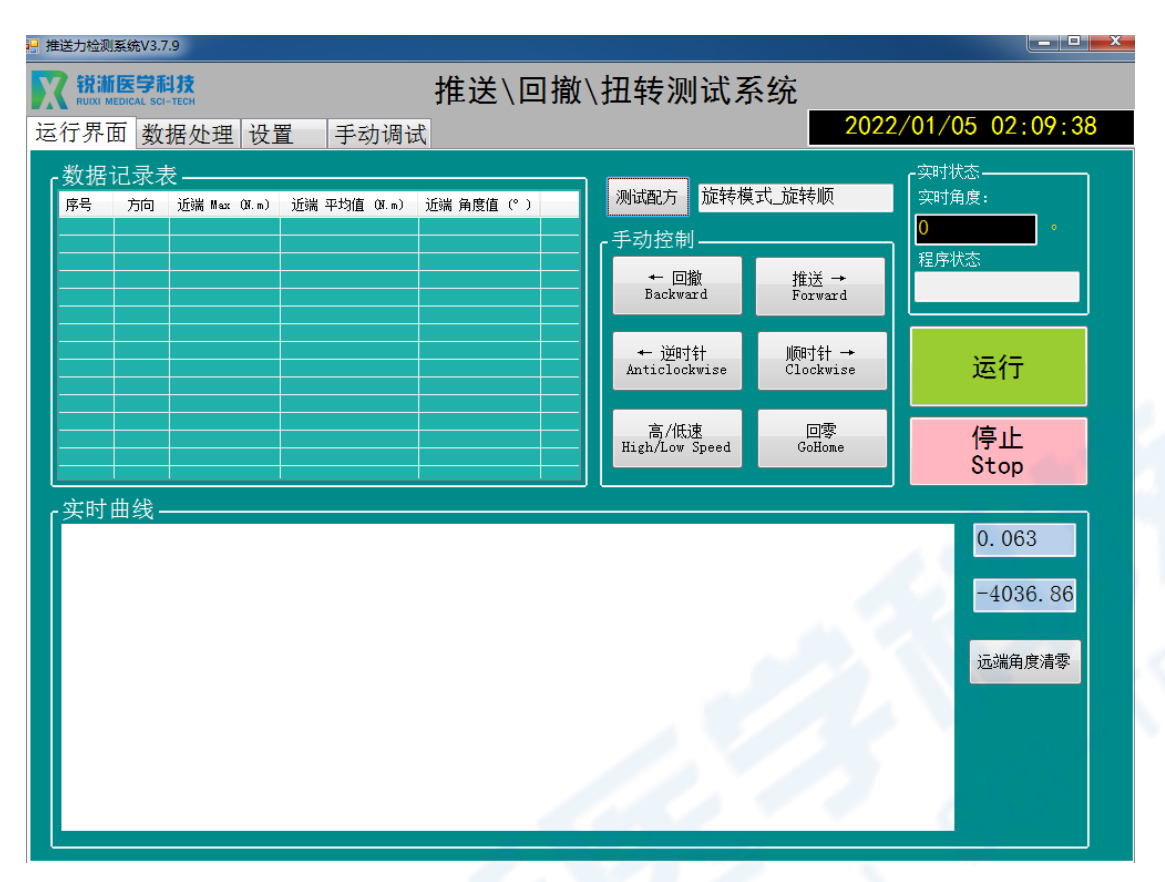

## (2) 点击"运行", 出现"是否要清零坐标?"弹窗, 点击"确定";

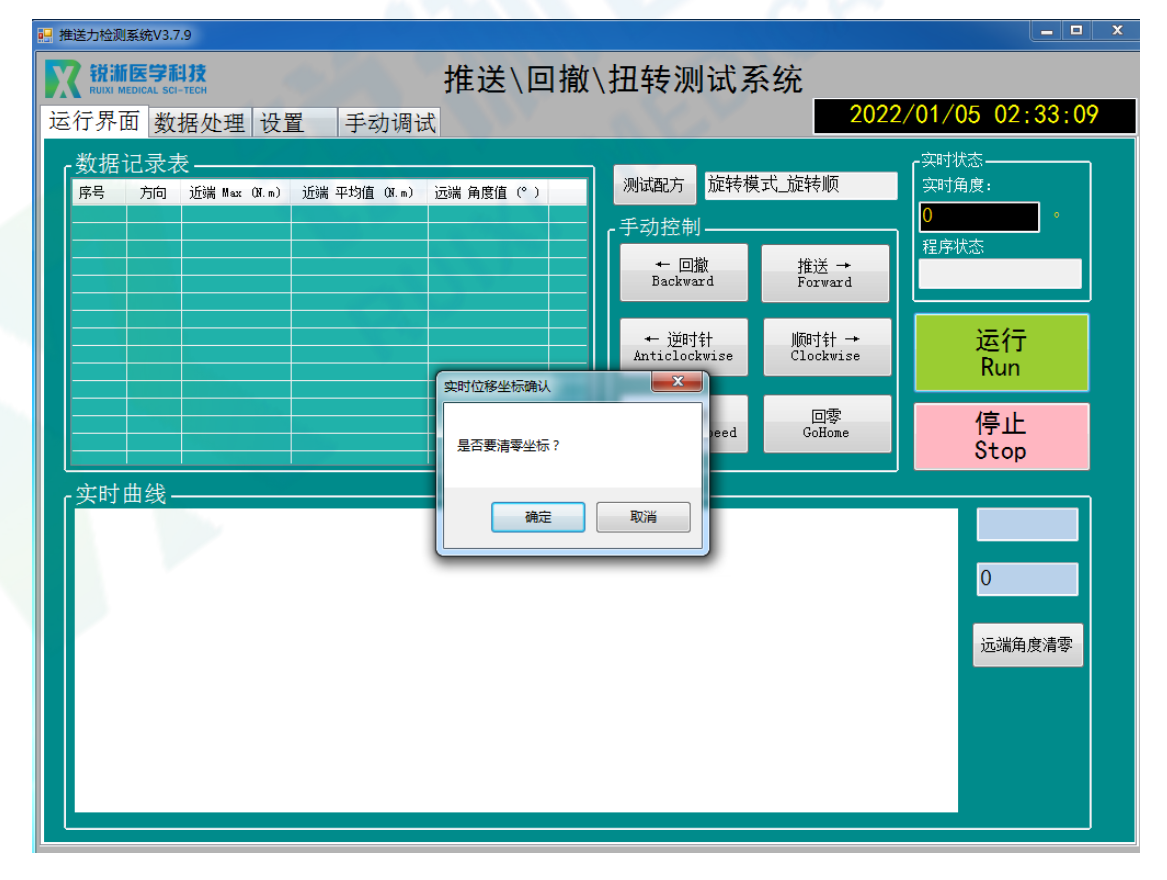

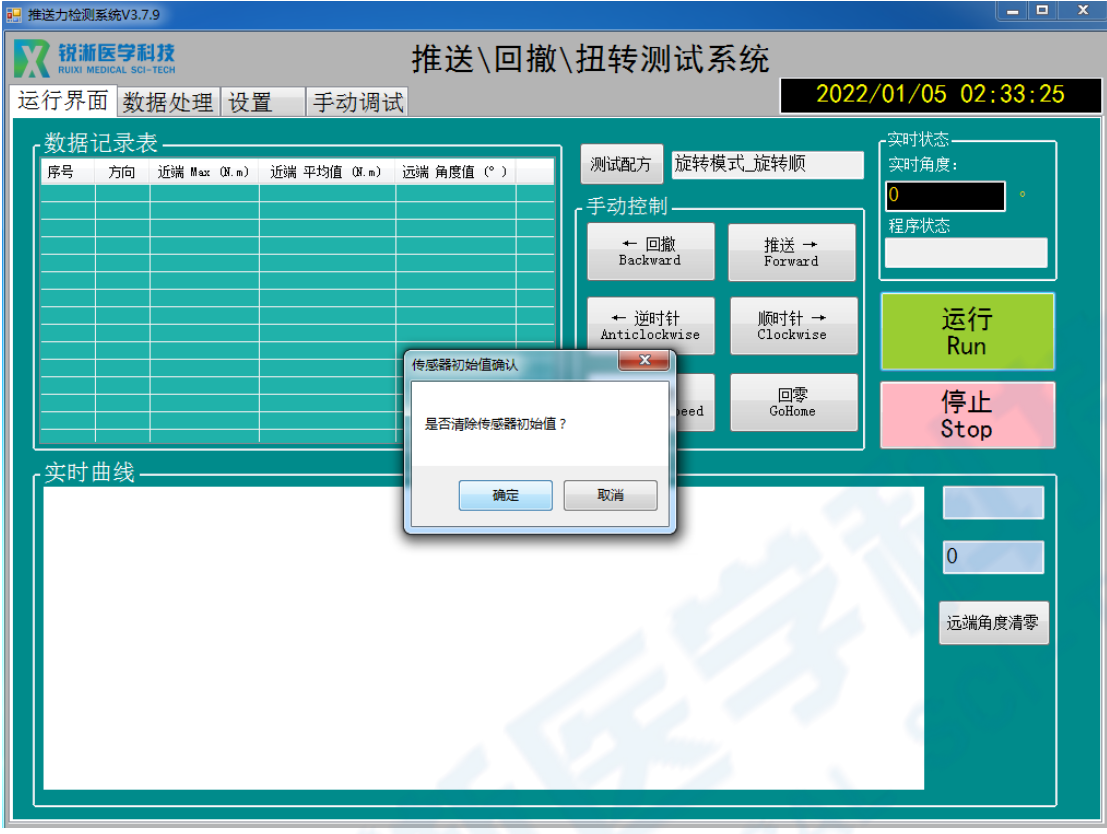

(3) 出现"是否清除传感器初始值?"弹窗,点击"确定";

(4) 测试结束, 出现"程序停止"弹窗, 点击"确定"即可查看测试数据, 红 色曲线为近端扭矩数据曲线;

 $\begin{array}{c|c|c|c|c} \hline \multicolumn{3}{c|}{\mathbf{m}} & \multicolumn{3}{c|}{\mathbf{m}} & \multicolumn{3}{c|}{\mathbf{m}} & \multicolumn{3}{c|}{\mathbf{m}} & \multicolumn{3}{c|}{\mathbf{m}} & \multicolumn{3}{c|}{\mathbf{m}} & \multicolumn{3}{c|}{\mathbf{m}} & \multicolumn{3}{c|}{\mathbf{m}} & \multicolumn{3}{c|}{\mathbf{m}} & \multicolumn{3}{c|}{\mathbf{m}} & \multicolumn{3}{c|}{\mathbf{m}} & \multicolumn{3}{c|}{\mathbf{m$ ■ 推送力检测系统V3.7.9 7 锐渐医学科技 推送\回撤\扭转测试系统 2022/01/05 02:46:00 运行界面 数据处理 设置 手动调试 数据记录表-实时状态 测试配方 <mark>旋转模式\_旋转顺</mark> 实时角度: ■ 方向 近端 Max 0K m) 近端 平均值 0K m) 近端 角度值 (° ) 序号  $-308.02$ 顺时制 手动控制-程序 ← 回撤<br>Backward 推送 →<br>Forward 测试结束 ← 逆时针<br>Anticlockwise 顺时针 →<br>Clockwise 运行 ■ 推送力测试 <mark>■ ×</mark> 回零<br>GoHome 高/低速<br>MLow Speed 停止 程序停止 Stop 实时曲线 确定  $0.000$ torque  $0.0015$ 324.36  $0.0005$ 远端角度清零  $-0.0005$ Myrw  $-0.0015 \pmb{0}$ 50 100 150 200 250 300

(5) 在含远端角度值测试的情况下, 系统会保留上次测试的远端角度值, 进行 下一次测试前需点击"远端角度清零"进行清零,或在出现提示弹窗时点击"确 定"。

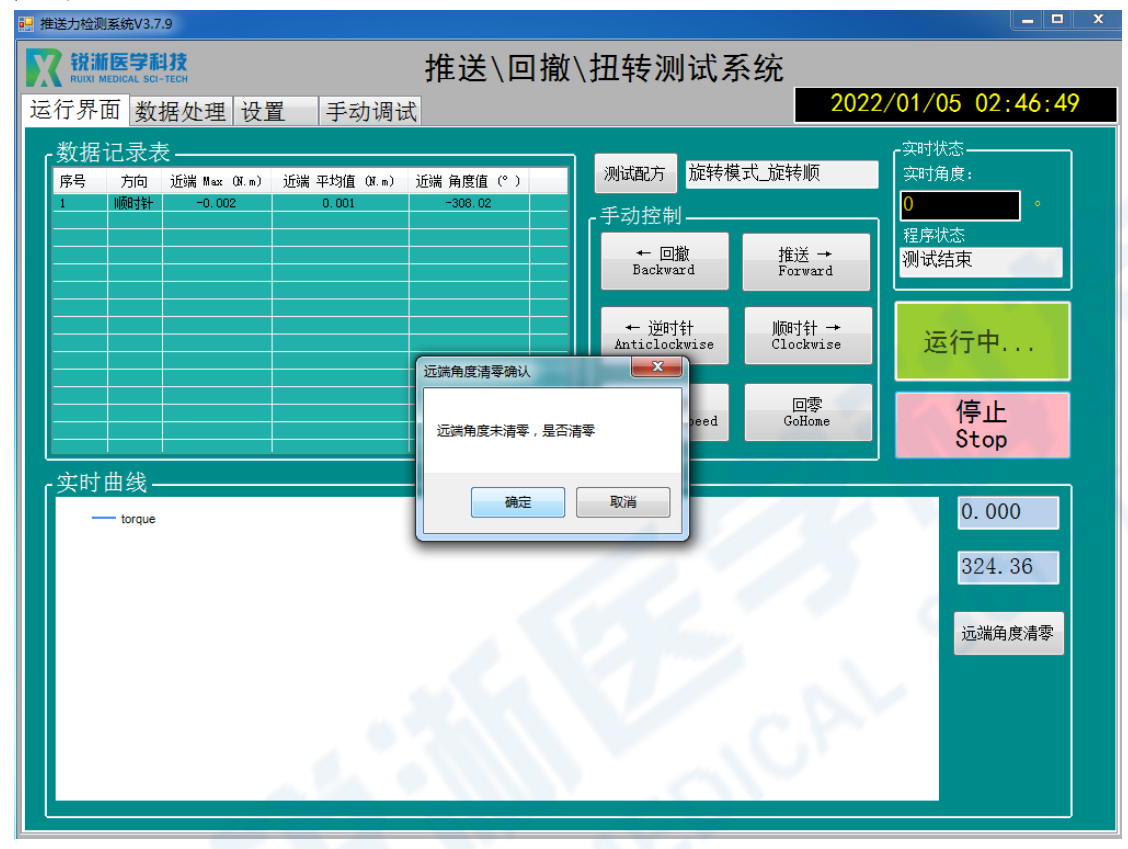

#### <span id="page-34-0"></span>**3.推送传递测试操作**

3.1 产品装夹步骤参照"推送模式测试操作"中的装夹过程(即 1.1);

另:推送传递模式需配合远端力传感器(可调节升降)使用,用快拆销将其固 定在亚克力固定平台(可调节升降)上,测试产品用三爪夹头锁紧固定即完成安 装,可在水槽内搭配不同测试模型使用。

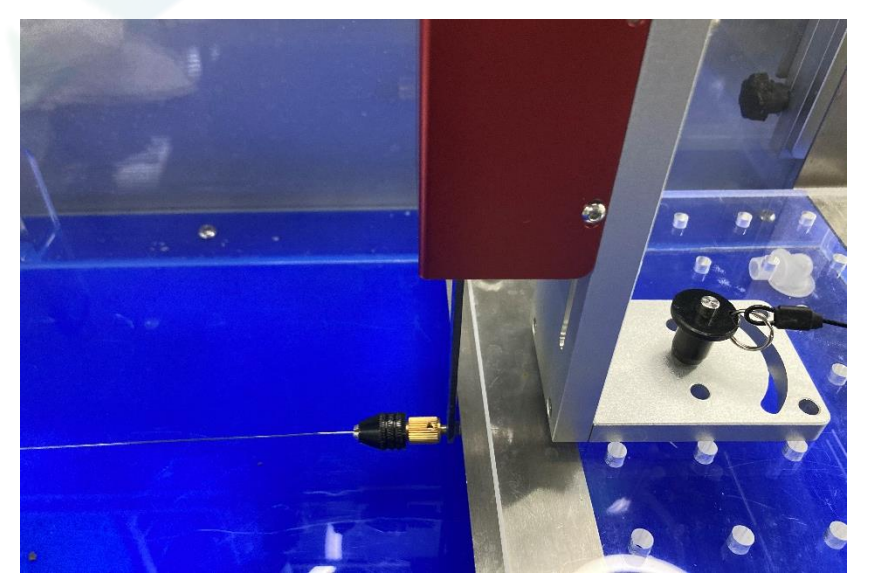

3.2 软件操作

3.2.1 双击配方文件载入参数,可在设置界面查看载入参数是否正确。推送传递 测试含单程推送和单程回撤两种模式(如需修改参数参考"配方设置");

■ 推送传递 撤 2021/10/28 19:55 文本文档 ■ 推送传递\_推 2021/10/29 20:12 文本文档

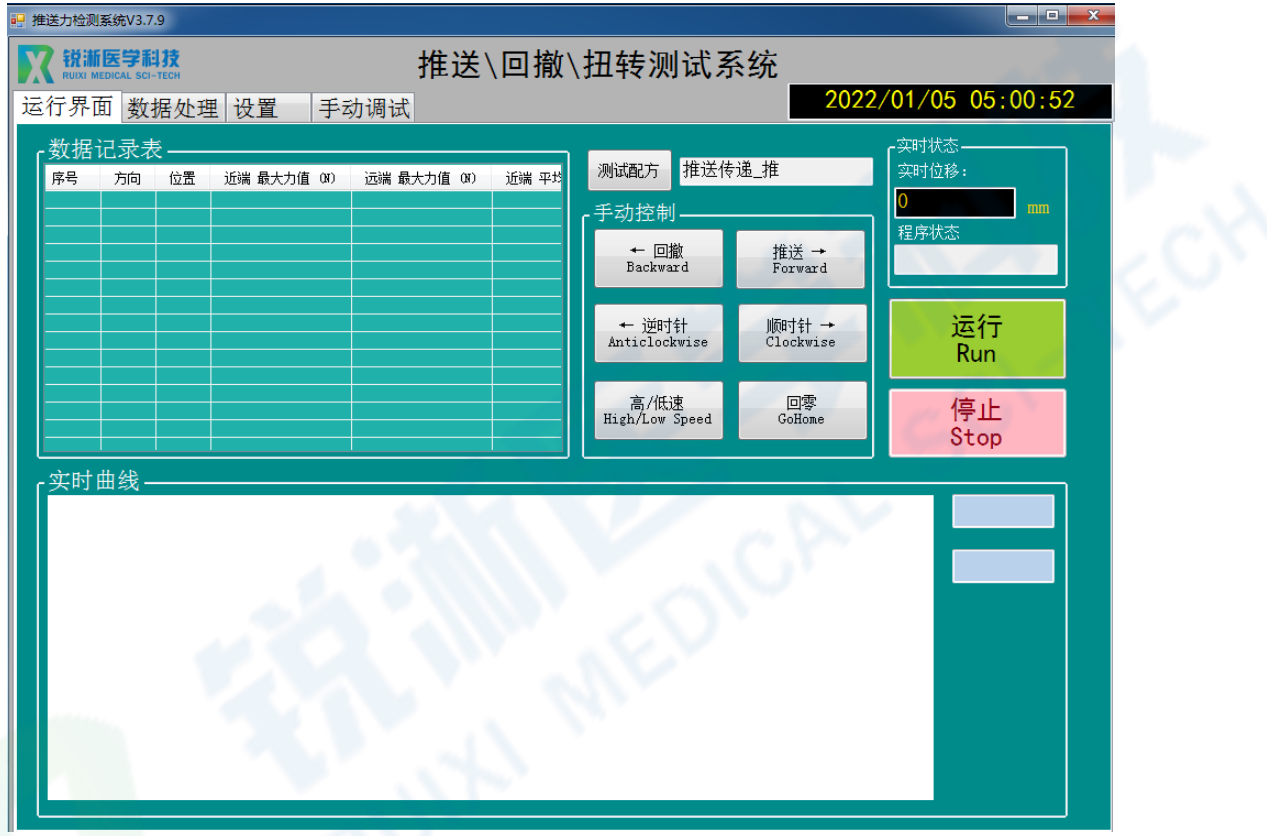

3.2.2 点击"运行",出现"是否要清零坐标?"弹窗,点击"确定";

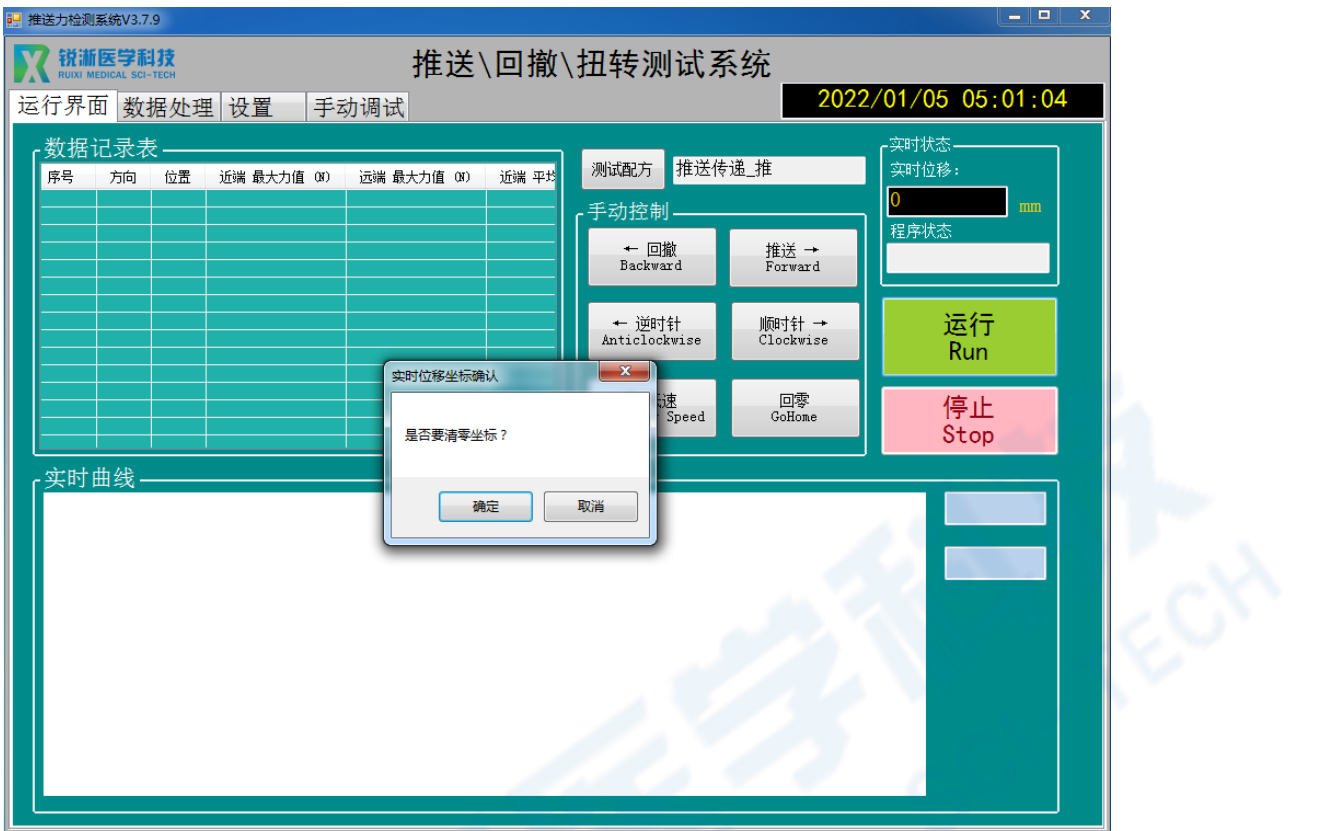

3.2.3 出现"是否清除传感器初始值?"弹窗,点击"确定";

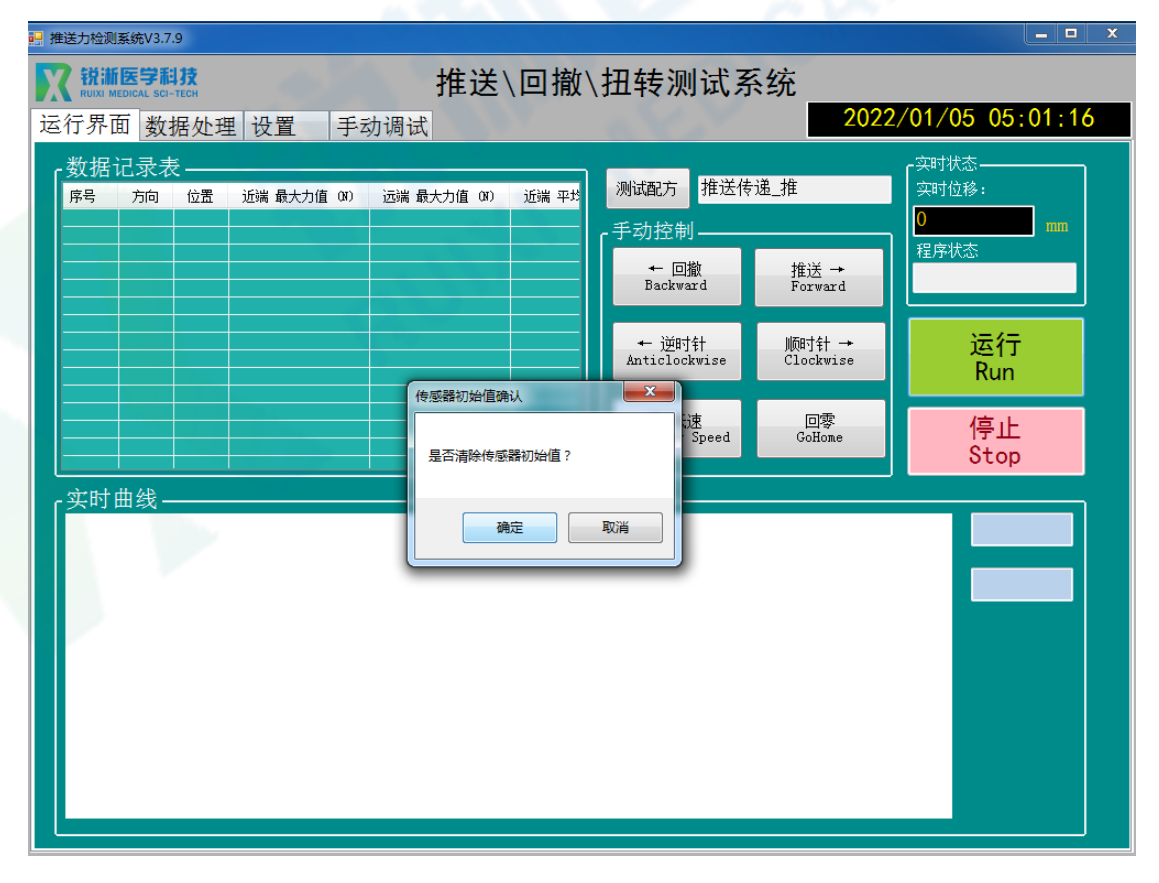

3.2.4 测试结束, 出现"程序停止"弹窗, 点击"确定"即可查看测试数据, 红色 曲线为近端力值数据曲线,蓝色为远端力值数据曲线。

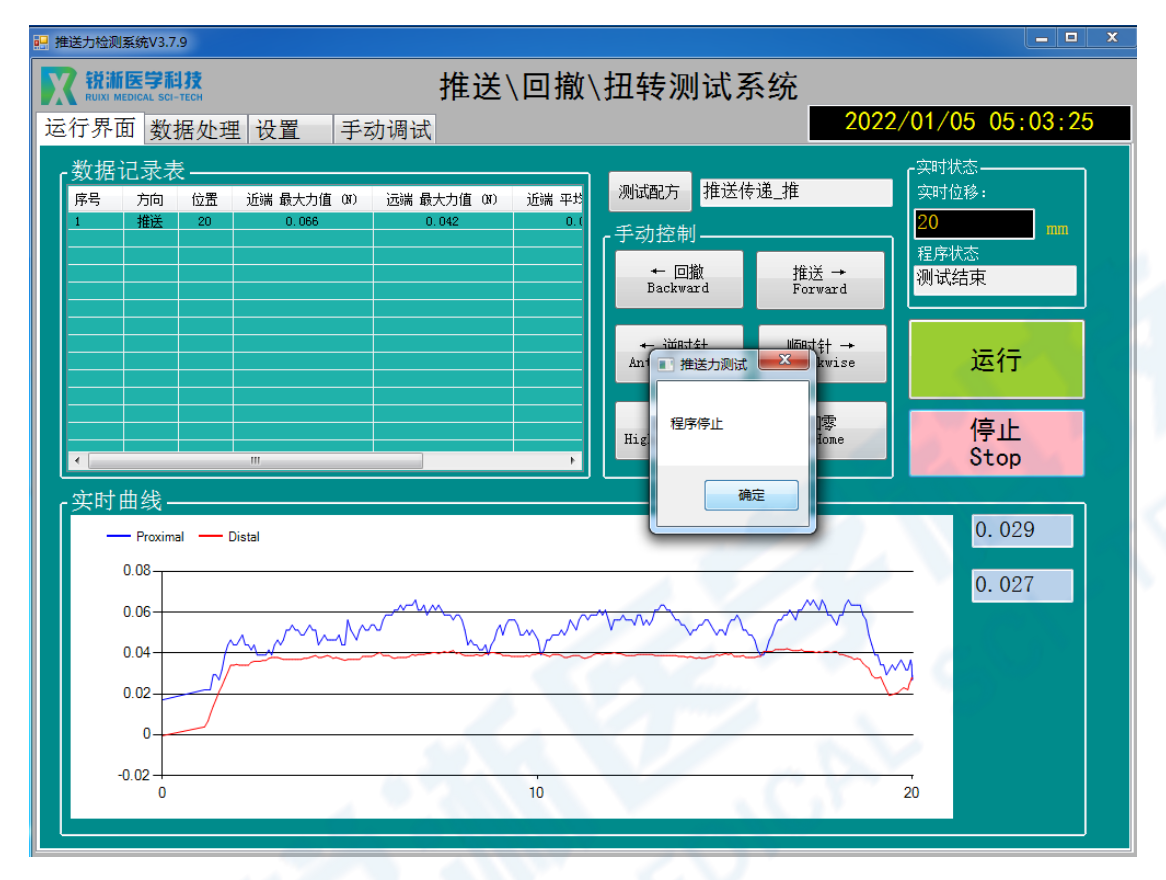

#### <span id="page-37-0"></span>**4.旋转传递测试操作**

4.1 产品装夹步骤参照"旋转模式测试操作"中的装夹过程(即 2.1); 另:旋转传递模式需配合远端扭矩传感器(可调节升降)使用,用快拆销将其固 定在亚克力固定平台(可调节升降)上,测试产品用三爪夹头锁紧固定即完成安 装,可在水槽内搭配不同测试模型使用。

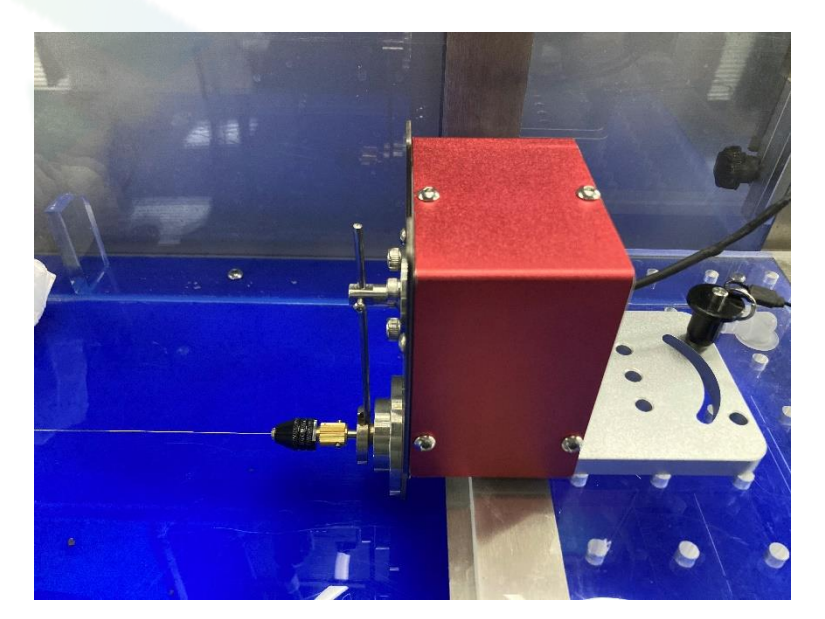

4.2 软件操作

4.2.1 双击配方文件载入参数,可在设置界面查看载入参数是否正确。旋转传递 测试含单程推送和单程回撤两种模式(如需修改参数参考"配方设置");

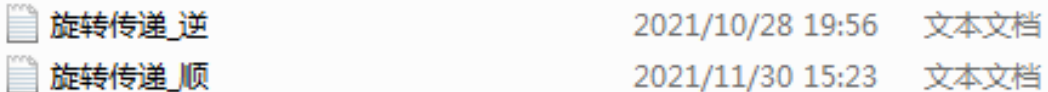

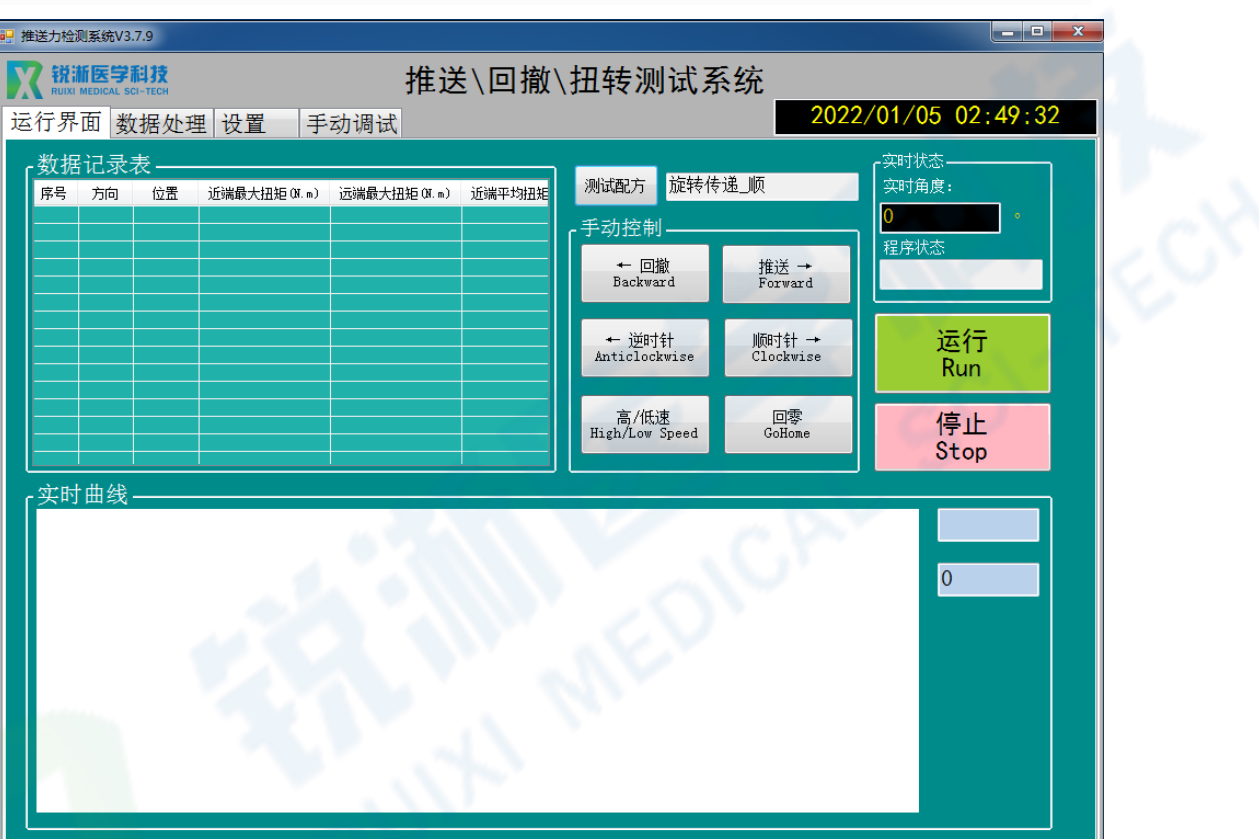

4.2.2 点击"运行", 出现"是否要清零坐标?"弹窗, 点击"确定";

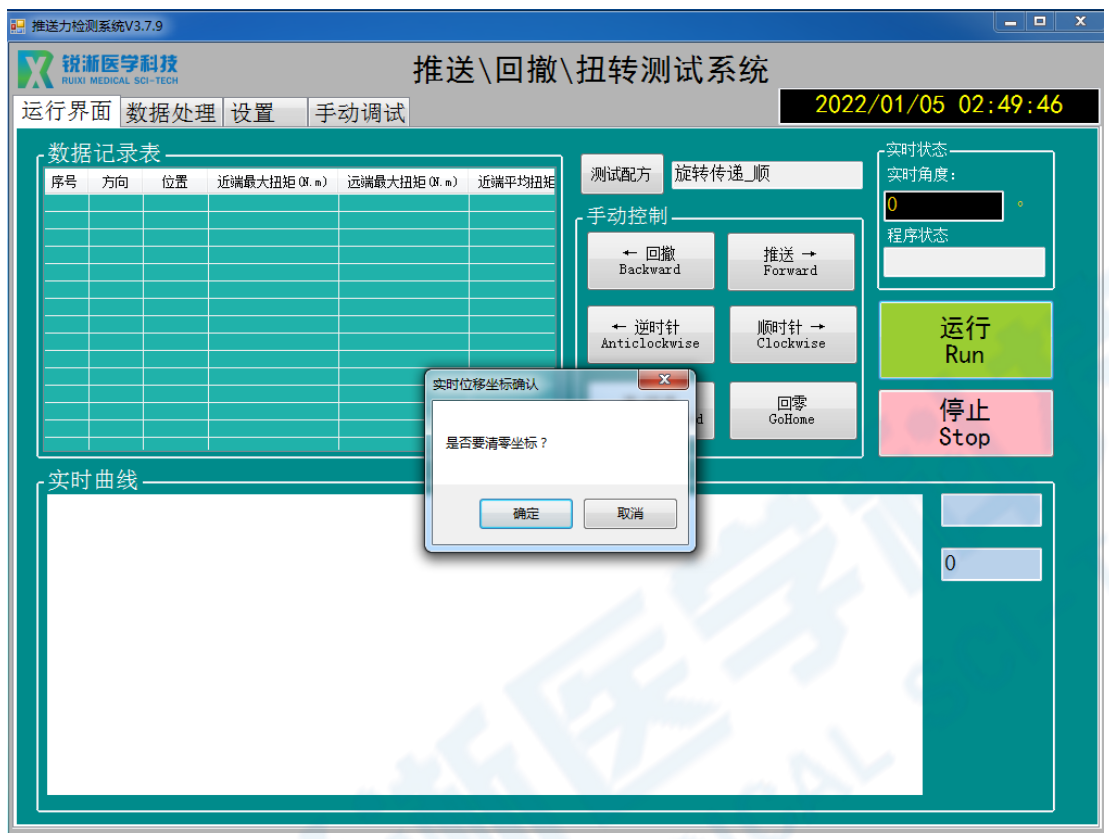

4.2.3 出现"是否清除传感器初始值?"弹窗,点击"确定";

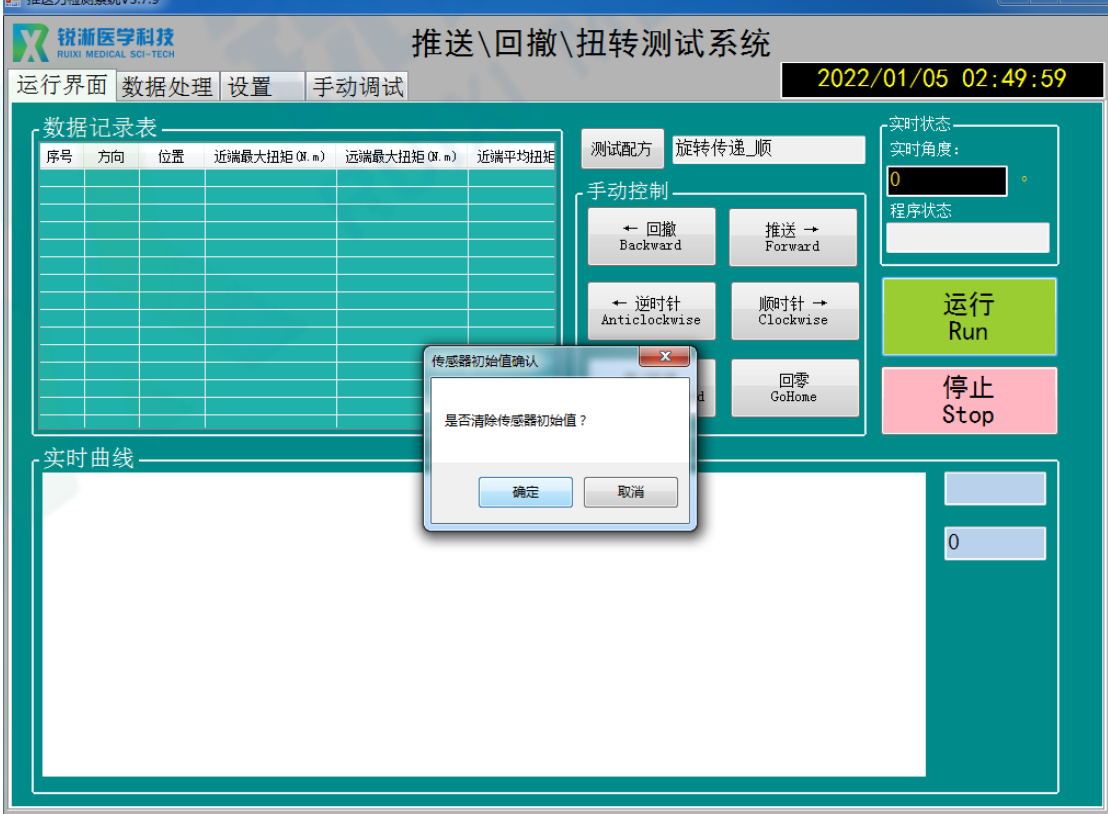

4.2.4 测试结束, 出现"程序停止"弹窗, 点击"确定"即可查看测试数据, 蓝色 曲线为近端扭矩数据曲线,红色为远端扭矩数据曲线。

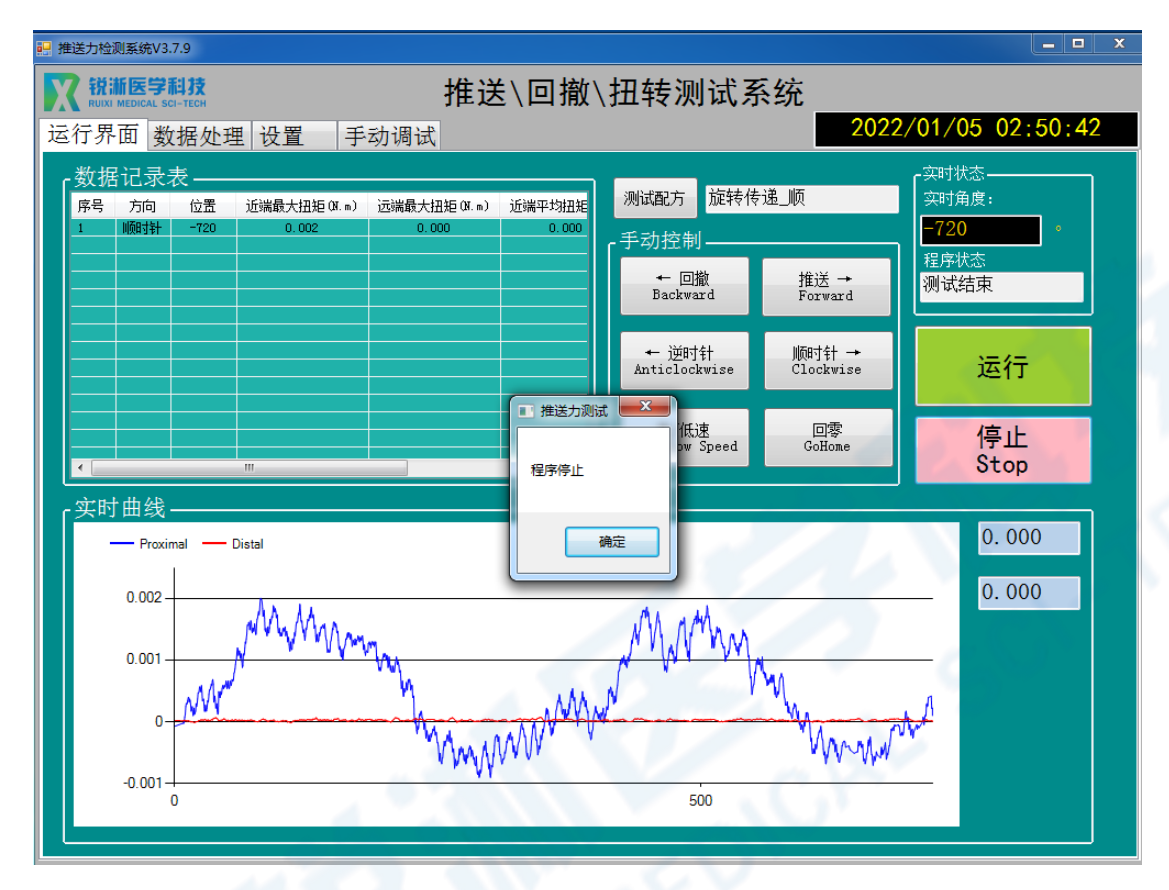

#### <span id="page-40-0"></span>**5.角度旋转测试操作**

5.1 产品装夹步骤参照"旋转模式测试操作"中的装夹过程(即 2.1);

另:角度旋转测试需配合远端角度传感器使用,可在水槽内搭配不同测试模型使 用。

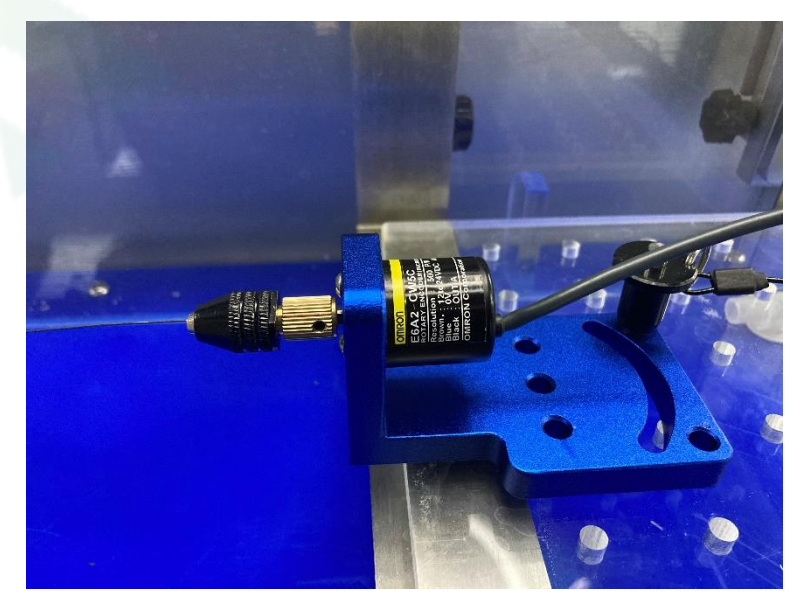

5.2 软件操作

5.2.1 双击配方文件载入参数,可在设置界面查看载入参数是否正确。角度旋转 测试含停止角度、停止扭矩以及停止角度扭矩模式,每种模式可顺时针旋转也可 逆时针旋转,即六种模式(如需修改参数参考"配方设置");

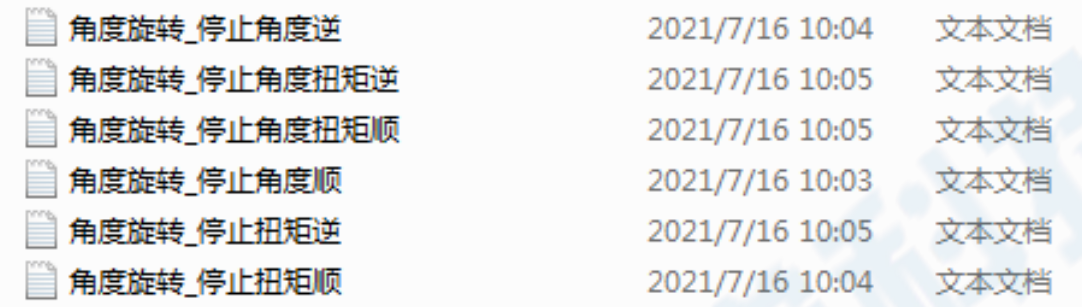

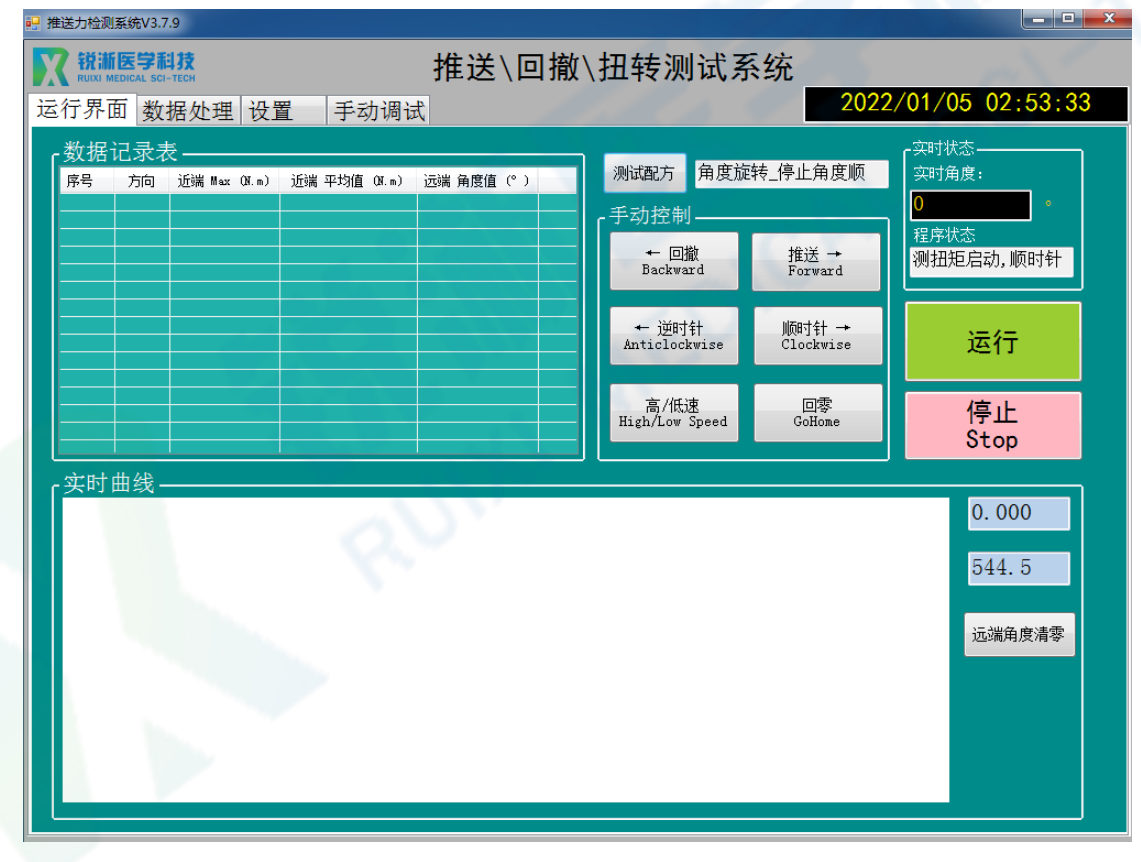

5.2.2 点击"运行", 出现"是否要清零坐标?"弹窗, 点击"确定";

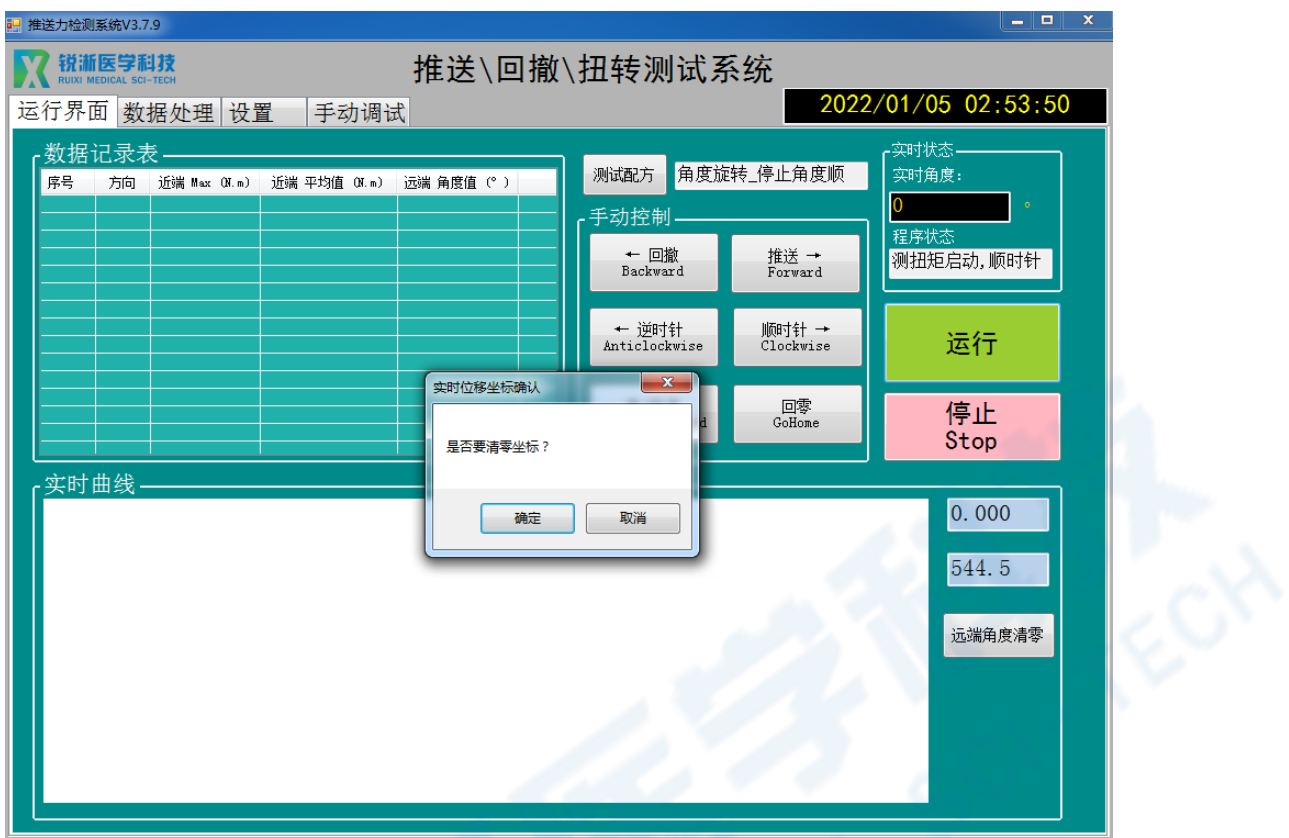

5.2.3 出现"是否清除传感器初始值?"弹窗,点击"确定";

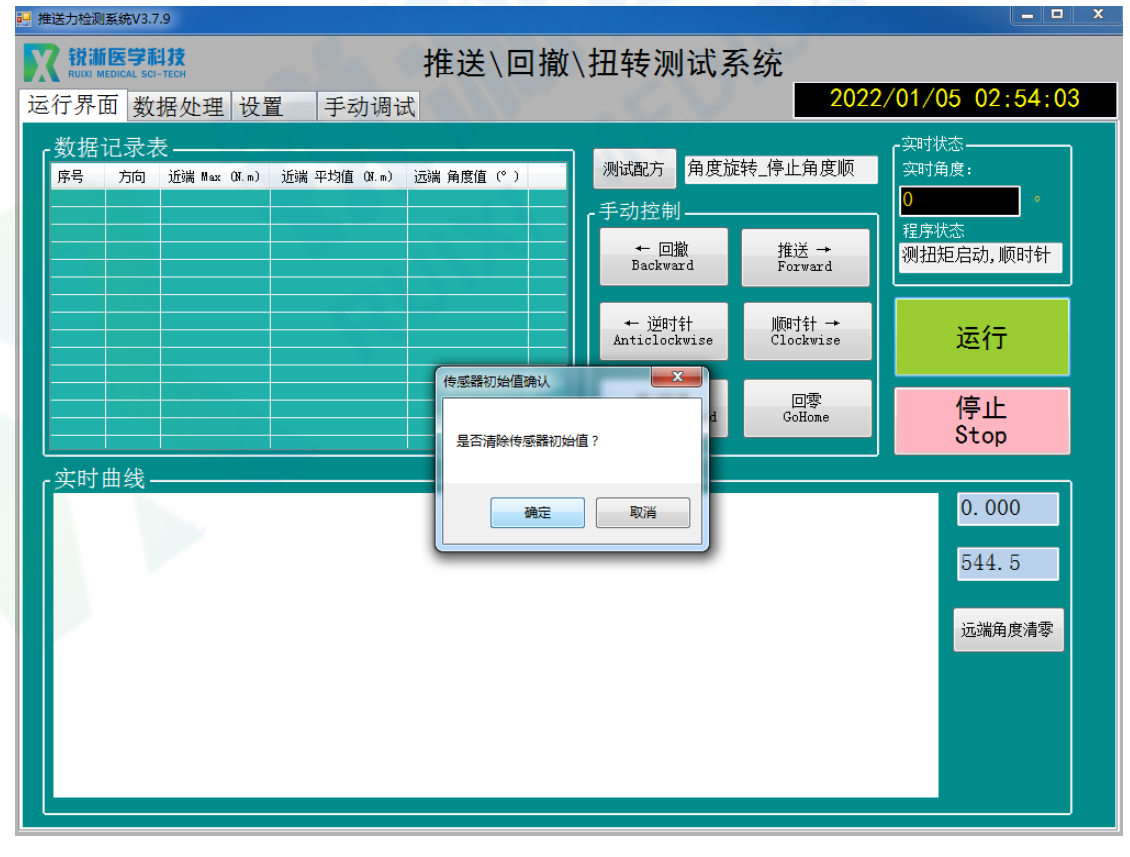

5.2.4 测试结束, 出现"程序停止"弹窗, 点击"确定"即可查看测试数据, 红色 曲线为近端扭矩数据曲线。

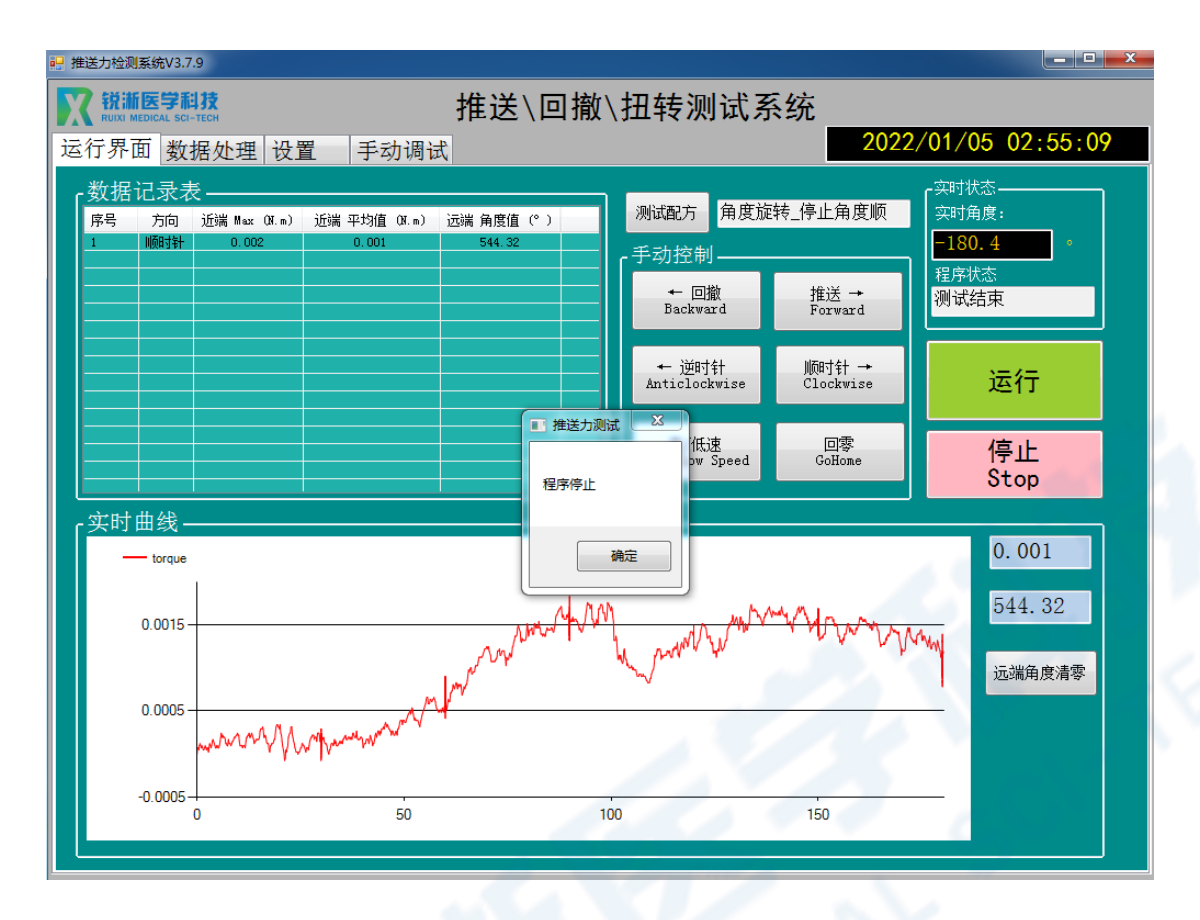

#### <span id="page-43-0"></span>**6.手动模式测试操作**

6.1 产品装夹步骤参照"推送模式测试操作"中的装夹过程 (即 1.1);

另:可在水槽内搭配不同测试模型使用;

6.2 软件操作

6.2.1 双击配方文件载入参数,可在设置界面查看载入参数是否正确。手动模式 可设定需要的电机运行速度,通过"运行界面"的"手动控制"版面,点击"推 送"或"回撤"按键来操作产品,持续操作需长按按键(如需修改参数参考"配 方设置");

2021/7/16 10:05 文本文档 手动模式

| 推送力检测系统V3.7.9                                           |                                              |                                |  |
|---------------------------------------------------------|----------------------------------------------|--------------------------------|--|
| 锐渐医学科技<br>推送\回撤\扭转测试系统<br><b>RUIXI MEDICAL SCI-TECH</b> |                                              |                                |  |
| 运行界面 数据处理 设置<br>手动调试                                    |                                              | 2022/01/06 10:30:36            |  |
| ·数据记录表·<br>序号<br>近端 Max (N)<br>近端 平均值 (N)<br>方向<br>位置   | 手动模式<br>测试配方                                 | -实时状态-<br>实时位移:<br>Iо          |  |
|                                                         | 手动控制<br>← 回撤<br>推送 →<br>Backward<br>Forward  | $\mathbf{m}\mathbf{m}$<br>程序状态 |  |
|                                                         | 顺时针 →<br>← 逆时针<br>Clockwise<br>Anticlockwise | 运行<br>Run                      |  |
|                                                         | 回零<br>高/低速<br>High/Low Speed<br>GoHome       | 停止<br>Stop                     |  |
| - 实时曲线                                                  |                                              |                                |  |
|                                                         |                                              |                                |  |

6.2.2 点击"运行",出现"是否要清零坐标?"弹窗,点击"确定";

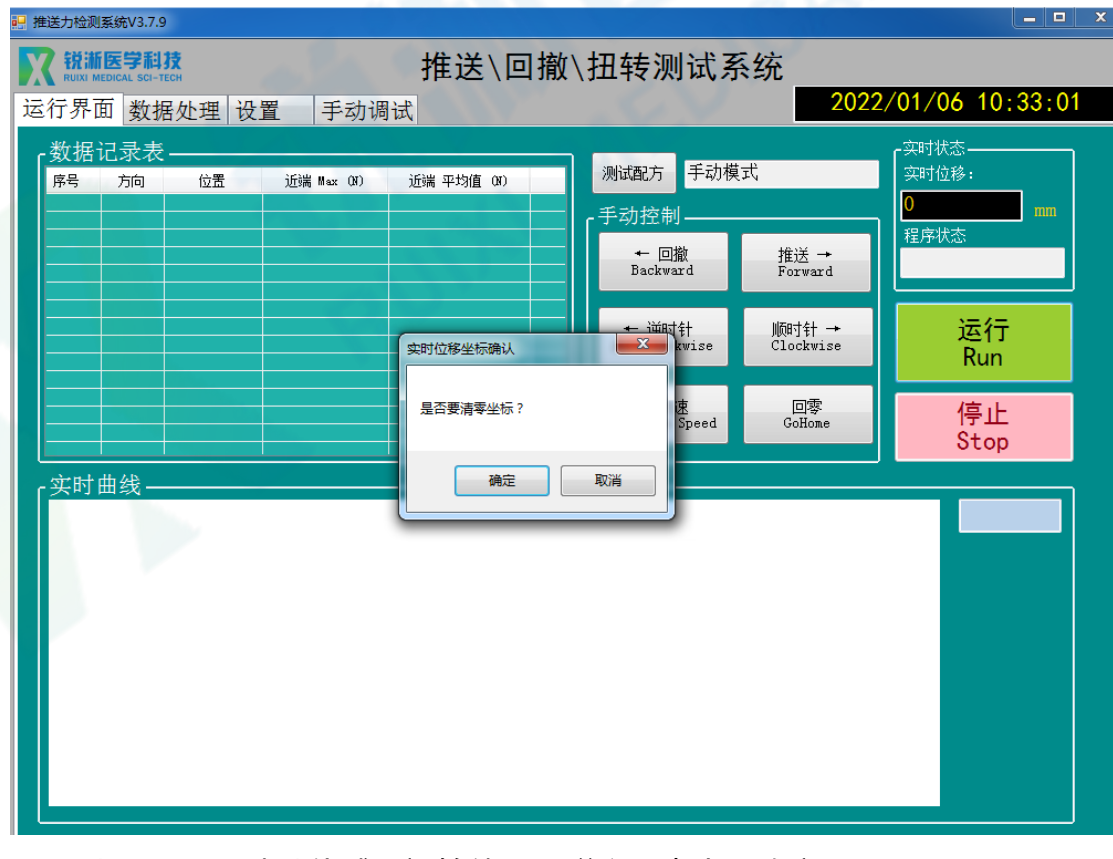

6.2.3 出现"是否清除传感器初始值?"弹窗,点击"确定";

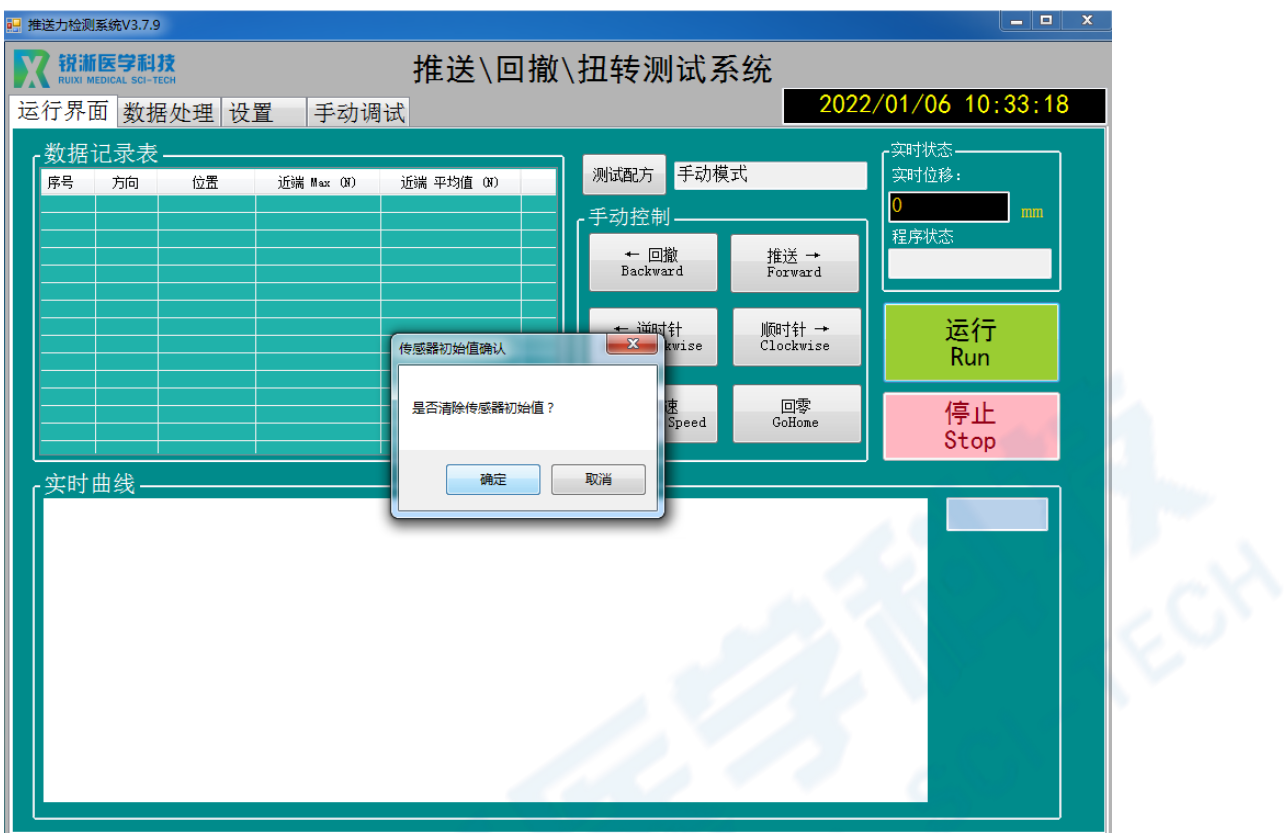

6.2.4 手动模式需手动点击停止按键结束测试,结束测试后才可查看数据记录表, 红色为近端推送数据曲线,蓝色为近端回撤数据曲线。

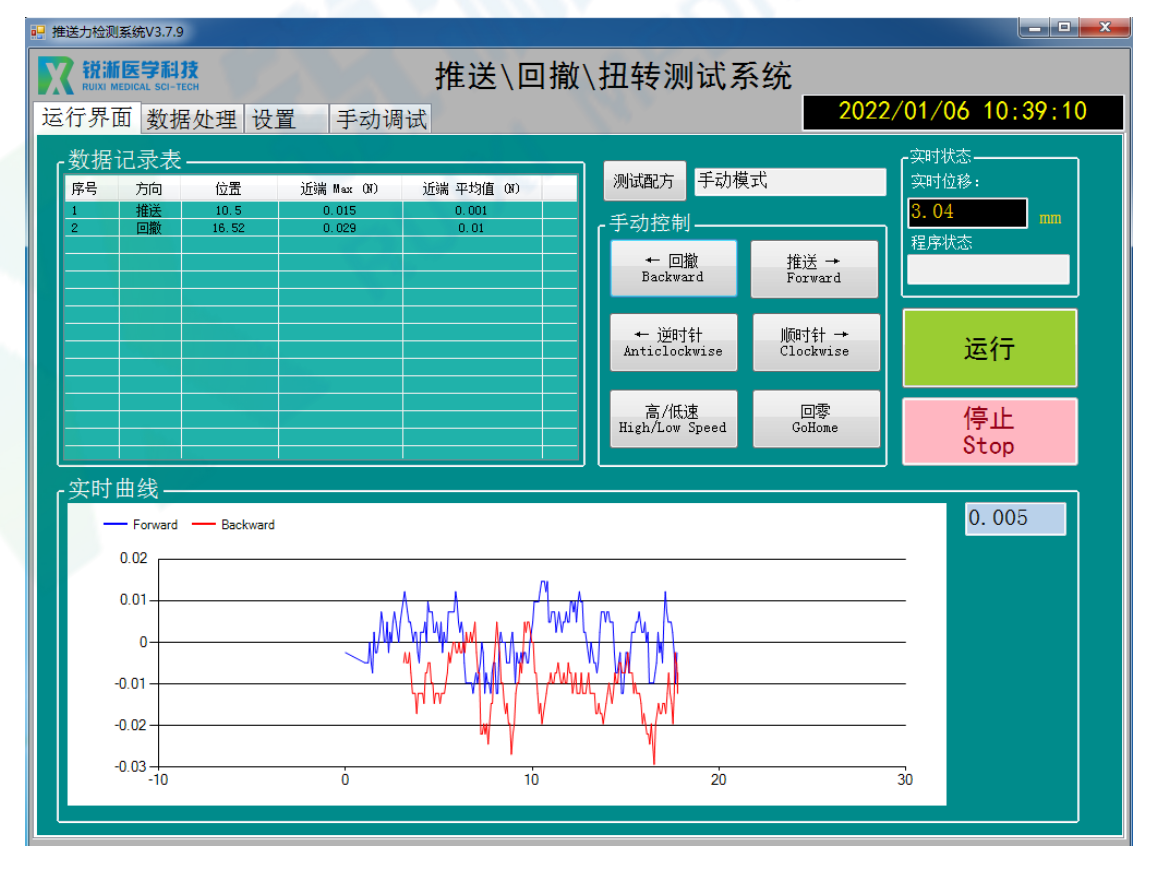

#### <span id="page-46-0"></span>**7.原始数据保存\***

7.1 数据文件路径查找:选中软件桌面快捷入口,右键打开文件所在位置,找到 文件夹中的 data file 文件;

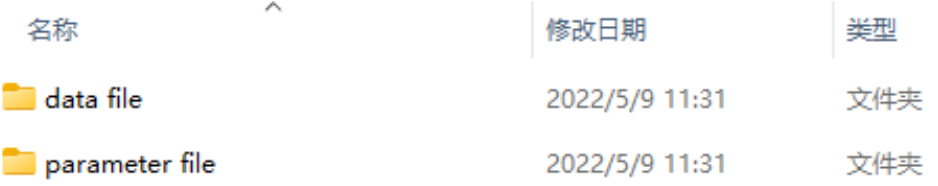

7.2 数据保存:点击进入 data file 文件, 软件运行期间生成的测试数据以 Excel 形 式保存至该文件夹中,使用者需及时拷贝出所需的测试数据,在软件退出后该文 件夹中的测试数据将自动清零处理;

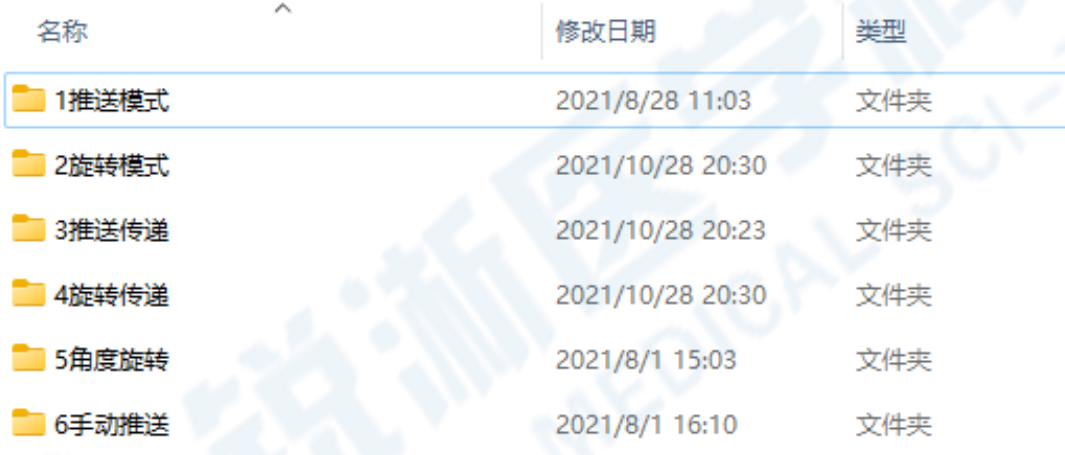

7.3 原始数据命名规则:配方名称(红框) +系统时间(年月日时分秒)

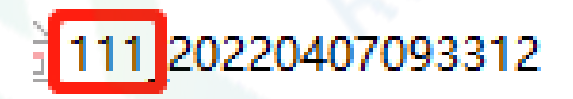

## <span id="page-47-0"></span>**三、附件以及维修说明**

### <span id="page-47-1"></span>**(一)安全要点**

为防止产品的动作不良、误动作或对性能、功能带来不良影 响,请遵守下列事项:

- 请勿在额定值以外的范围使用。否则可能会导致意外。
- 由于是室内专用设备, 因此仅限在室内使用。但请勿在下列 环境中使用或保管本产品:
	- a) 直接受到加热设备热辐射的场所;
	- b) 阳光直射的场所;
	- c) 温度变化剧烈的场所;
	- d) 受振动、冲击影响大的场所。
- ⚫ 请在环境温度及湿度的额定范围内使用及保管本产品。
- 为了避免感应干扰, 向数字式控制器的端子接线时, 应远离 高压、大电流的动力线。此外,请避免与动力线平行接线或 一起接线。采用单独配管和导管或使用屏蔽线,都是行之有 效的方法。

<span id="page-47-2"></span>**(二)维修说明**

本产品在符合"注意事项"和"安全要点"之所述内容里规范后, 出现自然损坏情况,我司负责免费保修。本产品自出厂之日起保修壹 年。

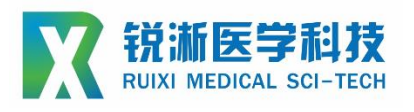

**上海锐淅医学科技有限公司**

## **技术咨询**

**联系人:周磊**

**联系电话:15800993453**

**邮箱地址:taylor\_zhou@ruiximed.com**

**企业网站:www.ruiximed.com**

企业微信公众号:

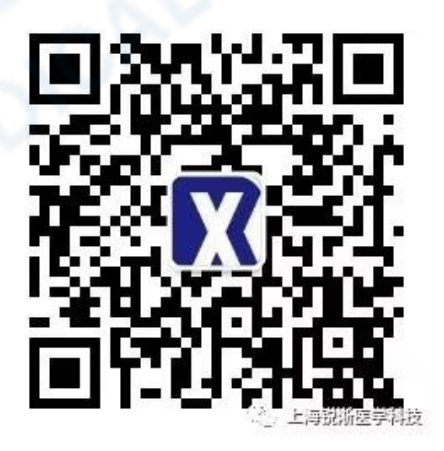